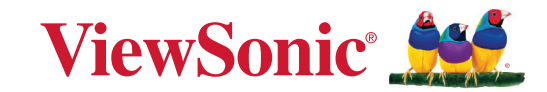

# **PA504W ซีรสี่ ี ่�**

**โปรเจคเตอร์ คู่มือผู้ใช้**

> หมายเลขรุ่น VS19914 ชื่อรุ่น: PA504W

# **ขอบคุณทีเลือก ViewSonic ่ ®**

ในฐานะผู้ให้บริการโซลูชันการแสดงผลภาพระดับแนวหน้าของโลก ViewSonic® มีความมุ่ง ้ มั่นที่จะก้าวล้ำเหนือความคาดหวังของโลกในด้านวิวัฒนาการเทคโนโลยีนวัตกรรมและความ เรียบง่าย ที่ ViewSonic® เราเชื่อว่าผลิตภัณฑ์ของเรามีศักยภาพที่จะสร้างผลกระทบเชิงบวก ่ ให้โลกและเรามั่นใจว่าผลิตภัณฑ์ ViewSonic® ที่คุณเลือกจะให้คุณใช้งานได้เป็นอย่างดี

ขอขอบคณที่เลือกใช้ ViewSonic®!

# <span id="page-2-0"></span>**ข้้อควรระวัังเพื่่�อความปลอดภััย - ข้้อมููล ทั่่�วไป**

ี โปรดอ่านข้อความต่อไปนี้ **ข้อควรระวังด้านความปลอดภัย** ก่อนที่คุณจะเริ่มใช้งาน โปรเจคเตอร์

- เก็บคู่มือนี้ไว้ในที่ปลอดภัยเพื่อการอ้างอิงในภายหลัง
- อ่านคำเตือนทั้งหมดและปฏิบัติตามคำแนะนำทั้งหมด
- เว้นระยะห่างอย่างน้อย 20" (50 ซม.) รอบโปรเจคเตอร์ เพื่อให้แน่ใจว่ามีการระบาย ้อากาศที่เหมาะสม
- วางเครื่องโปรเจคเตอร์ในบริเวณที่มีอากาศถ่ายเท ห้ามวางสิ่งใดไว้บนโปรเจคเตอร์ ที่อาจขวางการระบายความร้อน
- ห้ามวางโปรเจคเตอร์ลงบนพื้นผิวที่ไม่เรียบหรือไม่มั่นคง โปรเจคเตอร์อาจตกลงมา ซึ่งอาจทำให้เกิดการบาดเจ็บหรืออาจทำให้โปรเจคเตอร์ทำงานผิดปกติได้
- ห้ามใช้โปรเจคเตอร์นี้หากโปรเจคเตอร์เอียงด้านซ้ายหรือขวามากกว่า 10 องศา ิหรือทำมมเอียงจากด้านหน้าไปทางด้านหลังมากกว่า 15 องศา
- ห้ามมองไปที่เลนส์ของโปรเจคเตอร์โดยตรงขณะใช้งาน แสงจากตัวเครื่องอาจ ทำให้เกิดอันตรายกับดวงตาของคณได้
- เปิดชัตเตอร์เลนส์ หรือถอดฝาครอบเลนส์ออกออกทุกครั้งเมื่อหลอดไฟของ โปรเจคเตอร์เปิดท�ำงาน
- ห้ามนำวัตถุใดๆ มาปิดเลนส์ฉายภาพในขณะที่เครื่องกำลังทำงาน เพราะอาจทำให้ ้วัตถุเกิดความร้อนและเสียหาย หรือเกิดไฟไหม้ได้
- หลอดไฟอาจมีความร้อนสงขณะใช้งาน คุณควรรอประมาณ 45 นาทีให้เครื่อง ่ โปรเจคเตอร์เย็นลงก่อนนำส่วนประกอบของหลอดไฟออกเพื่อเปลี่ยนใหม่
- ห้ามใช้งานหลอดไฟเกินอายุการใช้งาน การใช้หลอดไฟเกินอายุใช้งานอาจทำให้ หลอดไฟแตกได ้ในบางกรณี
- ห้ามเปลี่ยนส่วนประกอบของหลอดไฟหรือชิ้นส่วนอิเล็กทรอนิกส์อื่นๆ จนกว่าจะ ถอดสายไฟออก
- ห้ามพยายามแยกชิ้นส่วนโปรเจคเตอร์ูนี้ ไฟฟ้าแรงดันสูงซึ่งอยู่ภายในอาจเป็น ้อันตรายถึงแก่ชีวิตหากคุณสัมผัสกับชิ้นส่วนที่นำไฟฟ้า
- เมื่อเคลื่อนย้ายโปรเจคเตอร์ ระวังอย่าทำโปรเจคเตอร์หล่นหรือชนกับวัตถุใด
- ห้ามวางของหนักทับบนโปรเจคเตอร์หรือสายเคเบิลเชื่อมต่อ
- ห้้ามตั้้งโปรเจคเตอร์์ไว้ ้ตามแนวตั้้ง การกระทำำดัังกล่่าวอาจทำำให้้โปรเจคเตอร์์ตกลง ็มา ซึ่งอาจทำให้เกิดการได้รับบาดเจ็บ หรืออาจทำให้โปรเจคเตอร์ทำงานผิดปกติ ี ได้
- หลีกเลี่ยงการให้โปรเจคเตอร์สัมผัสกับแสงแดดหรือแหล่งความร้อนอื่นๆ โดยตรง ้ ห้ามติดตั้งใกล้แหล่งความร้อน เช่นเครื่องระบายความร้อน, เครื่องมือที่มีความร้อน หรืออุปกรณ์อื่น ๆ (รวมถึงเครื่องขยายเสียง) ที่อาจเพิ่มอุณหภูมิของโปรเจคเตอร์ให้ ื่อย่ในระดับอันตราย
- ห้ามวางของเหลวไว้ใกล้กับตัวเครื่องหรือบนตัวเครื่อง ของเหลวที่หกใส่ตัวเครื่อง ่ อาจทำให้เครื่องไม่ทำงาน หากโปรเจคเตอร์เปียก ให้ถอดสายไฟออกจากเต้าเสียบ และติดต่อศูนย์บริการในท้องถิ่นของคุณเพื่อขอรับบริการซ่อมโปรเจคเตอร์
- ในขณะที่เครื่องกำลังทำงาน คุณอาจร*ั*สึกได้ถึงลมร้อนและกลิ่นจากตะแกรงระบาย ือากาศ นี่เป็นการทำงานปกติและไม่ใช่ข้อบกพร่อง
- อย่าหลีกเลี่ยงข้อกำหนดด้านความปลอดภัยในการใช้ขั้วปลั๊กและสายดิน ขั้วปลั๊ก ้ มีขาสองขา โดยขาหนึ่งกว้างกว่าอีกขาหนึ่ง ปลั๊กชนิดที่ต่อลงดินได้มีขาปลั๊กสอง ขาและมีขาที่สามเป็นขาสายดิน ขาที่สามที่กว้างนี้มีไว้เพื่อความปลอดภัยของคุณ ้หากปลั๊กไม่พอดีกับเต*้*ารับของคณ ให้หาอะแดปเตอร์มาใช้และอย่าพยายามฝืน ้เสียบเข้ากับเต*้*ารับ
- เมื่อเชื่อมต่อกับเต้าเสียบไฟ ห้ามถอดขาสายดินออก โปรดตรวจสอบให้แน่ใจว่าไม่ <u>ได้ทำการถอดสายดินออก</u>
- ป้องกันสายไฟไม่ให้ถูกเหยียบหรือถูกกด โดยเฉพาะที่ปลั๊กและจุดที่โผล่ออกมา จากโปรเจคเตอร์
- ในบางประเทศ แรงดันไฟฟ้าอาจไม่สม่ำเสมอ โปรเจคเตอร์เครื่องนี้ได้รับการ ืออกแบบให้ใช้งานกับแรงดันไฟฟ้า AC 100 ถึง 240 โวลต์ แต่อาจไม่ทำงานหาก กระแสไฟฟ้าถูกตัดหรือเกิดไฟกระชากระหว่าง  $\pm 10$  โวลต์ ในพื้นที่ที่มีแรงดันไฟฟ้า ไม่สมำเสมอหรือกระแสไฟฟ้าอาจถูกตัด ขอแนะนำให้คุณเชื่อมต่อโปรเจคเตอร์ ุ ของคณผ่านเครื่องควบคมแรงดันไฟฟ้า เครื่องป้องกันไฟฟ้ากระชาก หรือ uninterruptable power supply (UPS)
- หากมีควัน, เสียงผิดปกติหรือมีกลิ่นแปลกๆ ให้ปิดโปรเจคเตอร์ทันทีแล้วโทรติดต่อ ตัวแทนจำหน่ายของคุณหรือติดต่อ ViewSonic® การใช้โปรเจคเตอร์ต่อไปเป็นสิ่งที่ อันตราย
- ใช้อุปกรณ์ต่อพ่วง/อุปกรณ์เสริมที่ระบุโดยผู้ผลิตเท่านั้น
- ถอดสายไฟออกจากเต้าเสียบไฟฟ้า AC หากไม่มีการใช้งานโปรเจคเตอร์เป็นเวลา นาน
- โปรดขอรับบริการทั้งหมดจากพนักงานบริการที่ผ่านการรับรอง

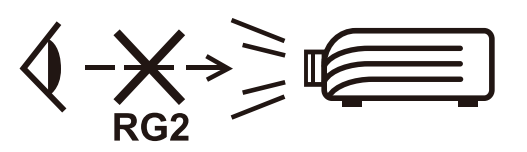

**์ ข้อควรระวัง:** รังสีที่เป็นอันตรายซึ่งมีการปล่อยออกมาจากผลิตภัณฑ์นี้ เช่น ห้ามมอง เข้าในแหล่งกำเนิดแสงโดยตรง RG2 IEC 62471-5:2015

# <span id="page-4-0"></span>**ข้้อควรระวัังเพื่่�อความปลอดภััย - การ ติิดตั้้�งบนเพดาน**

โปรดอ่านข้อความต่อไปนี้ **ข้อควรระวังด้านความปลอดภัย** ก่อนที่คุณจะเริ่มใช้งาน โปรเจคเตอร์

ิหากคุณต้องการติดตั้งโปรเจคเตอร์ของคุณบนเพดาน โปรดใช้อุปกรณ์การติดตั้ง ไปรเจคเตอร์บนเพดานที่เหมาะสมเพื่อให้ติดตั้งเครื่องได้อย่างแน่นหนาและปลอดภัย

ิ หากคุณใช้ชุดอุปกรณ์การติดตั้งโปรเจคเตอร์บนเพดานที่ไม่เหมาะสม อาจมีความเสี่ยง ที่โปรเจคเตอร์จะหล่นจากเพดานได้เนื่องจากการยึดติดที่ไม่มันคง เนื่องจากสกรูที่มี ขนาดหรือความยาวไมพอดี ่

คุณสามารถซือชุดอุปกรณ์การติดตั้งโปรเจคเตอร์บนเพดานได้จากสถานที่ที่คุณชื่อ โปรเจคเตอร์ของคุณ เราขอแนะนำให้คุณชื่อสายเคเบิลนิรภัยที่ใช้กับตัวล็อค และยึด สายเคเบิลดังกล่าวเข้ากับช่องตัวล็อคป้องกันขโมยบนโปรเจคเตอร์และที่ฐานของขา ยึดเพดาน ซึ่งจะเป็นการดำเนินการเสริม เพื่อเสริมการยึดเครื่องให้แน่นหนาขึ้นหากขา ้ยึดเพดานเริ่มหลวบ

# สารบัญ

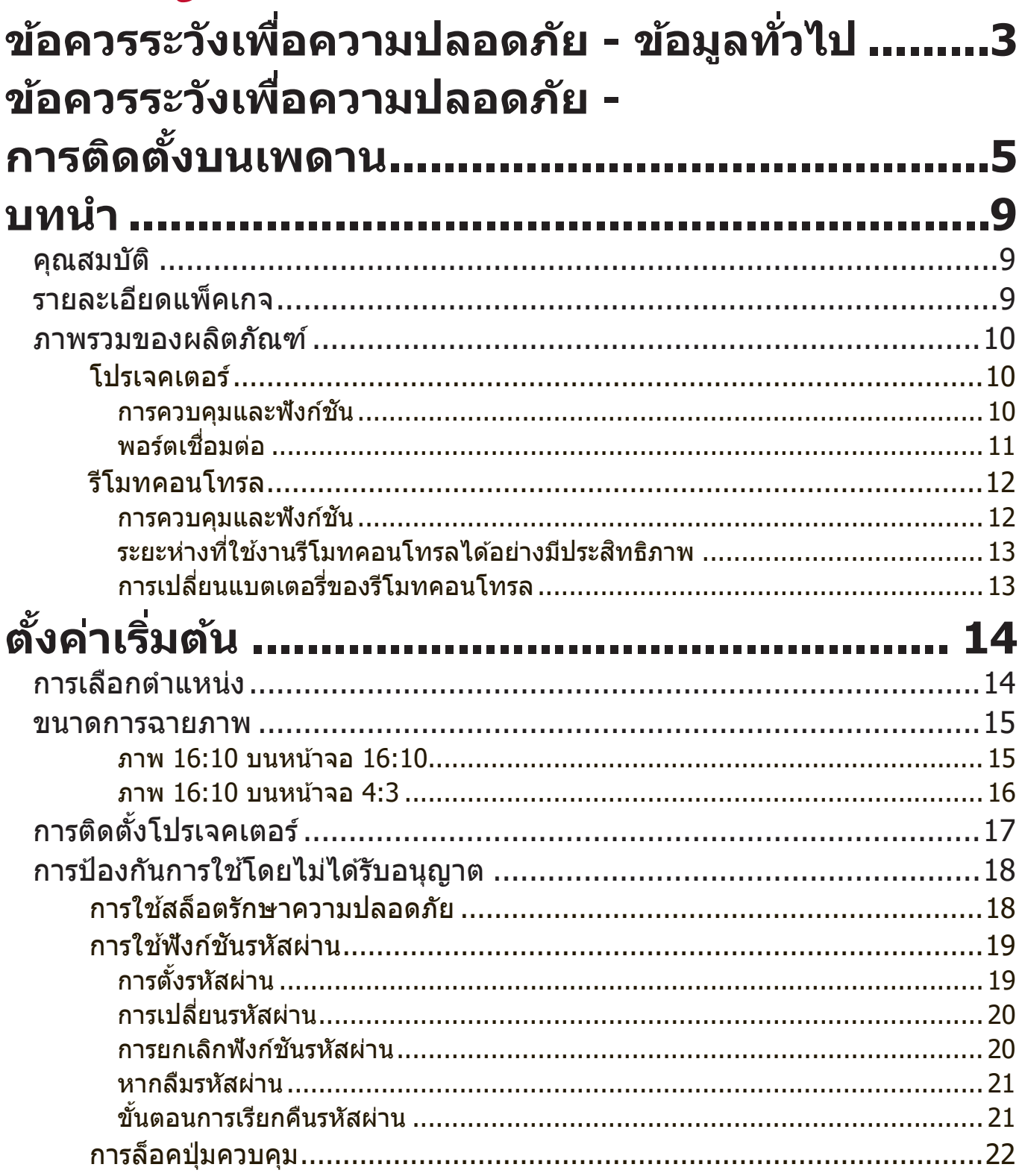

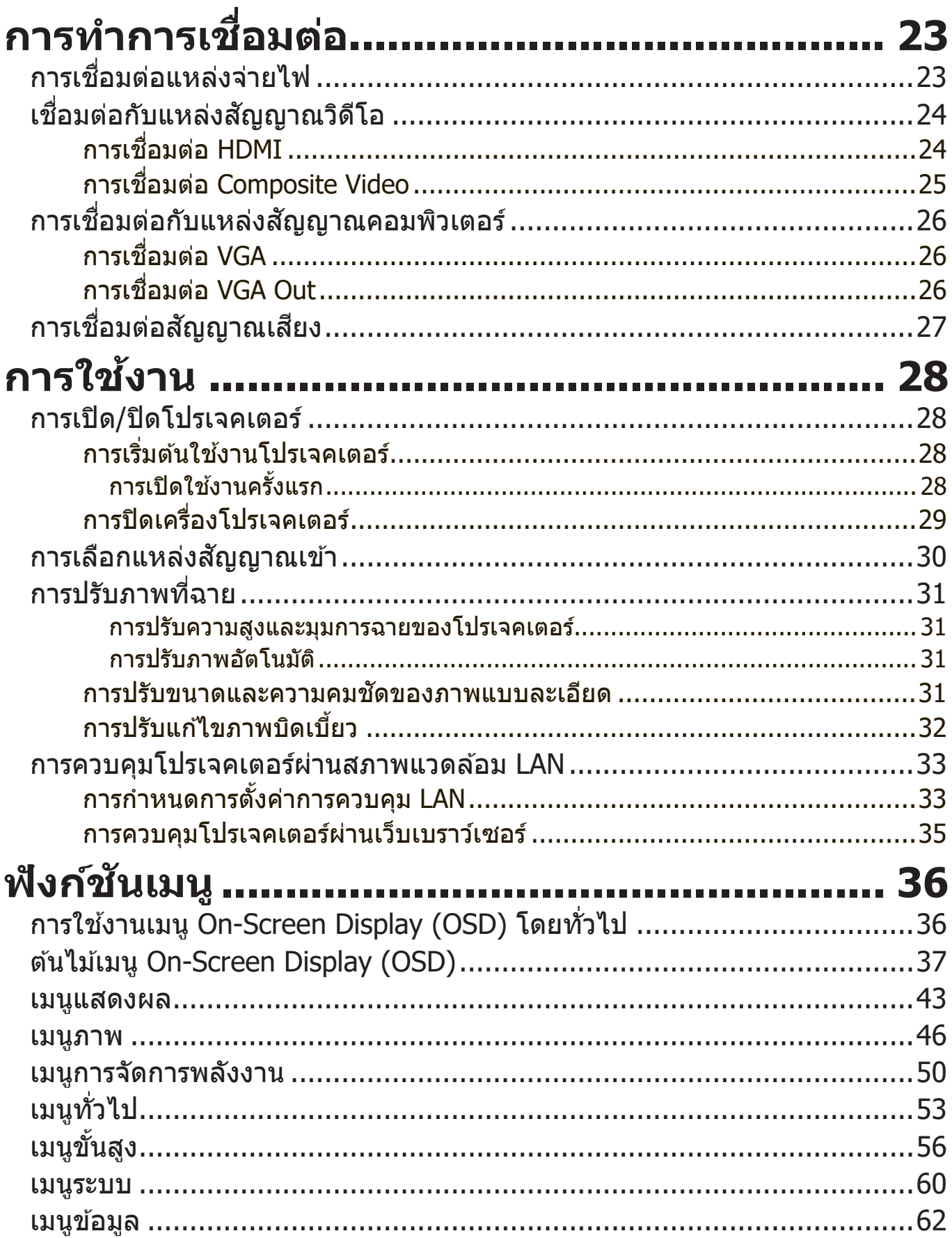

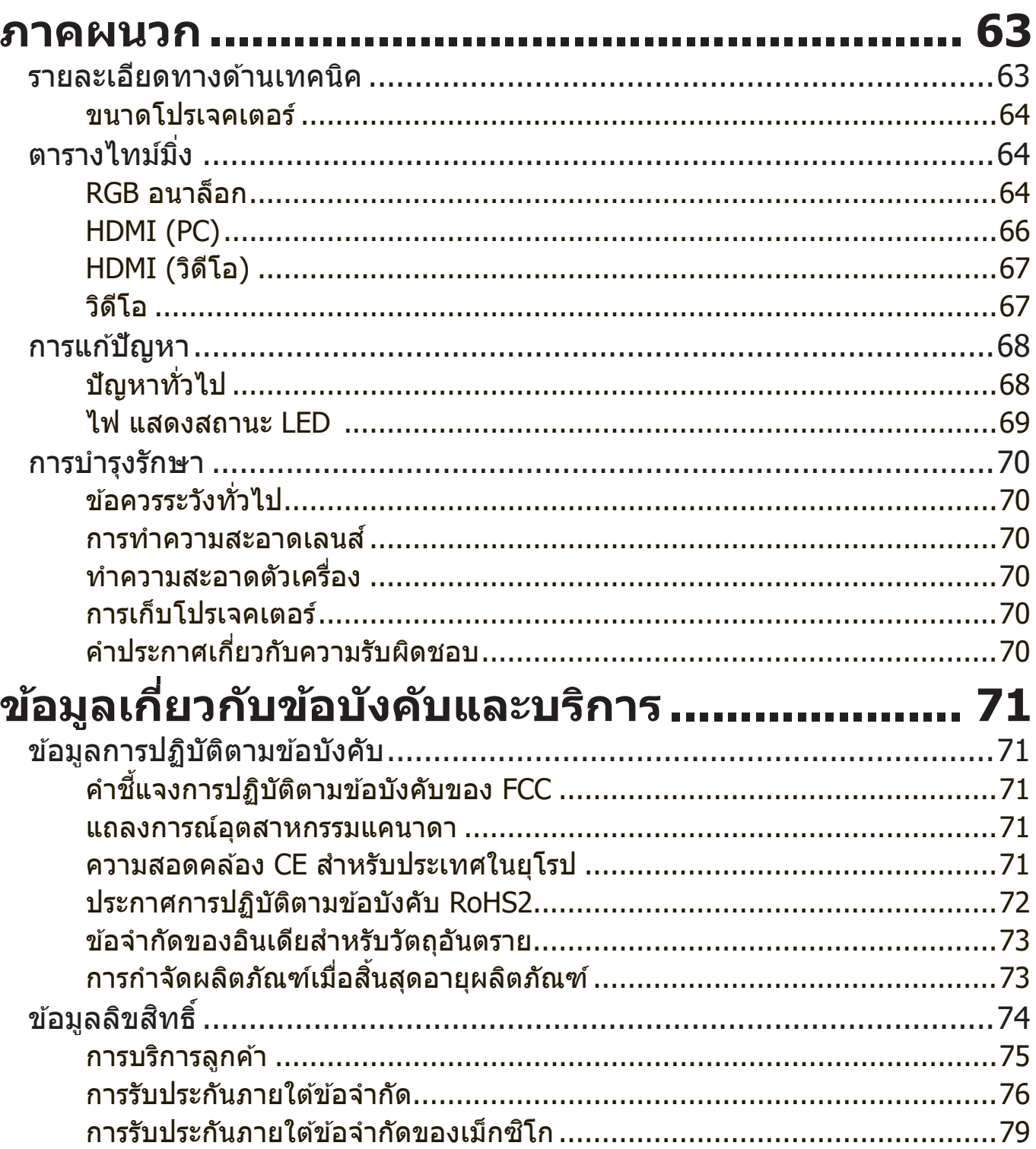

# <span id="page-8-0"></span>**บทนำ**

ViewSonic PA504W ความสว่างและความเข้มสูงที่ให้รายละเอียดที่ดีที่่สุดโดยไม่ ้ คำนึงถึงปริมาณแสงแวดล้อมในสภาพแวดล้อม เหมาะสำหรับพื้นที่ขนาดเล็กถึงขนาด ึกลาง เช่นห้องประชุมหรือห้องเรียนและมีตัวเลือกการเชื่อมต่อมากมาย

## **คุณสมบัติ**

- อายุหลอดไฟ 15,000 ชั่วโมงที่น่าทึ่ง
- ฟังก์ชันประหยัดพลังงานที่ลดการใช้พลังงานหลอดไฟลงสูงสุด 70% เมื่อตรวจไม่ ่พบสัญญาณเข้าในช่วงเวลาหนึ่งที่ตั้งไว้
- พอร์ต USB Type A สำหรับการสตรีมด้วยดองเกิลไร้สาย HDMI, เพื่อการจ่ายไฟ และการอัพเดตเฟิร์มแวร์
- โหมดสี 7 โหมดสำหรับการฉายภาพที่แตกต่างกัน
- มีตัวตั้งเวลาการนำเสนอเพื่อช่วยควบคมเวลาในระหว่างทำการนำเสนอ
- การตั้งค่า LAN ช่วยให้สามารถจัดการสถานะโปรเจคเตอร์จากคอมพิวเตอร์ระยะไกล
- รองรัับการแสดงผล 3D
- ใช้พลังงานน้อยกว่า 0.5W เมื่อเปิดโหมดประหยัดพลังงาน
- มีความสามารถในการแสดงสีได้ 1.07 ล้านสี
- เมนูู OSD (On-Screen Display) หลายภาษา
- ฟังก์ชัน HDMI CEC (Consumer Electronics Control) ช่วยให้สามารถเปิด/ปิด การทำงานของแบบซิงโครไนซ์ระหว่างโปรเจคเตอร์กับอปกรณ์เครื่องเล่น DVD ที่ รองรับ CEC ซึ่งเชื่อมต่อกับสัญญาณเข้า HDMI ของโปรเจคเตอร์นี

## **รายละเอียดแพ็คเกจ**

• โปรเจคเตอร์

• รีโมทคอนโทรลและแบตเตอรี่

• สายไฟ

• คู่มือการเริ่มใช้งานอย่างรวดเร็ว

• สายเคเบิล VGA

**หมายเหตุ:** สายไฟและสายเคเบิิลวิดีิีโอที่่�ให้้มาในแพ็็คเกจอาจแตกต่่างกัันไปตามแต่่ละ ประเทศ โปรดติดต่อผู้ค้าปลีกในพื้นที่ของคุณสำหรับข้อมูลเพิ่มเติม

## <span id="page-9-0"></span>**ภาพรวมของผลิิตภััณฑ์์**

**โปรเจคเตอร์์**

#### **การควบคุมและฟังก์ชัน**

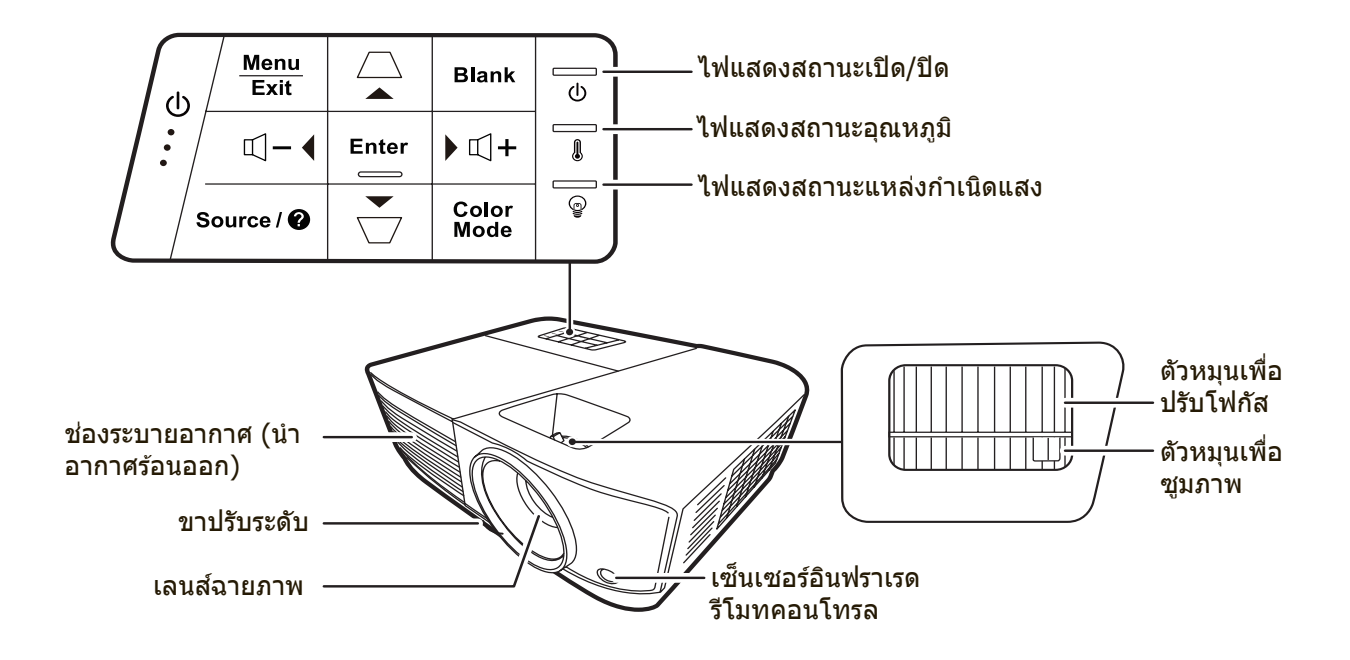

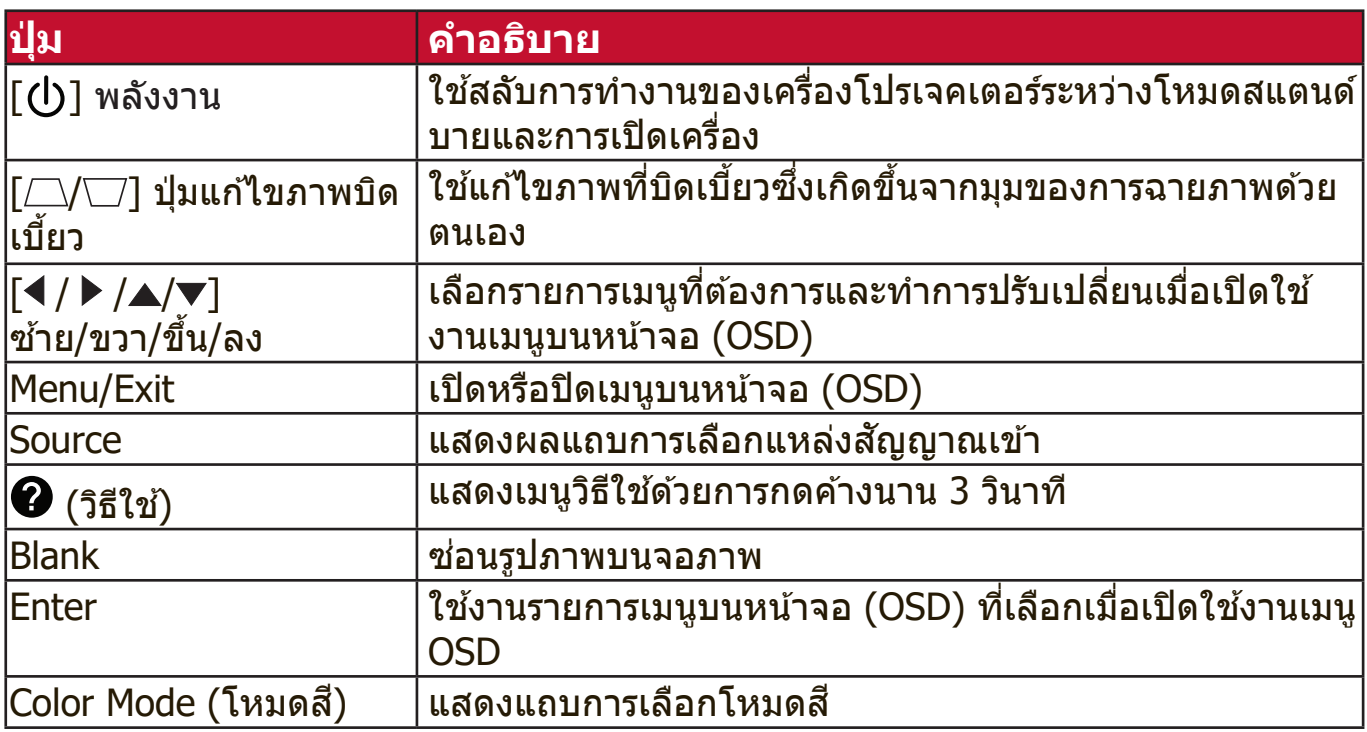

#### <span id="page-10-0"></span>**พอร์ตเชื่อมต่อ**

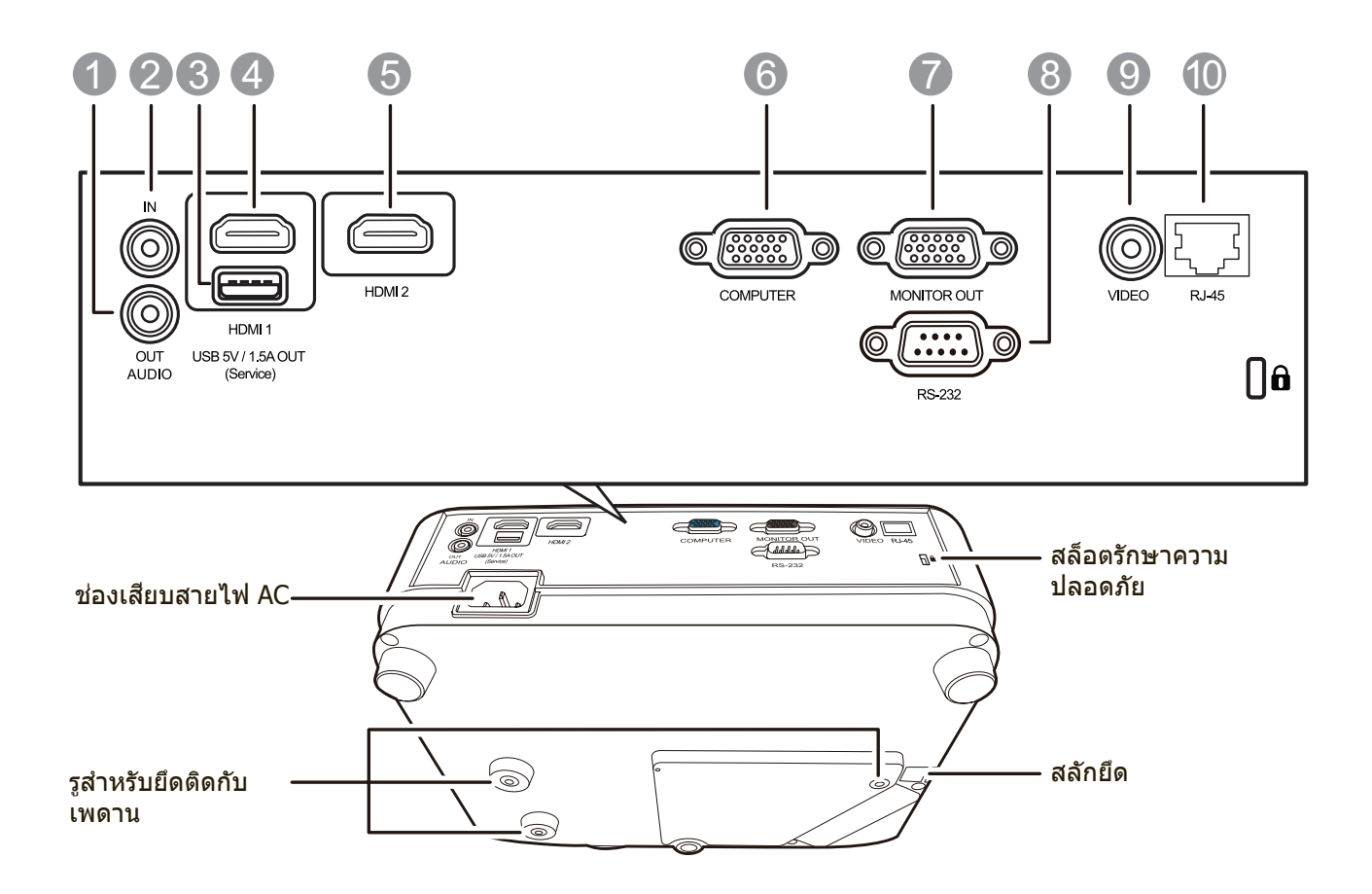

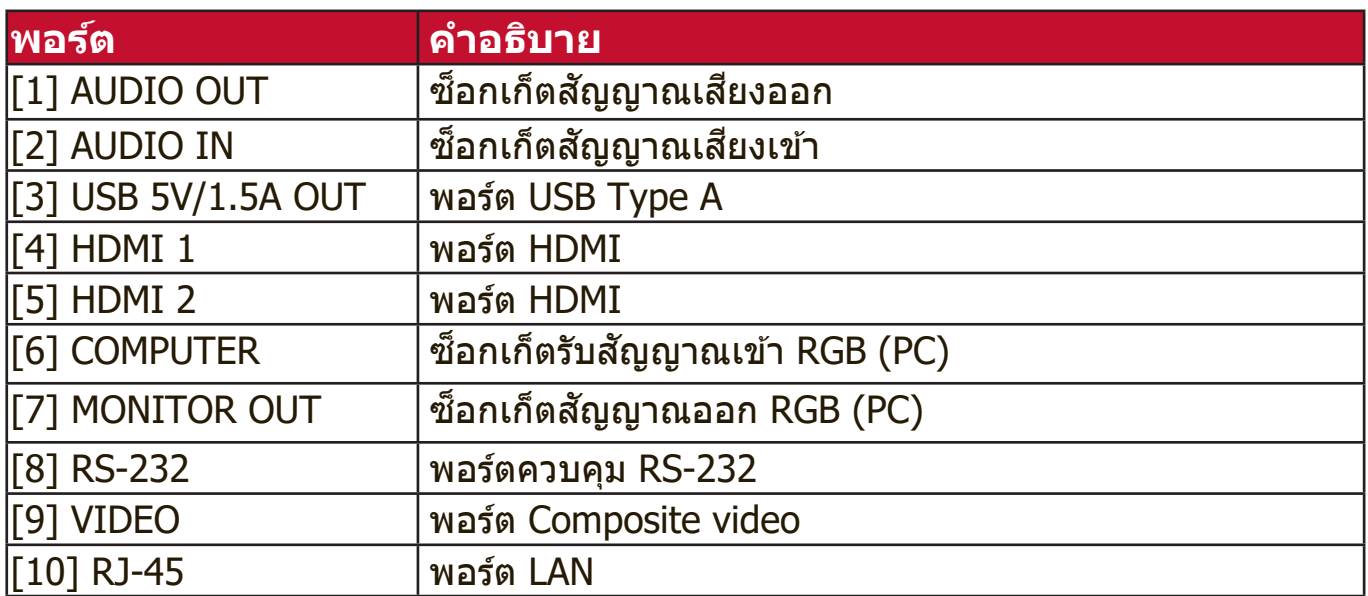

### <span id="page-11-0"></span>**รีีโมทคอนโทรล**

#### **การควบคุมและฟังก์ชัน**

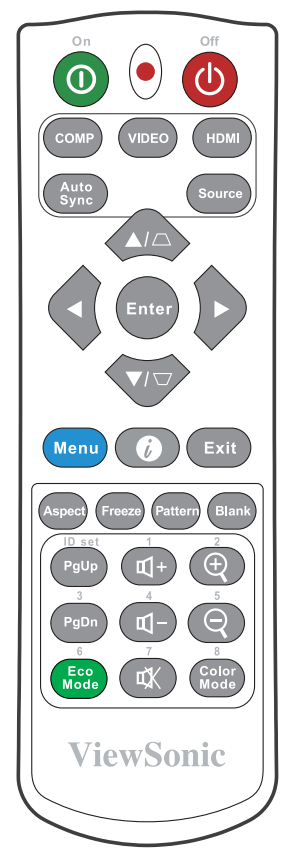

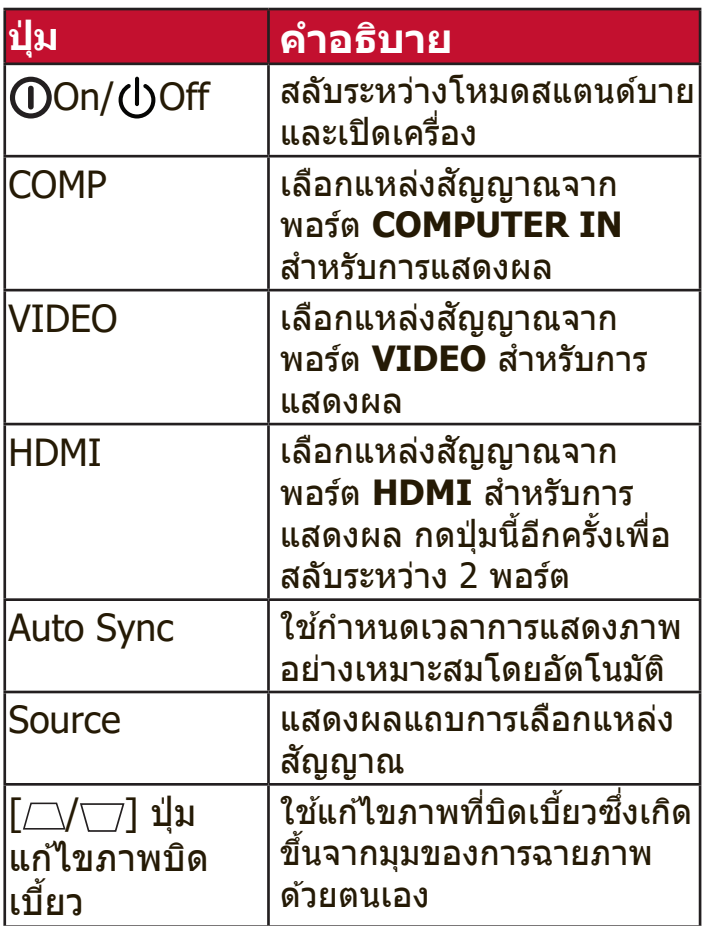

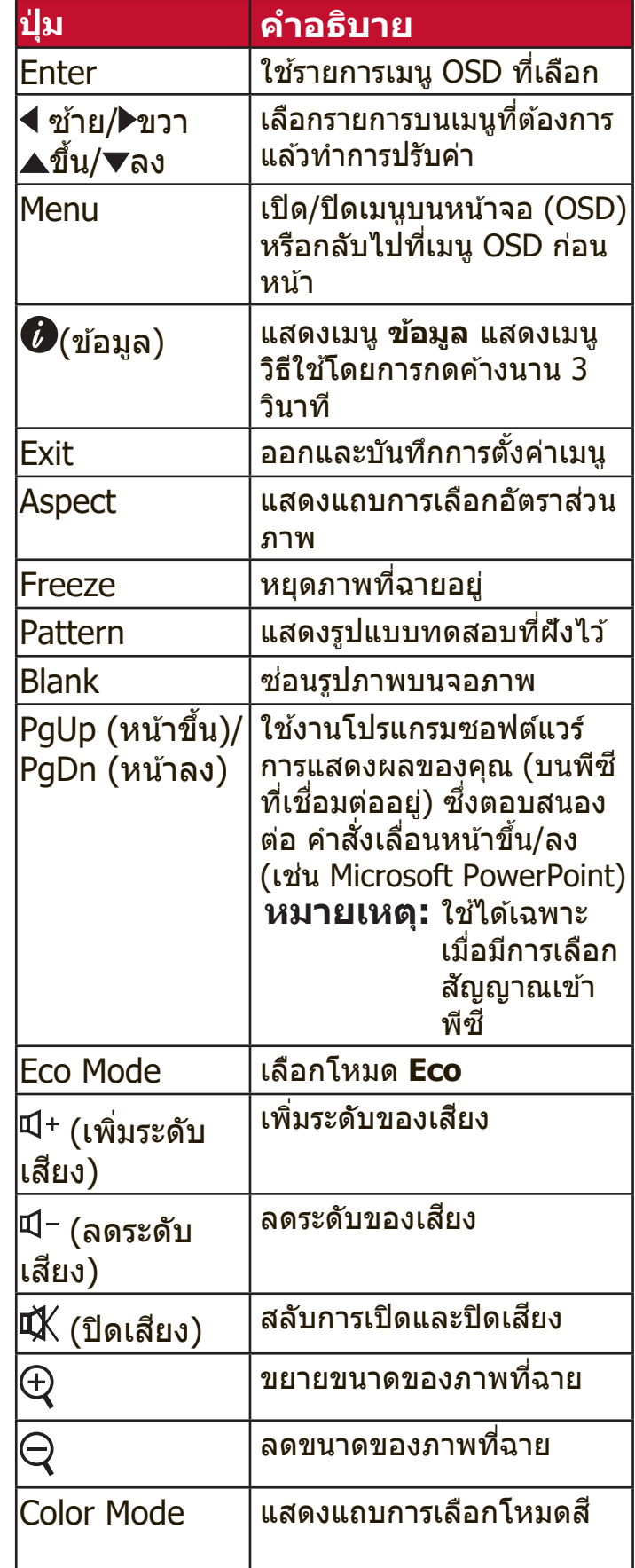

## <span id="page-12-0"></span>**ระยะห่างที่ใช้งานรีโมทคอนโทรลได้อย่างมีประสิทธิภาพ**

้ เพื่อให้มั่นใจว่ารีโมทคอนโทรลทำงานได้อย่าง ้ เหมาะสม ให้ทำตามขั้นตอนด้านล่าง:

- **1.** คุุณจะต้ ้องถืือรีีโมทคอนโทรลให้้อยู่่�ภายใน ้มุ่ม 30° ในแนวตั้งฉากกับเซนเซอร์รับ ้ส*ั*ฌฌาณรีโมทคอนโทรลแบบอินฟราเรดของ โปรเจคเตอร์
- **2.** ระยะห่่างระหว่่างรีีโมทคอนโทรลและเซนเซอร์์ ้รับสัญญาณจะต้องไม่เกิน 8 เมตร (ประมาณ 26 ฟต) ุ

**หมายเหตุ:** ดููภาพประกอบสำำ หรัับตำำแหน่่งของ เซนเซอ ็ รร์ีโมทคอนโทรลอินฟราเรด (IR)

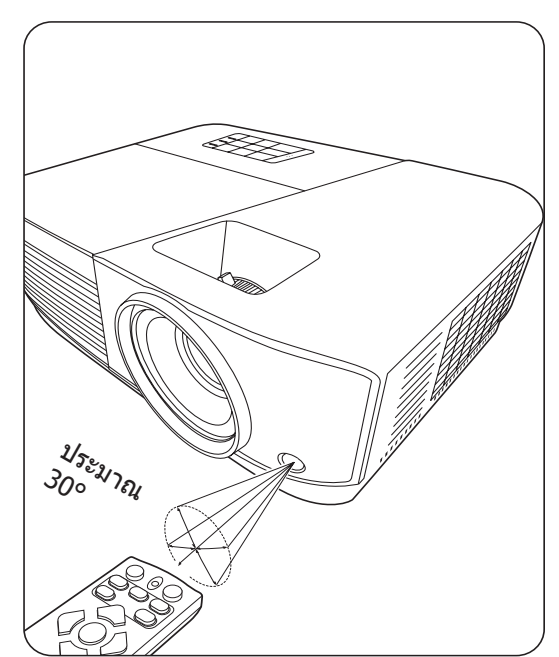

## **การเปลี่ยนแบตเตอรี่ของรีโมทคอนโทรล**

- ี่ 1. ถอดฝาปิดแบตเตอรี่ด้านหลังของรีโมทคอนโทรลออก ด้วยการกดที่ฝาและเลื่อนลง
- ี่ 2. ถอดแบตเตอรี่ใดๆ ที่มีออก (หากจำเป็น) และติดตั้งแบตเตอรี่ AAA สองก้อน

ี **หมายเหตุ:** สังเกตขั้วของแบตเตอรี่ตามที่ระบุ

<u>ี่</u> 3. ใส่ฝาครอบกลับเข้าไปโดยให้ฝาตรงกับฐานแล้วกดฝาให้เข้าที่

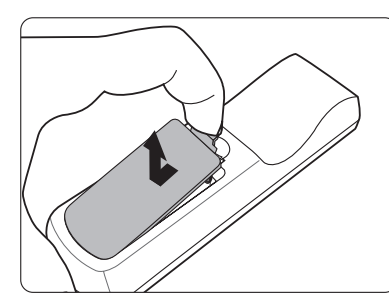

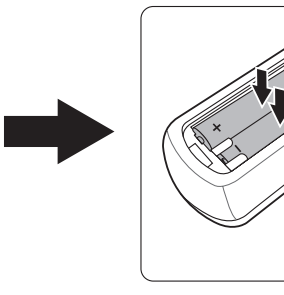

**หมายเหตุ:** 

- หลีกเลี่ยงการทิ้งรีโมทคอนโทรลและแบตเตอรี่ในที่ที่มีความร้อนสูงหรือสภาพ แวดล้อมที่ชื่น
- ให้ใช้แบตเตอรี่ประเภทเดียวกันหรือประเภทที่ใกล้เคียงกันที่แนะนำโดยผ้ผลิต แบตเตอรี่เท่านั<u>้</u>น
- ทิ้งแบตเตอรี่ที่ใช้แล้วตามคำแนะนำของผู้ผลิตแบตเตอรี่และข้อกำหนดด้านสิ่ง แวดล้อมในพื้นที่ของคุณ
- หากแบตเตอรี่หมด หรือหากคุณจะไม่ใช้รีโมทคอนโทรลเป็นเวลานาน ให้ถอด ี่ แบตเตอรี่ออกเพื่อป้องกับไม่ให้รีโมทคอบโทรลเสียหาย

# <span id="page-13-0"></span>**ตั้้�งค่่าเริ่่�มต้้น**

ี่ส่วนนี้ให้คำแนะนำโดยละเอียดสำหรับการตั้งค่าโปรเจคเตอร์ของคุณ

## **การเลืือกตำำ แหน่่ง**

ึการกำหนดลักษณะส่วนบุคคลและรูปแบบห้องจะเป็นตัวกำหนดตำแหน่งการติดตั้ง ้พิจารณาสิ่งต่อไปปี้:

- ขนาดและตำำแหน่่งของหน้้าจอของคุุณ
- ตำแหน่่งของเต้าเสียบไฟที่เหมาะสม
- ตำแหน่งและระยะห่างระหว่างโปรเจคเตอร์และอุปกรณ์อื่น

โปรเจคเตอร์นีได้รับการออกแบบมาสำหรับการติดตั้งในตำแหน่งที่สามารถติดตั้งได้ดัง ิต่อไปบี้่ ่

### **1. พื้้น� ด้้านหน้้า**

้ โปรเจคเตอร์วางอยู่ใกล้กับพื้นด้านหน้าของ หน้าจอ

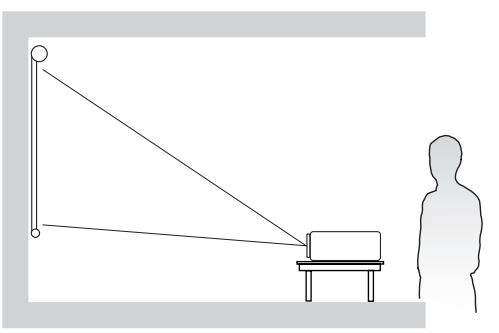

#### **2.เพดานด้้านหน้้า**

โปรเจคเตอร์วางในต�ำแหน่งกลับหัวจาก ้เพดานด้านหน้าของหน้าจอ

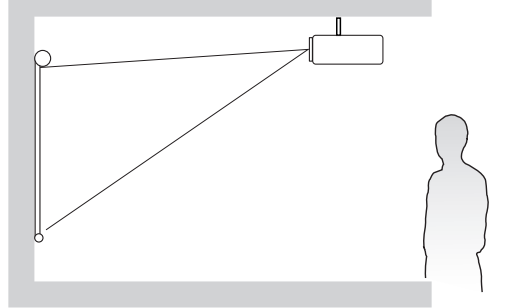

#### **3.เพดานด้้านหลััง**

โปรเจคเตอร์วางในต�ำแหน่งกลับหัวจาก ้เพดานด้านหลังของหน้าจอ

**หมายเหต:** ต้องใช้ฉากฉายภาพจากทาง ด ้านหลังชนิดพิเศษ

#### **4. พื้้น� ด้้านหลััง**

้ โปรเจคเตอร์วางอยู่ใกล้กับพื้นด้านหลังของ หบ้าจอ

**หมายเหตุ:** ต้องใช้ฉากฉายภาพจากทาง ด ้านหลังชนิดพิเศษ

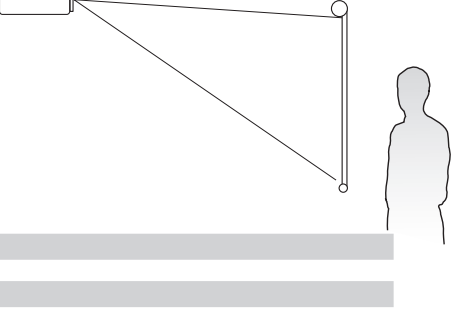

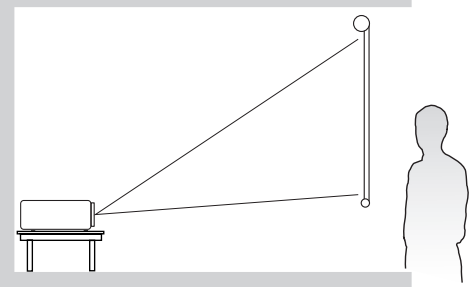

#### <span id="page-14-0"></span>**ขนาดการฉายภาพ**

ห**มายเหตุ:** โปรดดู "รายละเอียดทางด้านเทคนิค" ที่หน้า 76 สำหรับความละเอียดการ แสดงผลเนทีีฟของโปรเจคเตอร์นี้้ ์

• ภาพ 16:10 บนหน้้าจอ 16:10

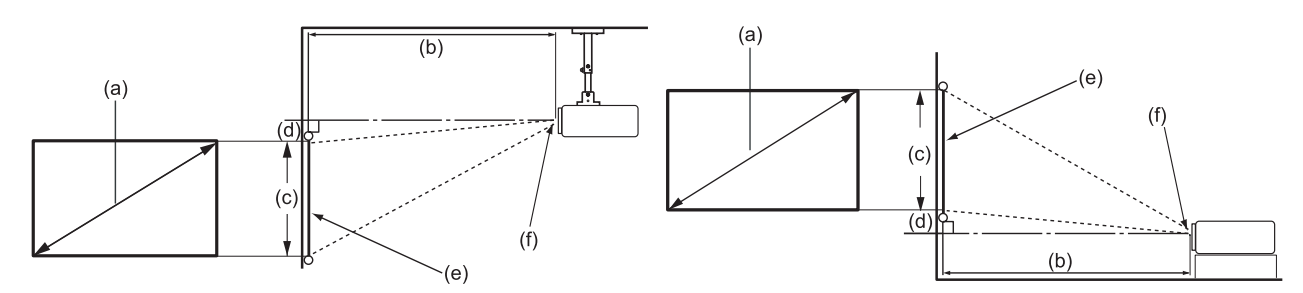

• ภาพ 16:10 บนหน้้าจอ 4:3

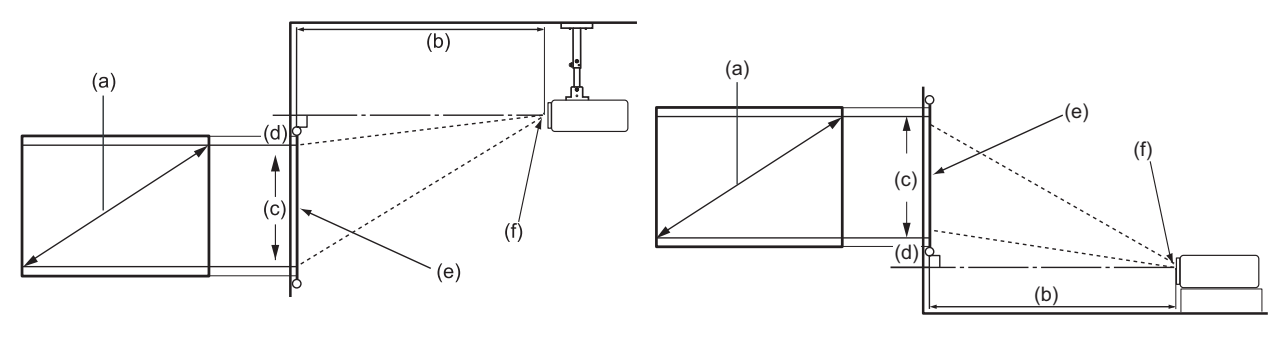

**หมายเหตุ:** (e) = หน้้าจอ  $(f)$  = ศูนย์กลางของเลนส์

#### **ภาพ 16:10 บนหน้าจอ 16:10**

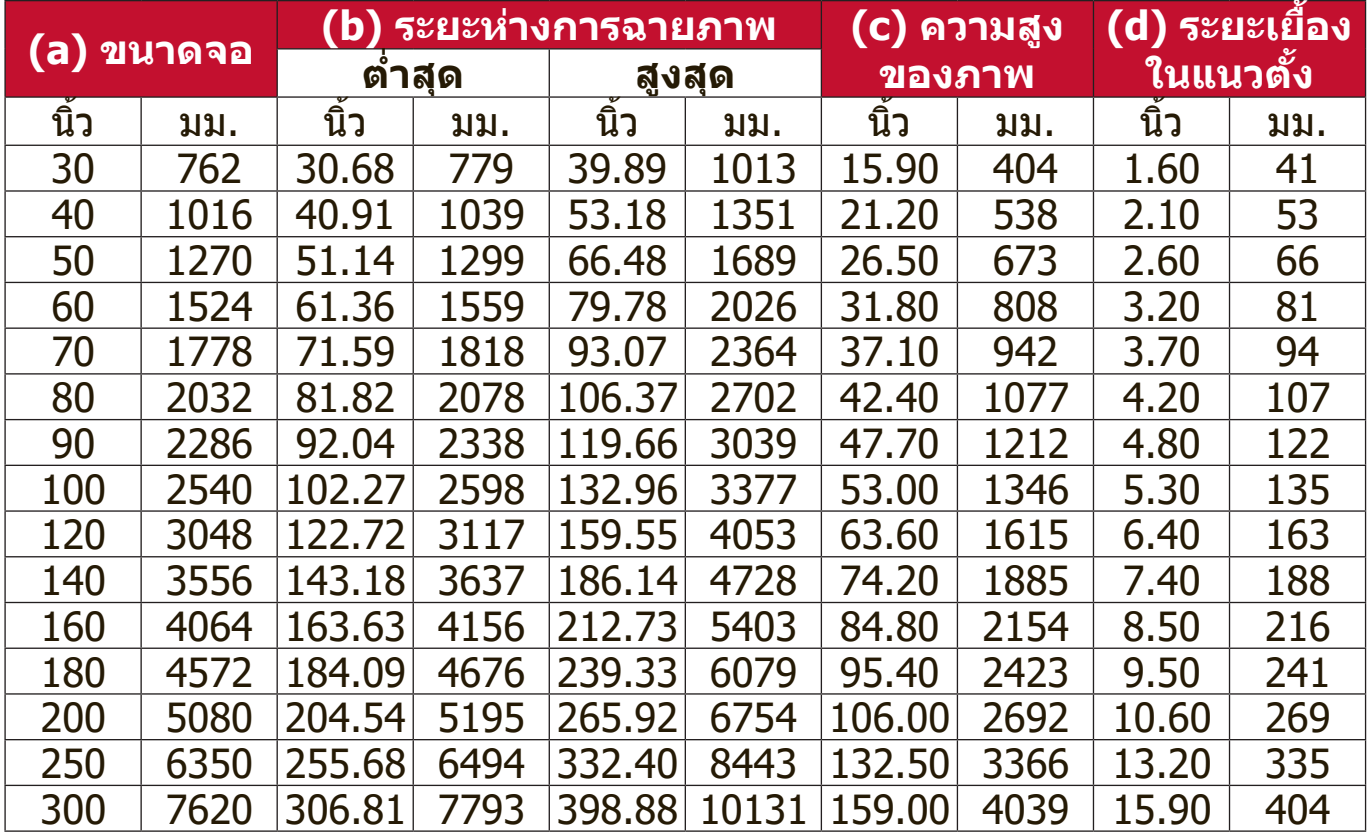

#### <span id="page-15-0"></span>**ภาพ 16:10 บนหน้าจอ 4:3**

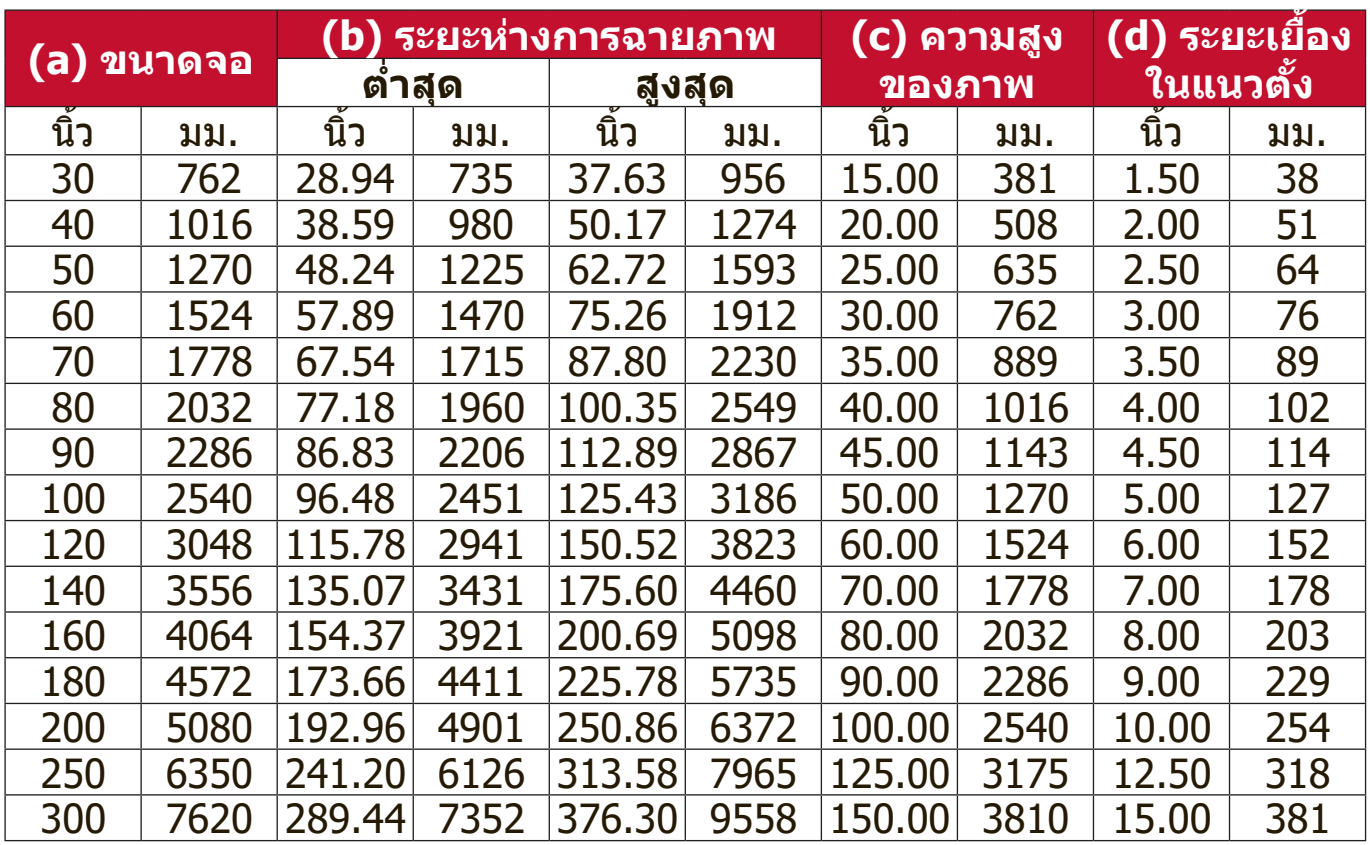

ี**หมายเหตุ:** ขอแนะนำว่าหากคุณต้องการติดตั<sub>้</sub>งโปรเจคเตอร์อย่างถาวร โปรดทดสอบ ขนาดและระยะทางในการฉายภาพโดยใช้โปรเจคเตอร์จริงในตำแหน่งจริง ก่่อนที่่คุุ �ณจะติิดตั้้งอย่่างถาวร

# <span id="page-16-0"></span>**การติิดตั้้�งโปรเจคเตอร์์**

ิ **หมายเหตุ:** หากคุณซื้ออุปกรณ์ยืดแบบอื่น โปรดใช้สกรูที่มีขนาดที่ถูกต้อง ขนาดสกรู อาจแตกต่่างกัันไปตามความหนาของแผ่่นยึึด

- ี่ 1. เพื่อความมั่นใจในการติดตั้งที่ปลอดภัยที่่สุด โปรดใช้ตัวยึดผนังหรือเพดานของ ViewSonic®
- ี 2. ตรวจสอบให้แน่ใจว่าสกรูที่ใช้ยึดกับโปรเจคเตอร์เป็นไปตามข้อกำหนดต่อไปนี้:
	- $\bullet$  ประเภทสกรู: M4 x 8 มม.
	- ความยาวสกรูสููงสุุด: 8 มม.

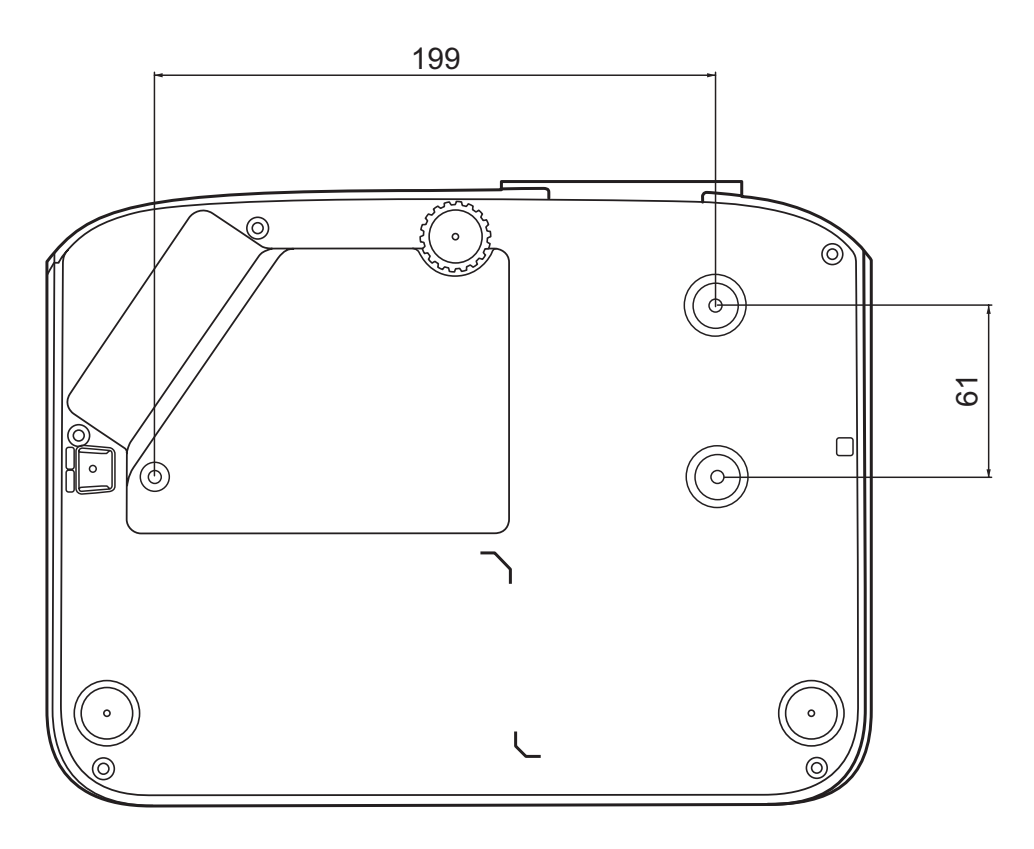

#### **หมายเหตุ:**

- หลีกเลี่ยงการติดตั้งโปรเจคเตอร์ใกล้กับแหล่งความร้อน
- รักษาระยะห่างอย่างน้อย 10 ซม. ระหว่างเพดานและด้านล่างของ โปรเจคเตอร์

## <span id="page-17-0"></span>**การป้้ องกัันการใช้โดยไ ้ ม่่ได้รั้ ับอนุุญาต**

โปรเจคเตอร์นี้มีคุณสมบัติการรักษาความปลอดภัยในตัวหลายประการ เพื่อป้องกันการ ี โจรกรรม, การเขาถึงหรือการเปลี่ยนแปลงการตั้งค่าโดยไม่ตั้งใจ

#### **การใช้สล็้ ็อตรั ักษาความปลอดภััย**

้ เพื่อช่วยป้องกันไม่ให้โปรเจคเตอร์ถูกขโมย ให้ใช้อุปกรณ์ล็อคสล็อตรักษาความ ี่ ปลอดภัยเพื่อรักษาความปลอดภัยโปรเจคเตอร์กับวัตถุที่อยู่คงที่

้ด้านล่างเป็นตัวอย่างของการติดตั้งอุปกรณ์ล็อคสล็อตรักษาความปลอดภัย:

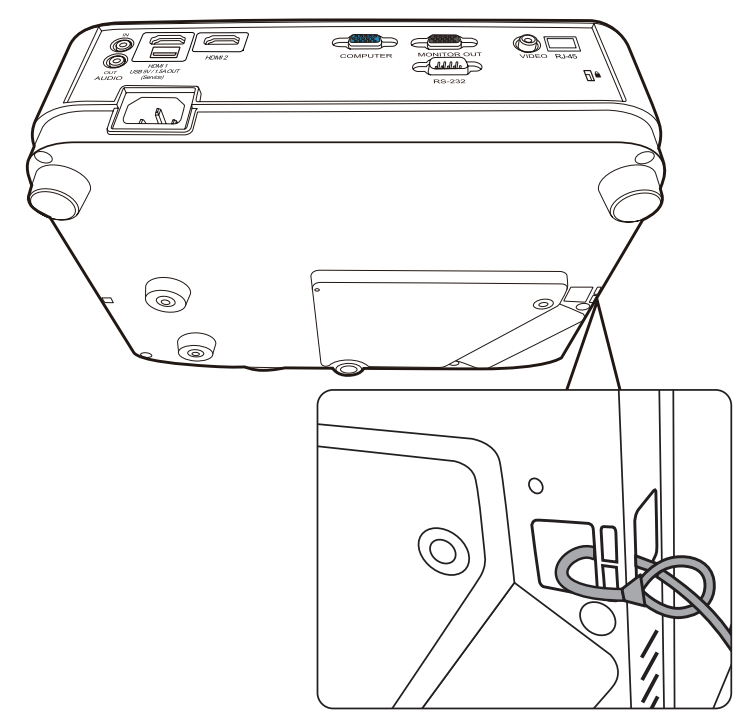

**หมายเหตุ:** สล็็อตรัักษาความปลอดภััยนี้้ยัังสามารถใช้เ้ป็็นจุุดยึึดนิรภัิ ัยได้ ้หากติิดตั้้ง โปรเจคเตอร์กับเพดาน

#### <span id="page-18-0"></span>**การใช้ฟััง ้ ก์ชั์ นรั หัสผ่ั ่าน**

้ เพื่อช่วยป้องกันการเข้าถึงหรือใช้งานโดยไม่ได้รับอนุญาต โปรเจคเตอร์นี้มีตัวเลือก รักษาความปลอดภัยด้วยรหัสผ่าน โดยสามารถตั้งรหัสผ่านได้ผ่านเมนูบนหน้าจอ (OSD)

**หมายเหตุ:** ให้้จดรหััสผ่่านของคุุณไว้ ้ และเก็็บไว้ ้ในที่่�ปลอดภััย

#### **การตั้งรหัสผ่าน**

- **1.** กด **Menu** เพื่่�อเปิิดเมนูู OSD และไปยััง: **ระบบ** > **ตังค่าความปลอด ้ ภัย** และกด **Enter**
- **2.** ไฮไลต์์ **Power on Lock (ล็็อคการเปิิด ่ เครื่อง) และเลือก เปิด โดยการกด ◀ / ▶**
- **3. ตามภาพที่ด้านขวา ปุ่มลูกศร (▲, ▶, ▼, ◀)** ี แทนค่าตัวเลข 4 ตัว  $(1, 2, 3, 4)$  ตามลำดับ กดปุ่มลูกศรเพื่อตั้งค่ารหัสผ่านหกหลัก

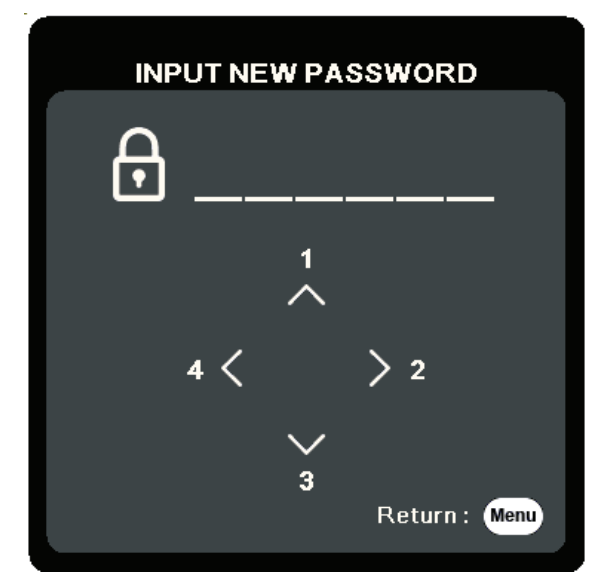

- ี **4.** ยืนยันรหัสผ่านใหม่ด้วยการป้อนรหัสผ่านใหม่นั้นอีกครั้ง เมื่อตั้งรหัสผ่านแล้ว เมนู OSD จะกลับสูหน้า ่ **ตังค่าความปลอด ้ ภัย**
- **5.** กด **Exit** เพื่่�อออกจากเมนูู OSD นี้้

**หมายเหตุ:** เมื่่�อตั้้งค่่าแล้ ้วจะต้ ้องป้้อนรหััสผ่่านที่่ถู� ูกต้ ้องทุุกครั้้งที่่�โปรเจคเตอร์์เริ่่�ม ท�ำงาน

#### <span id="page-19-0"></span>**การเปลี่ยนรหัสผ่าน**

- **1.** กด **Menu** เพื่่�อเปิิดเมนูู OSD และไปยััง: **ระบบ** > **ตังค่าความปลอด ้ ภัย** > **เปลียนรหั ่ สผ่าน**
- **2.** กด **Enter**, ข้ ้อความ "ป้้อนรหััสปััจจุุบััน" จะปรากฏขึ้้น
- **3.** ป้้อนรหััสผ่่านเดิิม
	- $\, \gg \,$ หากรหัสผ่านนี้ถูกต้อง ข้อความ "ป้อนรหัสใหม่" จะปรากฏขึ้น
	- » หากรหัสผ่านไม่ถูกต้อง ข้อความแสดงรหัสผ่านผิดจะปรากภเป็นเวลา 5 วินาที ตามด้วยข้อความ "ป้อนรหัสปัจจุบัน" คุณสามารถลองอีกครั้งหรือกด **Exit** เพื่อ ยกเลิก
- **4.** ป้้อนรหััสผ่่านใหม่่
- **5.** ยืืนยัันรหััสผ่่านใหม่่ด้ ้วยการป้้อนรหััสผ่่านใหม่่นั้้นอีีกครั้้ง
- **6.** เพื่่�อที่่�จะออกจากเมนูู OSD, กด **Exit**

**หมายเหตุ:** ตัวเลขที่ป้อนจะแสดงเป็นเครื่องหมายดอกจัน (\*)

#### **การยกเลิกฟังก์ชันรหัสผ่าน**

- **1.** กด **Menu** เพื่่�อเปิิดเมนูู OSD และไปยััง: **ระบบ** > **ตังค่าความปลอด ้ ภัย** > **Power on Lock (ล็อคการเปิดเครือง) ่**
- **2.กด ◀ / ▶ เ**พื่อเลือก ปิ**ด**
- ้ **3.** ข้อความ "ใส่รหัสผ่าน" จะปรากฏขึ้น ให้ป้อนรหัสผ่านปัจจุบัน
	- » หากป้อนรหัสผ่านถูกต้อง เมนู OSD จะกลับสู่หน้าจอรหัสผ่าน พร้อมกับคำว่า "**ปิด**" จะแสดงขึนในแ ้ ถว **Power on Lock (ล็อคการเปิดเครือง) ่**
	- » หากรหัสผ่านไม่ถูกต้อง ข้อความแสดงรหัสผ่านผิดจะปรากฏเป็นเวลา 5 วินาที ตามด้วยข้อความ "ป้อนรหัสปัจจุบัน" คุณสามารถลองอีกครั้งหรือกด **Exit** เพื่อ ยกเลิก
	- **หมายเหตุ:** โปรดเก็็บรหััสผ่่านเก่่าไว้ ้ เนื่่�องจากคุุณจะต้ ้องใช้รหั้ ัสผ่่านนี้้เพื่่�อเปิิดใช้งาน ้ ฟังก์ชนั รหัสผาน่

#### <span id="page-20-0"></span>**หากลืมรหัสผ่าน**

ิหากฟังก์ชันรหัสผ่านถูกเปิดใช้งาน คณจะถูก ่ ถามรหัสผ่านหกหลักในทกครั้งที่คณเปิดเครื่อง โปรเจคเตอร์ หากคณป้อนรหัสผิด ข้อความ ้แสดงรหัสผ่านผิด ตามภาพด้านขวาจะปรากภ ้ขึ้นนาน 5 วินาที ตามด้วยข้อความ "ใส่รหัส ่ผ่าบ"

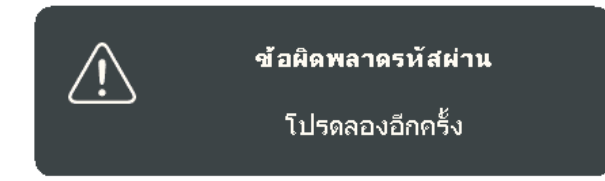

้ คุณสามารถลองใหม่ หรือหากคุณจำไม่ได้ คุณสามารถใช้ "ขั้นตอนการเรียกคืนรหัส ่ผ่าบ"

**หมายเหตุ:** หากคุุณป้้อนรหััสผ่่านผิิด 5 ครั้้งติิดต่่อกััน โปรเจคเตอร์์จะปิิดเครื่่�องเองโดย อัตโนมัติในเวลาไม่นาน

#### **ขั้นตอนการเรียกคืนรหัสผ่าน**

- ี **1.** เมื่อข้อความ "ใส่รหัสปัจจุบัน" ปรากฏขึ้น ให้ กด **Auto Sync** ค ้างไว ้เป็นเวลา 3 วินาที โปรเจคเตอร์จะแสดงรหัสตัวเลขบนหน้าจอ
- **2.** เขีียนเลขดัังกล่่าวลงบนกระดาษ จากนั้้นปิิด เครื่องโปรเจคเตอร์ของคณุ
- **3.** ติิดต่่อขอรัับความช่่วยเห ช่่ ลืือจากศููนย์์บริิการ ในท้องถิ่นเพื่อถอดรหัส คุณอาจต้องแสดง เอกสารเกียวกับการซื้อสินค้าเพื่อพิสูจน์ว่า คุณเป็นผู้มีสิทธิ์ในการใช้งานโปรเจคเตอร์ เครื่องนี้

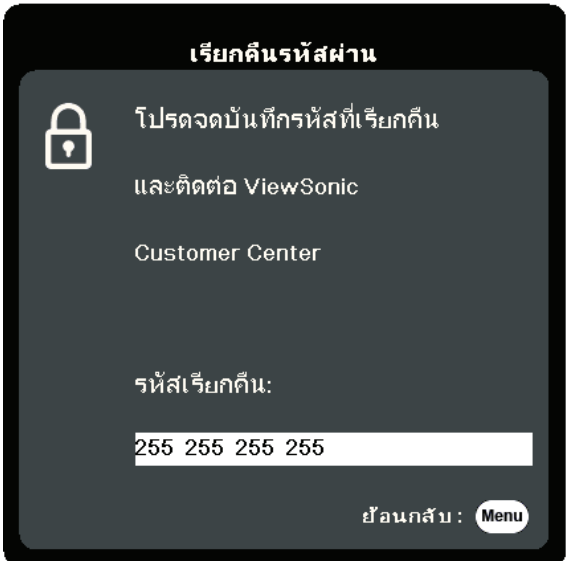

#### <span id="page-21-0"></span>**การล็็อคปุ่่มควบคุุม**

้ด้วยการล็อคแผงปุ่มควบคุมบนโปรเจคเตอร์แล้ว คุณจะสามารถป้องกันการตั้งค่าจะได้ ้รับการเปลี่ยนแปลงโดยมาได้ตั้งใจ (โดยเด็กๆ เล่นเป็นต้น)

**หมายเหตุ:** เมื่่�อเปิิด **ล็อคปุ่ มทีแผงควบคุม ่** จะไม่่มีปุ่ี ่� มควบคุุมใดๆ บนโปรเจคเตอร์์ ท�ำงานนอกจากปม ุ่ **พลังงาน**

- **1.** กด **Menu** เพื่่�อเปิิดเมนูู OSD และไปยััง: **ระบบ** > **ล็อคปุ่ มทีแผงควบคุม ่**
- **2.กด ▲/▼ เ**พื่อเลือก **เปิด**
- **3.** เลืือก **ใช่** และกด **Enter** เพื่่�อยืืนยััน
- ี 4. เพื่อปลดล็อคแผงปุ่ม กด ▶ บนรีโมทคอนโทรลหรือโปรเจคเตอร์ค*้*างไว้ 3 วินาที **หมายเหตุ:** คุุณยัังสามารถใช้รี้ีโมทคอนโทรลเพื่่�อเข้ ้าสู่่เม� นูู **ระบบ** > **ล็อคปุ่ มทีแผงควบคุม ่** และเลอก ื **ปิด**

### <span id="page-22-0"></span>**การทำ การเชื่่อม ชื่่� ต่่อ ำ**

ี่ส่วนนี้จะแนะนำคุณเกี่ยวกับวิธีการเชื่อมต่อโปรเจคเตอร์กับอุปกรณ์อื่น ๆ

## **การเชอมต่อแหล่งจ่ายไ ื่ ฟ**

1. เชื่อมต่อสายไฟเข้ากับแจ็ค AC IN ที่ด้านหลังของโปรเจคเตอร์

ี **2.** เสียบปลั๊กไฟเข้ากับเต*้*ารับจ่ายไฟ

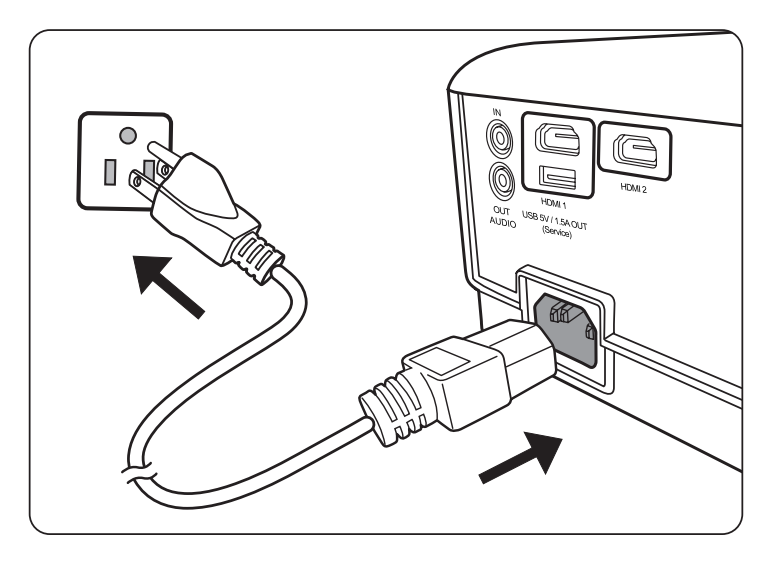

**หมายเหตุ:** เมื่อติดตั้งโปรเจคเตอร์ ให้นำอุปกรณ์ตัดการเชื่อมต่อที่เข้าถึงได้ง่ายมาใช้ ึกับสายไฟแบบคงที หรือเชื่อมต่อปลักไฟเข้ากับเต้าเสียบที่เข้าถึงได้ง่าย ้ใกล<sup>้</sup>ตัวเครื่อง หากมีความผิดปกติเกิดขึ้นระหว่างการใช้งานโปรเจคเตอร์ ให้ ใช้อุปกรณ์ตัดการเชื่อมต่อเพื่อปิดไฟ หรือถอดปลักไฟออก

# <span id="page-23-0"></span>**เชอมต่อกับแหล่ง ื่ สญญาณวิดีโอ ั**

### **การเชอมต่อ HDMI ื่**

เชื่อมต่อปลายด้านหนึ่งของสายเคเบิล HDMI เข้ากับพอร์ต HDMI ของอุปกรณ์วิดีโอ ของคุณ จากนั้นเชื่อมต่อปลายอีกด้านของสายเคเบิลเข้ากับพอร์ต **HDMI 1** หรือ **HDMI 2** ของโปรเจคเตอร์ของคณุ

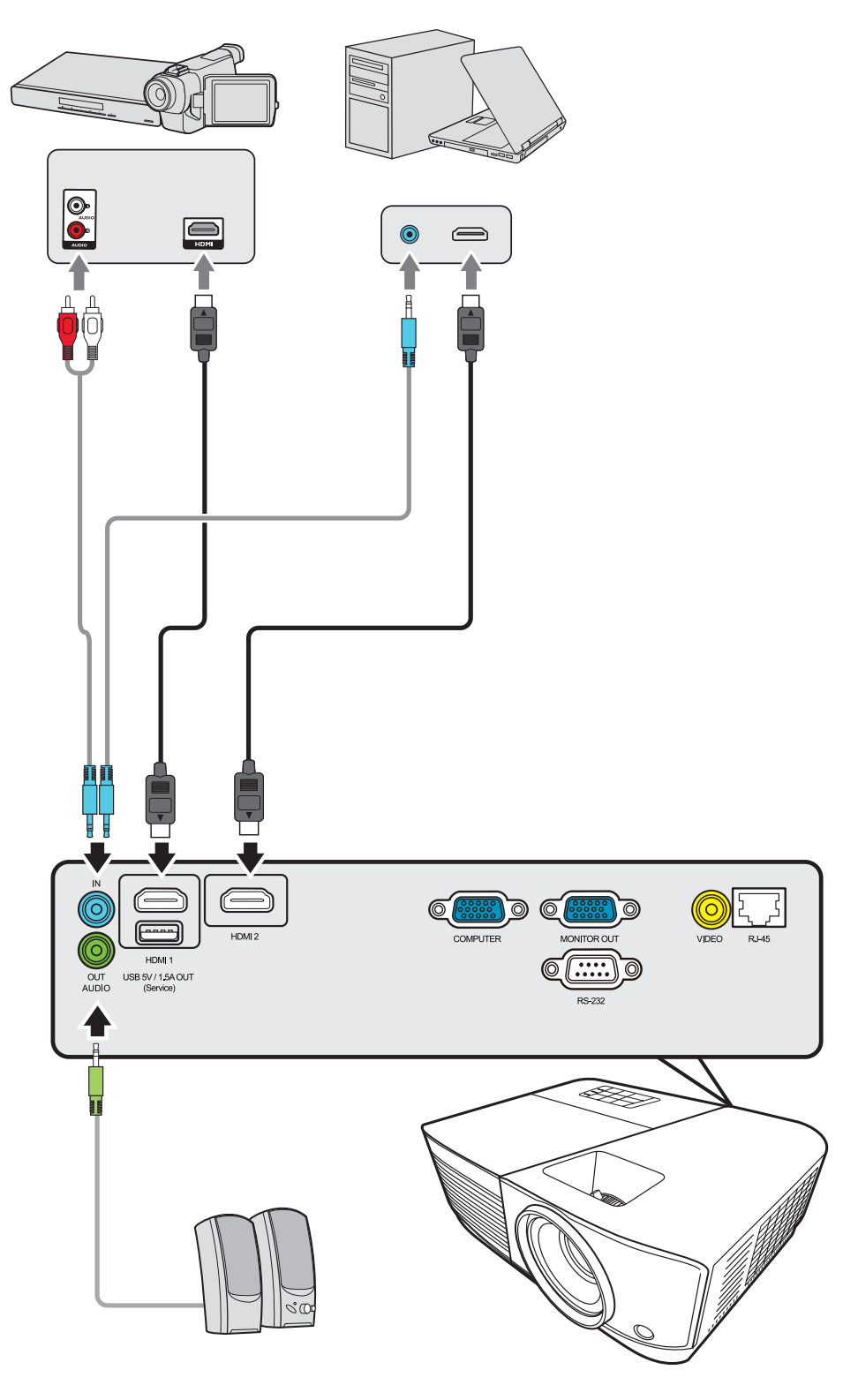

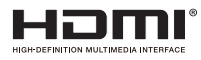

#### <span id="page-24-0"></span>**การเชอมต่อ Composite Video ื่**

เชื่อมต่อปลายด้านหนึ่งของสายเคเบิลวิดีโอเข้ากับพอร์ตวิดีโอของอุปกรณ์วิดีโอ ของคุณ จากนันเชื่อมต่อปลายอีกด้านของสายเคเบิลเข้ากับพอร์ต **VIDEO** ของ โปรเจคเตอร์ของคณุ

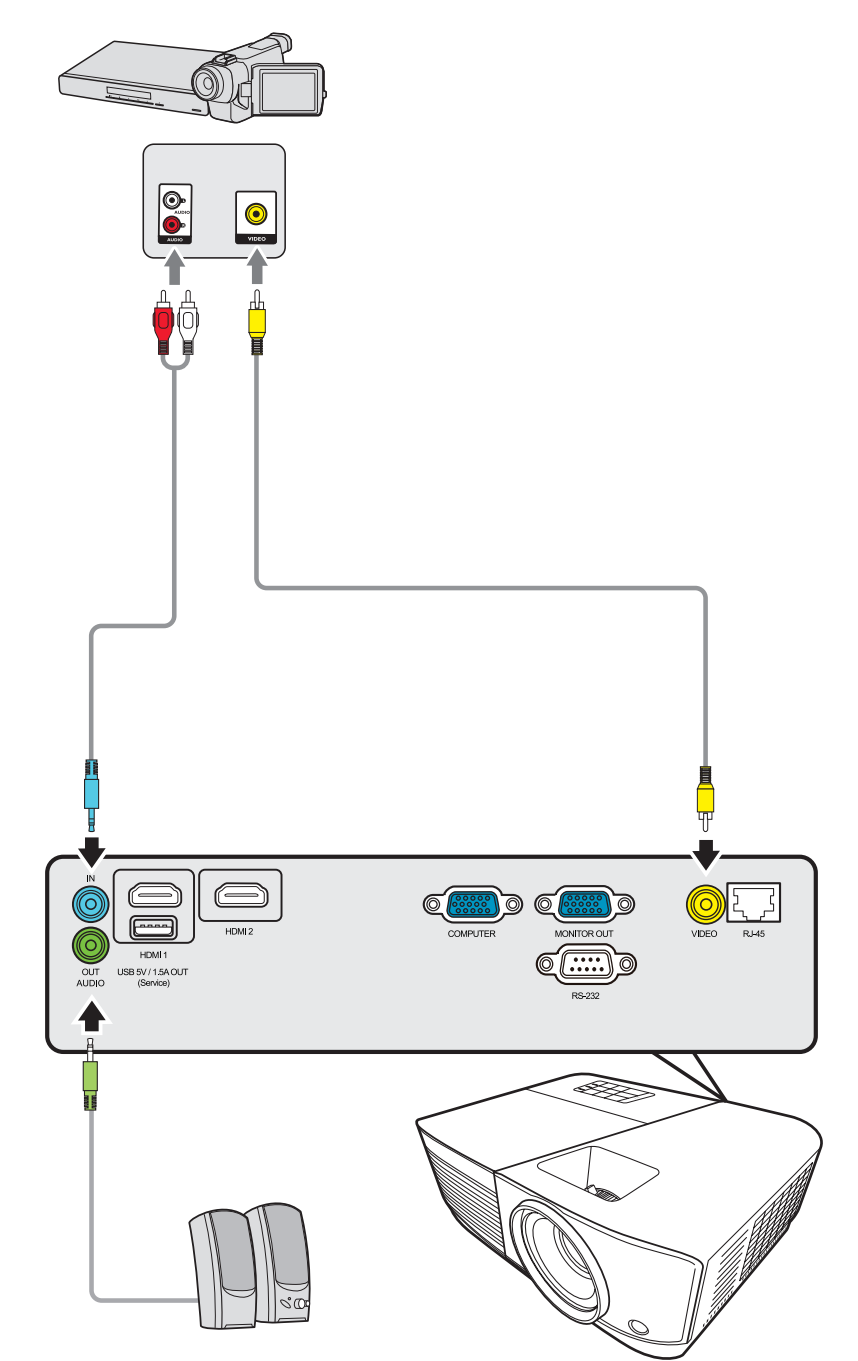

## <span id="page-25-0"></span>**การเชอมต่อกับแหล่ง ื่ สญญาณคอม ั พิวเตอร์**

### **การเชอมต่อ VGA ื่**

เชื่อมต่อปลายด้านหนึ่งของสายเคเบิล VGA เข้ากับพอร์ต VGA ของคอมพิวเตอร์ของ คุณ จากนั<sub>้</sub>นเชื่อมต่อปลายอีกด้านของสายเคเบิลเข้ากับพอร์ต **COMPUTER IN** ของ โปรเจคเตอร์ของคณุ

**หมายเหตุ:** โน้้ตบุ๊๊�กบางรุ่่�นไม่่มีีการเปิิดพอร์์ตแสดงผลภายนอกไว้ ้โดยอััตโนมัติั ิเมื่่�อ เชื่อมต่อกับโปรเจคเตอร์ คุณอาจต้องปรับการตังค่าการฉายภาพของ โน้ตบุ๊กของคุณ

#### **การเชอมต่อ VGA Out ื่**

หลังเริ่มการเชื่อมต่อ VGA เชื่อมต่อปลายด้านหนึ่งของสายเคเบิล VGA เข้ากับพอร์ต VGA ของจอภาพของคุณ จากนั้นเชื่อมต่อปลายอีกด้านของสายเคเบิลเข้ากับพอร์ต **MONITOR OUT** ของโปรเจคเตอร์ของคณุ

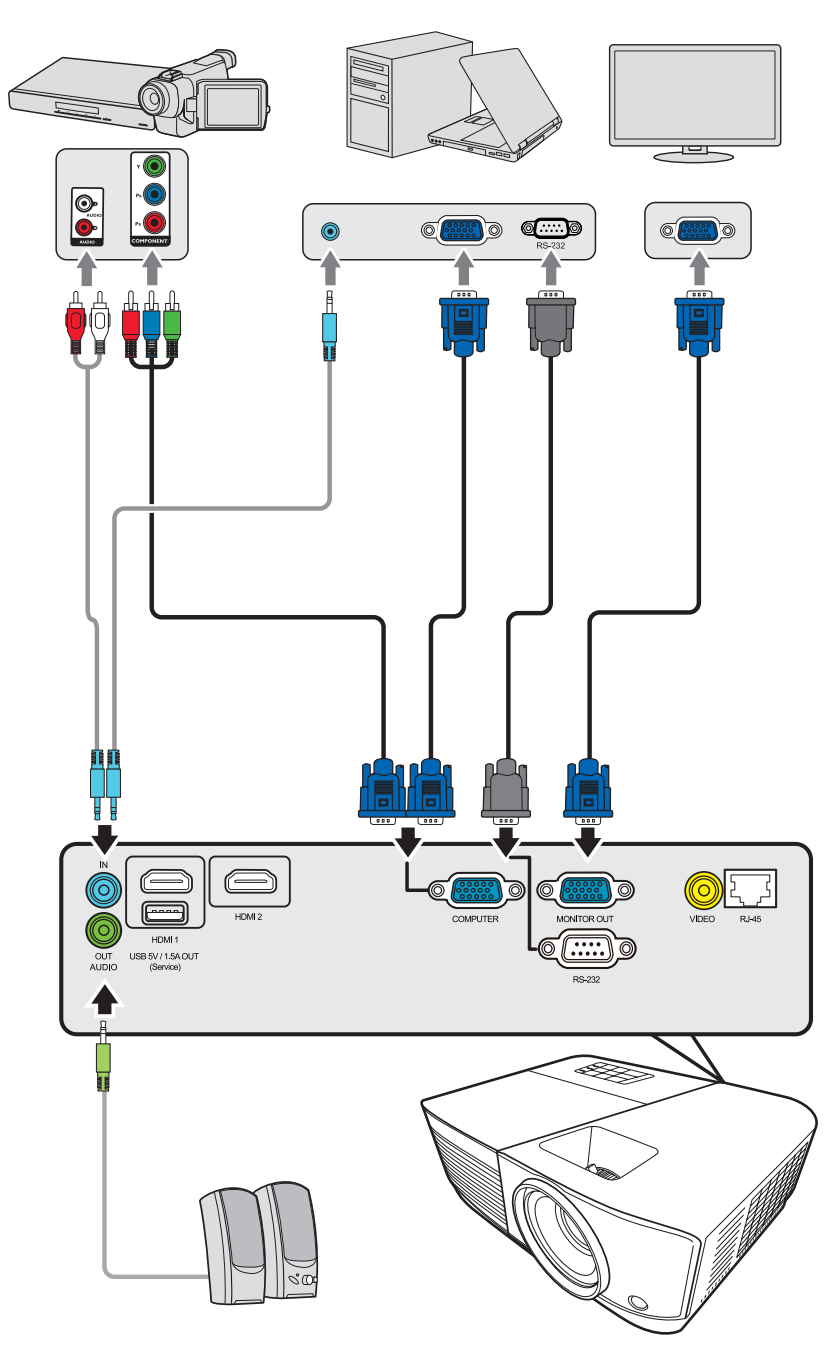

## <span id="page-26-0"></span>**การเชอมต่อ ื่ สญญาณเ ั สยงี**

โปรเจคเตอร์นีมีการติดตั้งลำโพงอยู่ อย่างไรก็ตามคุณสามารถเชื่อมต่อลำโพง ภายนอกเข้ากับพอร์ต **AUDIO OUT** ของโปรเจคเตอร์

**หมายเหตุ:** สัญญาณเสียงออกถูกควบคุมโดยการตั้งค่า ระ<mark>ดับเสียง</mark> และ ปิดเสียง ของโปรเจคเตอร์

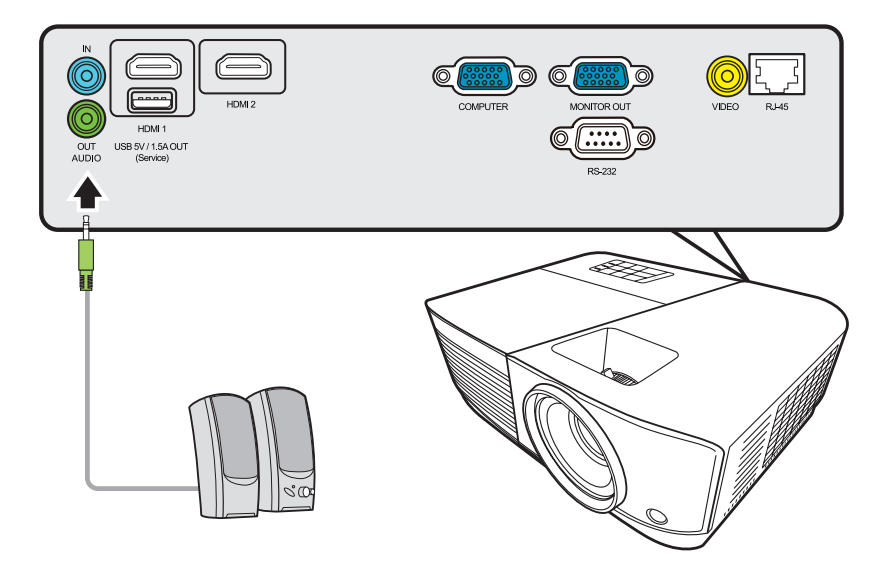

#### <span id="page-27-0"></span>**การใช้งาน ้**

## **การเปิิด/ปิิดโปรเจคเตอร์์**

## **การเริมต้นใช ่ งานโปรเจคเตอร์ ้**

- **1.** กดปุ่่� ม **พลังงาน** เพื่่�อเปิิดโปรเจคเตอร์์
- **2.** หลอดไฟจะสว่่างขึ้้นและ **"เสยงเปิด/ปิดเครื ี อง" ่** จะถููกเล่่น
- 3. ไฟแสดงสถานะพลังงานจะติดเป็น สีเขียว เมื่อเปิดโปรเจคเตอร์

#### **หมายเหตุ:**

- หากโปรเจคเตอร์ยังร้อนอยู่จากการใช้ก่อนหน้านี้ พัดลมระบายความร้อนจะทำงาน 90 วินาทีกอนจะเปิดหลอดไฟ ่
- เพื่อรักษาอายระยะเวลาการใช้งานหลอดไฟ เมื่อคุณเปิดเครื่องโปรเจคเตอร์ ให้รอ ้อย่างน้อยห้า (5) นาทีก่อนปิดเครื่อง
- 4. เปิดอุปกรณ์ที่เชื่อมต่อทั<sub>่</sub>งหมดเช่นโน้ตบุ๊กและโปรเจคเตอร์จะเริ่มค้นหาแหล่ง สัญญาณเข้า
	- **หมายเหตุ:** หากโปรเจคเตอร์์ตรวจพบแหล่่งสัญญาณเ ั ข้ ้า แถบการเลืือกแหล่่งสัญญาณ ั ำจะปรากภขึ้น หากไม่พบแหล่งสัญญาณเข้า ข้อความ "ไม่มีสัญญาณ" จะ ปรากฏขึน้

### **การเปิดใชงานครั ้ งแรก ้**

หากเปิดใช้เครื่องโปรเจคเตอร์เป็นครั้งแรก ให้เลือกภาษา OSD โดยปฏิบัติตามคำ แบะบำบนหน้าจอ

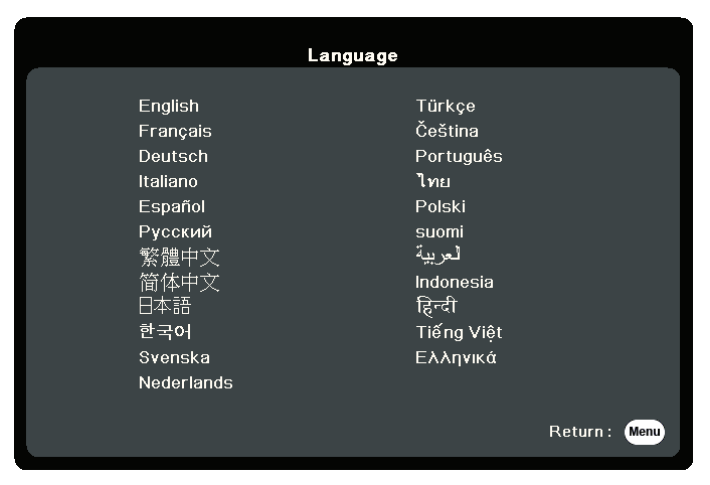

#### <span id="page-28-0"></span>**การปิดเครืองโปรเจคเตอร์ ่**

- 1. กดปุ่ม **พลังงาน** หรือ **Off** และข้อความยืนยันจะปรากฏขึ้นเพื่อให้คุณกดปุ่ม **พลังงาน** หรือ **Off** เป็นครั้งที่สอง นอกจากนี้คุณสามารถกดปุ่มอื่นๆ เพื่อยกเลิกได้ **หมายเหตุ:** หากคุณไม่ตอบสนองภายในไม่กี่วินาที ข้อความนั้นจะหายไป
- **2.** เมื่อกระบวนการระบายความร้อนเสร็จสิ้น "เสียงเปิด/ปิดเครื่อง" จะถูกเล่น
- ี 3. ถอดสายไฟออกจากเต้าเสียบไฟฟ้าหากไม่มีการใช้งานโปรเจคเตอร์เป็นเวลานาน

#### **หมายเหตุ:**

- เพื่อเป็นการรักษาหลอดไฟ เครื่องโปรเจคเตอร์จะไม่ตอบสนองต่อคำสั่ง ในระหว่าง ึการทำให้เครื่องเย็นลง
- ห้ามถอดสายไฟก่อนที่โปรเจคเตอร์จะปิดเครื่องโดยสมบูรณ์

## <span id="page-29-0"></span>**การเลือกแหล่งสญญาณเข้า ั**

โปรเจคเตอร์สามารถเชื่อมต่อกับอุปกรณ์หลายๆ ชินในเวลาเดียวกันได้ แต่เครื่อง ี สามารถแสดงภาพเต็มจอได้ครั้งละหนึ่งสัญญาณเท่านั้น

ิหากคณต้องการให้โปรเจคเตอร์ค้นหาแหล่งสัญญาณเข้าโดยอัตโนมัติ ตรวจสอบให้ แน่ใจวาฟังก์ ่ ชน ั **ค้นหาด่วนอัตโนมัติ** ในเมนู **ระบบ** เป็น **เปิด**

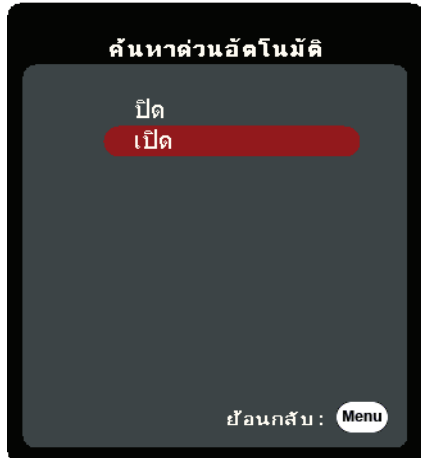

สามารถเลอก ื **แหล่งสญญาณเข้า ั** ด ้วยตนเองได ้ด ้วยการกดปมเล ุ่ อกแหล ื งส่ ญญาณ ั ปุ่มใดปุ่มหนึ่งบนรีโมทคอนโทรลหรือโดยการเลือนแหล่งสัญญาณเข้าที่มีให้เลือก

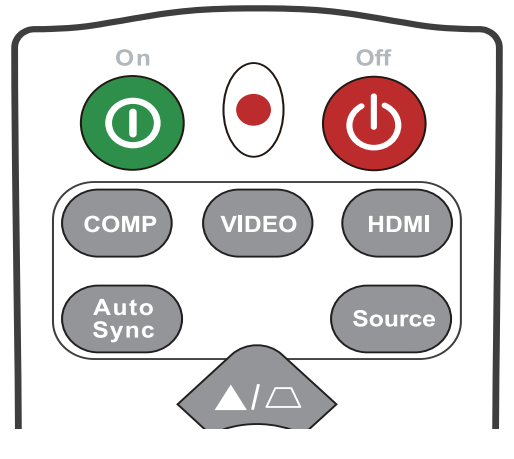

ึ ในการเลือกแหล่งสัญญาณเข้าด้วยตนเองให้ทำดังต่อไปนี้:

- <u>1. กด **Source** และเมนูการเลือกแหล่งสัญญาณจะปรากฏขึ้</u>น
- **2. กด ▲/▼** จนกว่าจะสามารถเลือกสัญญาณที่คุณต้องการ และกด Enter
- ี **3.** เมื่อตรวจพบสัญญาณแล้ว ข้อมูลแหล่งภาพที่เลือกจะแสดงที่มุมของจอภาพสอง สามวินาที

**หมายเหตุ:** หากมีการเชื่อมต่ออุปกรณ์หลายเครื่องเข้ากับโปรเจคเตอร์ ให้ทำซ้ำขั้นตอน 1-2 เพื่อค*ั*นหาแหล่งสัญญาณอื่น

# <span id="page-30-0"></span>**การปรั ับภาพที่่�ฉาย**

#### **การปรับความสูงและมุมการฉายของโปรเจคเตอร์**

โปรเจคเตอร์นี้มาพร้อมขาปรับระดับได้หนึ่ง (1) ขา การปรับขานี้จะเปลี่ยนความสูงของ ไปรเจคเตอร์และมุมการฉายในแนวตั้ง ปรับขานีอย่างระมัดระวัง เพื่อปรับตำแหน่งภาพ ที่ฉายอย่างละเอียด

#### **การปรับภาพอัตโนมัติ**

บางครั้ง คุณอาจต้องการปรับคุณภาพของภาพให้เหมาะสม เพื่อทำการปรับ กด **Auto** ิ **Sync** บนรีโมทคอนโทรล ภายในห้า (5) วินาที ฟังก์ชันการปรับค่าโดยอัตโนมัติแบบ อัจฉริยะในตัวเครื่องจะปรับค่าความถี่และนาฬิกาอีกครั้ง เพื่อให้รูปภาพมีคุณภาพที่ดี ที่สด

เมื่อเสร็จสิ้นแล้ว ข้อมูลแหล่งสัญญาณปัจจุบันจะปรากฏขึ้นที่มุมซ้ายบนเป็นเวลาสาม (3) วินาที

ห**มายเหตุ:** ฟังก์ชันนี้จะมีให้เลือกเมื่อเลือกสัญญาณ PC D-Sub (RGB/COMPUTER IN ้ แอนะล็อก) แล้วเท่านั้น

#### **การปรับขนาดและความคมชดของ ั ภาพแบบละเอียด**

เพื่อปรับภาพที่ฉายให้ได้ขนาดที่คุณต้องการ ให้หมุนตัวหมุนปรับการซูม

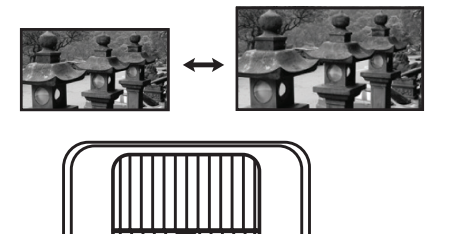

เพื่อปรับปรุงความคมชัดของภาพให้หมุนตัวหมุนเพื่อปรับโฟกัส

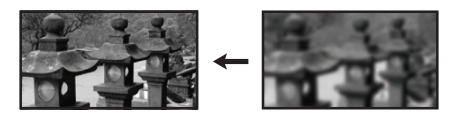

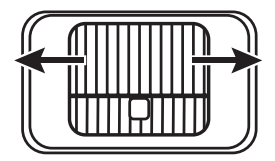

## <span id="page-31-0"></span>**การปรับแก้ไขภาพบิดเบียว้**

ภาพผิดเพียนคือ กรณีทีภาพซึ่งฉายจะกลายเป็นรูปสี่เหลี่ยมคางหมูเนืองจากมุมการ ฉาย

้ เพื่อทำการแก้ไข นอกเหนือจากปรับความสูงของโปรเจคเตอร์แล้ว คุณอาจ:

- ดว้ ยการใชรี้โมทคอนโทรล
- **1.** Press  $\Box/\Box$  to display the keystone correction page.
- **2.** กด เพื่่�อแก้ ้ไขภาพบิิดเบี้้ยวที่่ด้� ้านบนของภาพ กดปุ่่� ม เพื่่�อแก้ ้ไขภาพบิิดเบี้้ยว ้ที่่ด้านล่างของภา
- ดว้ ยการใชรี้เมนู OSD
- **1.** เปิิิดเมนููู OSD และไปยััังเมนููู**แสดงผล** > **V Keystone (ปรั ับภาพสี่เห่� ลี่่�ยม คางหมููแนวตั้้�ง)**
- **2.** กด **Enter**
- **3.** กด เพื่่�อแก้ ้ไขภาพบิิดเบี้้ยวที่่ด้� ้านบนของภาพ กดปุ่่� ม เพื่่�อแก้ ้ไขภาพบิิดเบี้้ยว ้ที่ด้านล่างของภา

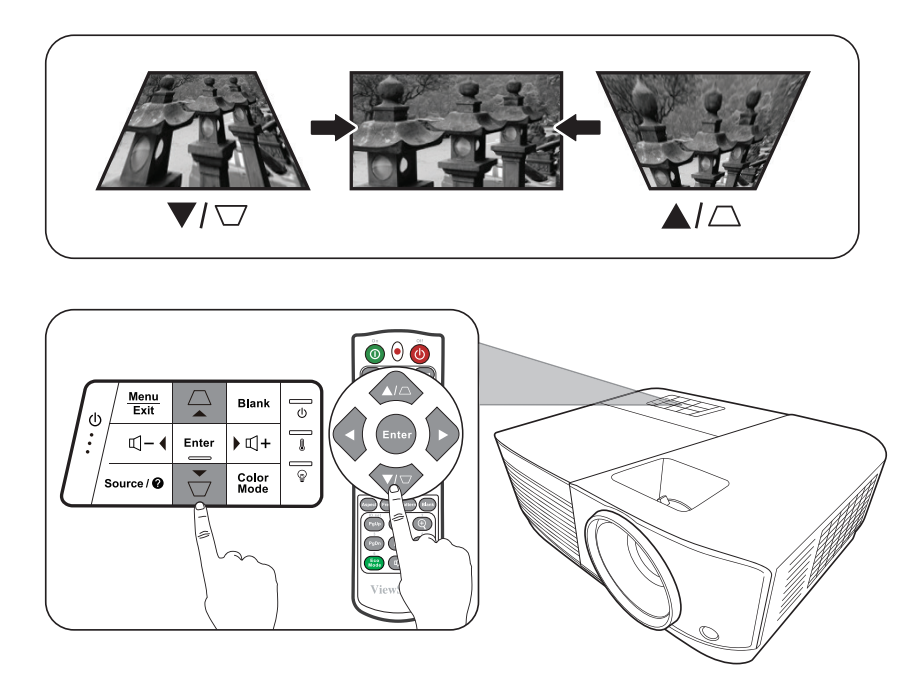

## <span id="page-32-0"></span>**การควบคุุมโปรเจคเตอร์ผ่์ ่านสภาพแวดล้้อม LAN**

โปรเจคเตอร์นีสนับสนุนซอฟต์แวร์ Crestron® ด้วยการตั้งค่าที่ถูกต้องสำหรับเมนูการ ้ตั้งค่าการควบคม LAN คุณสามารถจัดการโปรเจคเตอร์จากคอมพิวเตอร์โดยใช้เว็บเบ ราว์เซอร์เมื่อคอมพิวเตอร์และโปรเจคเตอร์เชื่อมต่ออย่างถูกต้องกับเครือข่ายท้องถิ่น เดียวกัน

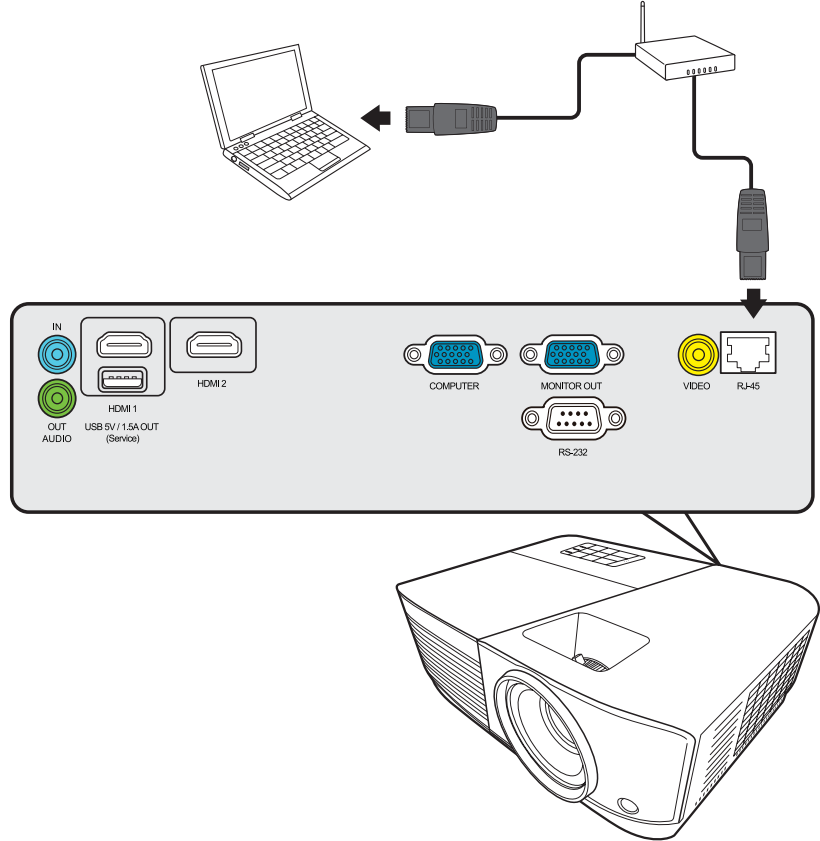

#### **การกำหนดการตังค่าการควบคุม LAN ้**

- หากคุณอย่ในสภาพแวดล้อม DHCP:
- **1.** ใช้สายเคเบิล RJ45 และเชื่อมต่อปลายข้างหนึ่งเข้ากับแจ็คสัญญาณ RJ45 LAN ของโปรเจคเตอร์และปลายอีกข้างหนึ่งเข้ากับพอร์ต RJ45
- **2.** เปิิดเมนูู OSD และไปยัังเมนูู **ขัน้ สูง** > **การตังค่าควบคุม LAN ้** กด **Enter** เพื่่�อ แสดงหน้า **การตังค่าควบคุม LAN ้** หรือคณสามา ุ รถกด **Network** เพอเปิดเมนู ื่ **การตังค่าควบคุม LAN ้** โดยตรง
- **3.** ไฮไลต์์ **การตังค่า LAN ้** และกด **/** เพื่่�อเลืือก **เปิดใช DHCP ้**
- **4.** กด เพื่่�อไฮไลต์์ **ประยุกต์ใช** และกด **้ Enter**
- 5. โปรดรอประมาณ 15 20 วินาทีแล้วจึงเข้าสู่หน้า **การตั้งค่า LAN** อีกครั้ง การตั้ง คา ่ **IP Address โปรเจคเตอร์**, **Subnet Mask**, **เกตเวย์เบืองต้น ้** , **ิเชิร์ฟเวอร์ DNS** จะถูกแสดง จดบันทึกที่อย่ IP ที่แสดงในแถว **IP Address โปรเจคเตอร์**

**หมายเหตุ:** 

- หากว่า **IP Address โปรเจคเตอร์** ยังคงไม่ปรากฏ ให้ติดต่อผู้ดูแลระบบเครือข่าย ของคณุ
- หากเชื่อม ่� ต่่อสายเคเบิิล RJ45 ไม่่ถููกต้ ้อง การตั้้งค่่า **IP Address โปรเจคเตอร์**, **Subnet Mask**, **เกตเวย์เบืองต้น ้** และ **เซร์ ิฟเวอร์ DNS** จะแสดงเป็น 0.0.0.0 ตรวจสอบให้แน่ใจว่าเชื่อมต่อสายเคเบิลอย่างถูกต้องแล้วและทำตามขั้นตอนด้านบน อีกครัง้
- หากคุณต้องการเชื่อมต่อกับโปรเจคเตอร์ในโหมดสแตนด์บาย ให้ตังค่า **ควบคุมLANสแตนด์บาย** เป็น **เปิด** ในเมนู **ขัน้ สูง** > **การตังค่าควบคุม LAN ้**
- $\bullet$  หากคุณอยู่ในสภาพแวดล้อมที่ไม่ใช่ DHCP:
- 1. ทำซ้ำขั้นตอนที่ 1-2 ด้านบน
- **2.** ไฮไลต์์ **การตังค่า LAN ้** และกด **/** เพื่่�อเลืือก **IPแบบคงที่**
- ี่ **3.** ติดต่อผู้ดูแลระบบของคุณเพื่อขอข้อมูลเกี่ยวกับการตั้งค่า **IP Address โปรเจคเตอร์**, **Subnet Mask**, **เกตเวย์เบืองต้น ้** , **เซร์ ิฟเวอร์ DNS**
- **4.กด ▲/▼** เพื่อเลือกรายการที่คุณต้องการแก้ไขและกด Enter
- **5.กด ◀ / ▶ เพื่อเลื่อนเคอร์เซอร์และกด ▲/▼ เพื่อป้อนค่า**
- **6.** เพื่่�อบัันทึึกการตั้้งค่่า กด **Enter** หากคุุณไม่่ต้ ้องการบัันทึึกการตั้้งค่่า กด **Exit**
- **7.** กด เพื่่�อไฮไลต์์ **ประยุกต์ใช** และกด **้ Enter**

**หมายเหตุ:** 

- หากเชื่อม ่� ต่่อสายเคเบิิล RJ45 ไม่่ถููกต้ ้อง การตั้้งค่่า **IP Address โปรเจคเตอร์**, **Subnet Mask**, **เกตเวย์เบืองต้น ้** , **เซร์ ิฟเวอร์ DNS** จะแสดงเป็น 0.0.0.0 ตรวจ สอบให้แน่ใจว่าเชื่อมต่อสายเคเบิลอย่างถูกต้องแล้วและทำตามขันตอนด้านบนอีก ครัง้
- หากคุณต้องการเชื่อมต่อกับโปรเจคเตอร์ในโหมดสแตนด์บาย ต้องแน่ใจว่าคุณได้ เลอก ื **IPแบบคงที** และได ้ **่** รับข ้อมูล **IP Address โปรเจคเตอร์**, **Subnet Mask**, **เกตเวย์เบืองต้น** และ **เชิร์ฟเวอร์ DNS** เมื่อโปรเจคเตอร์เปิดแล้ว

#### <span id="page-34-0"></span>**การควบคุมโปรเจคเตอร์ผ่านเว็บเบราว์เซอร์**

เมื่อคุณมีที่อยู่ IP ที่ถูกต้องสำหรับโปรเจคเตอร์และโปรเจคเตอร์เปิดหรืออยู่ในโหมด สแตนด์บาย คุณสามารถใช้คอมพิวเตอร์ทีอยู่ในเครือข่ายท้องถิ่นเดียวกันเพื่อควบคุม โปรเจคเตอร์ได ้

#### **หมายเหตุ:**

- $\bullet$  หากคุณใช้ Microsoft Internet Explorer ตรวจสอบให้แน่ใจว่าเป็นเวอร์ชัน 7.0 ขึ้น ไป
- ภาพหน้าจอในคู่มือนี้ใช้สำหรับการอ้างอิงเท่านั้น และอาจแตกต่างจากการดีไซน์จริง
- โปรดให้ความสำคัญกับกับข้อจำกัดของความยาวอินพุต (รวมถึงช่องว่างและปุ่มวรรค ตอนอื่นๆ) ในรายการด้านล่าง:

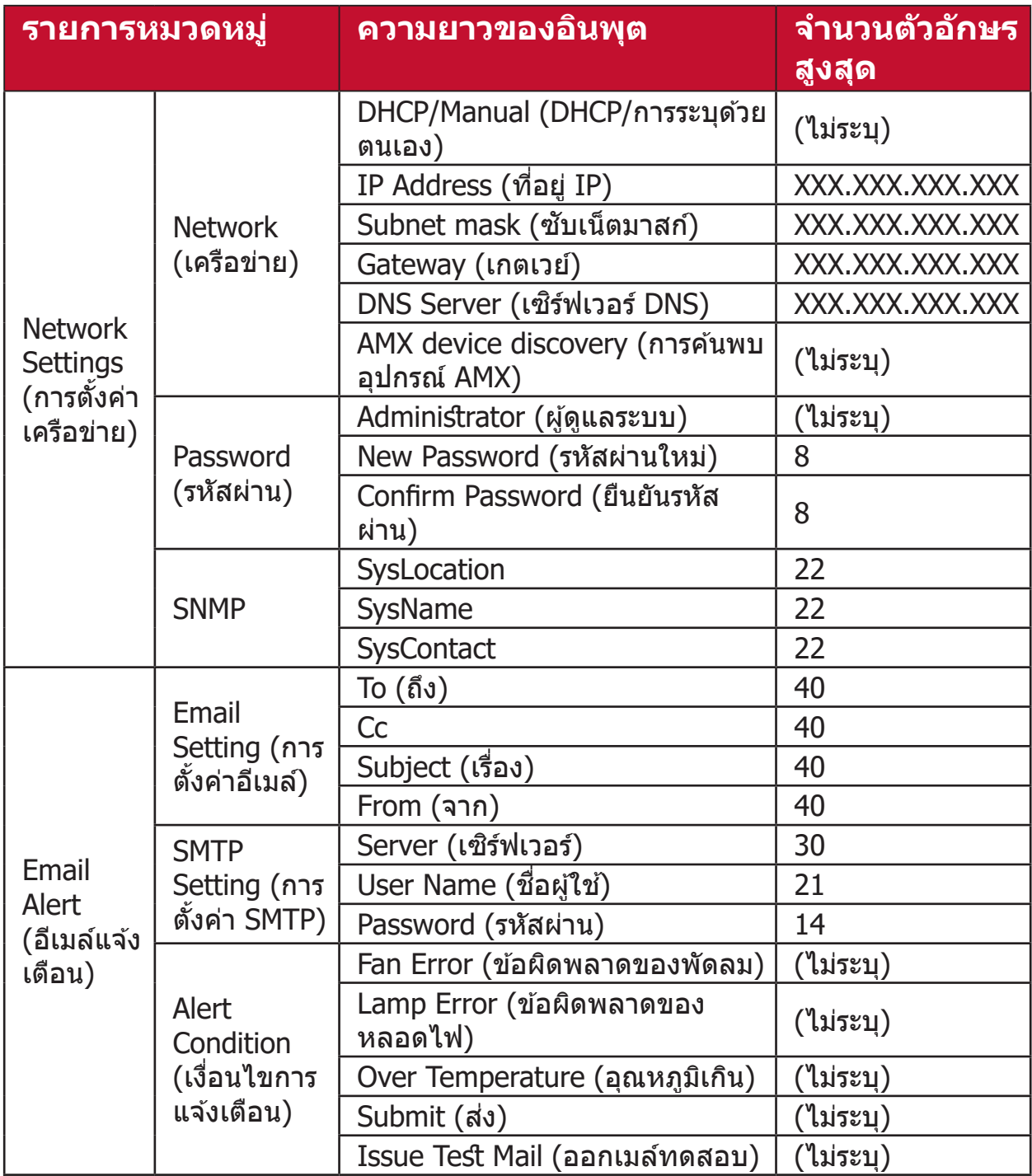

**หมายเหตุ: ไ**ม่อนุญาตให้ใช้ / > < \$ % + \ ' " " '

<span id="page-35-0"></span>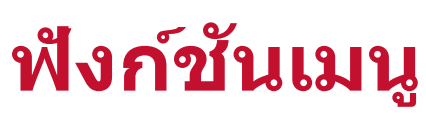

ส่่วนส่่ นี้้จะแนะนำำเมนููการแสดงผลบนหน้้าจอ (OSD) และตััวเลืือกต่่าง ๆ

## **การใช้งานเม ้ นูู On-Screen Display (OSD) โดยทั่่�วไป**

**หมายเหตุ:** ภาพหน้าจอ OSD ในคู่มือนี้ใช้สำหรับการอ้างอิงเท่านั้น และอาจแตก ต่่างจากการดีีไซน์์จริิง การตั้้งค่่า OSD ต่่อไปนี้้บางอย่่างอาจไม่่มีีให้้เลืือก โปรดอ้ ้างอิิง OSD จริิงของโปรเจคเตอร์์ของคุุณ

ู เครื่องโปรเจคเตอร์มีเมนูบนหน้าจอ (OSD) ที่ปรับแต่งได*้*อย่างหลากหลาย เมนูนี้ สามารถเข ้าถึงได ้โดยการกด **Menu** บนโปรเจคเตอร์หรือรีโมทคอนโทรล

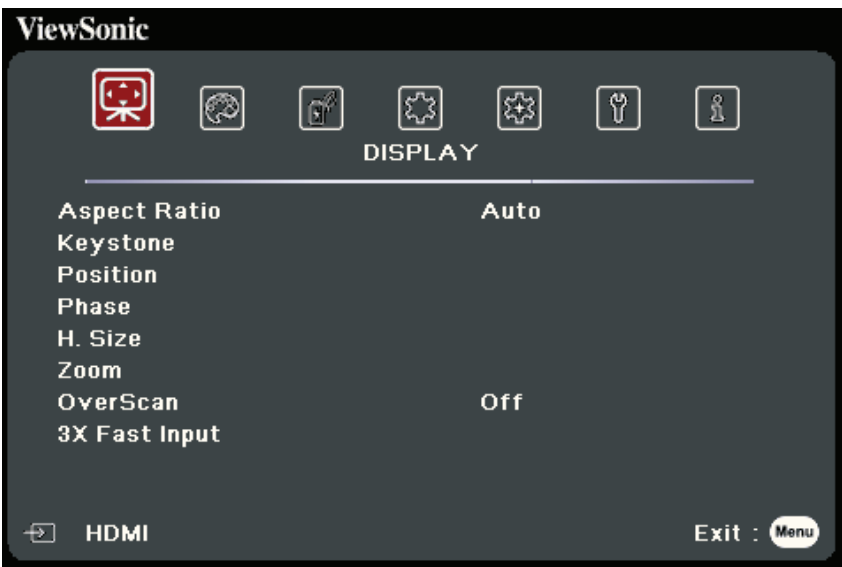

- **1.** กด **/** เพื่่�อเลืือกเมนููหลััก จากนั้้นกด **Enter** หรืือใช้ ้ **/** เพื่่�อเข้ ้าถึึงรายการ เมนูยอย่
- **2.กด ▲/▼** เพื่อเลือกตัวเลือกเมนู จากนั้นกด Enter เพื่อแสดงเมนูย่อยหรือกด ◀ / ▶ เพื่อปรับ/เลือกการตั้งค่า

**หมายเหตุ:** ตััวเลืือกเมนููย่่อยบางตััวอาจมีีเมนููย่่อยอื่่�นอีีก ในการเข้ ้าสู่่เม� นููย่่อยให้้กด **Enter** ใช้ ▲/▼ หรือ ◀ / ▶ เพื่อปรับ/เลือกการตังค่า
# **ต้นไม้เมนู On-Screen Display (OSD)**

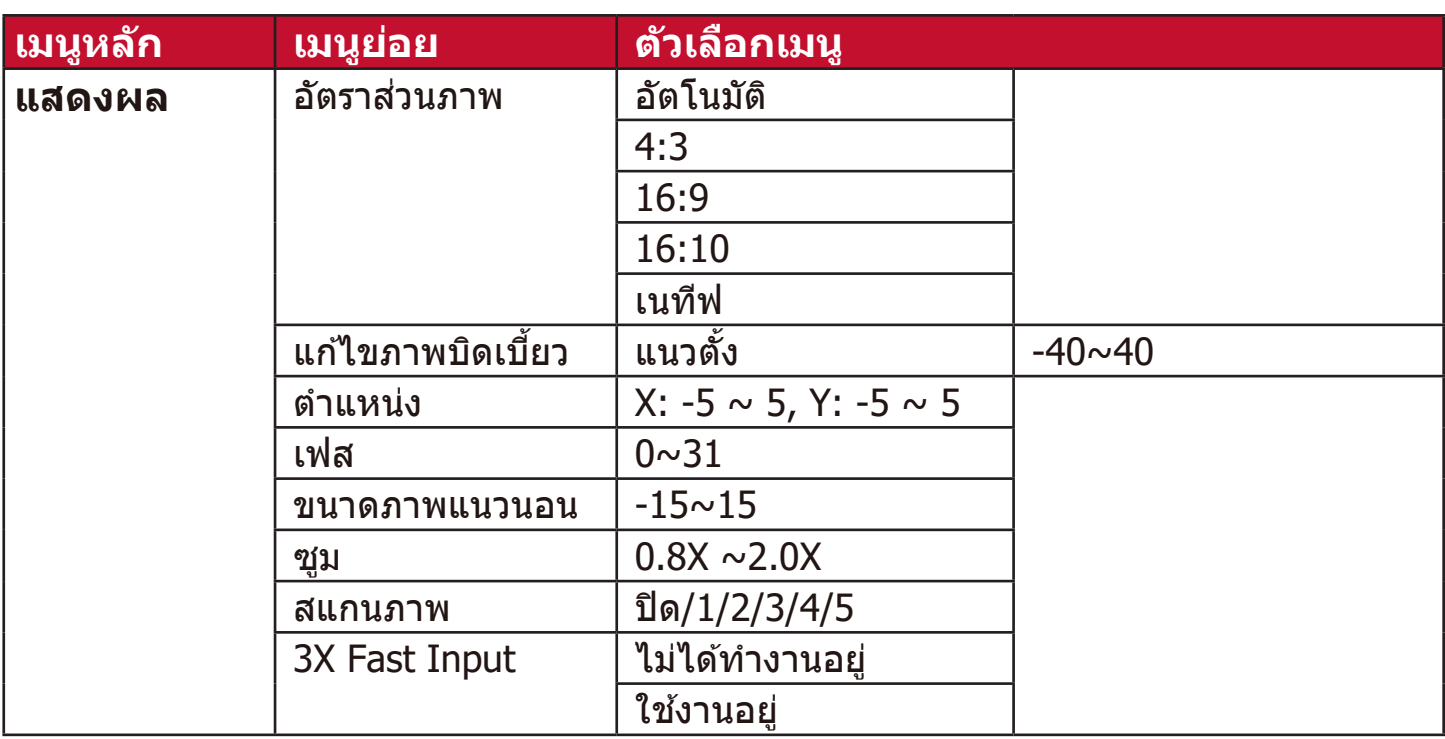

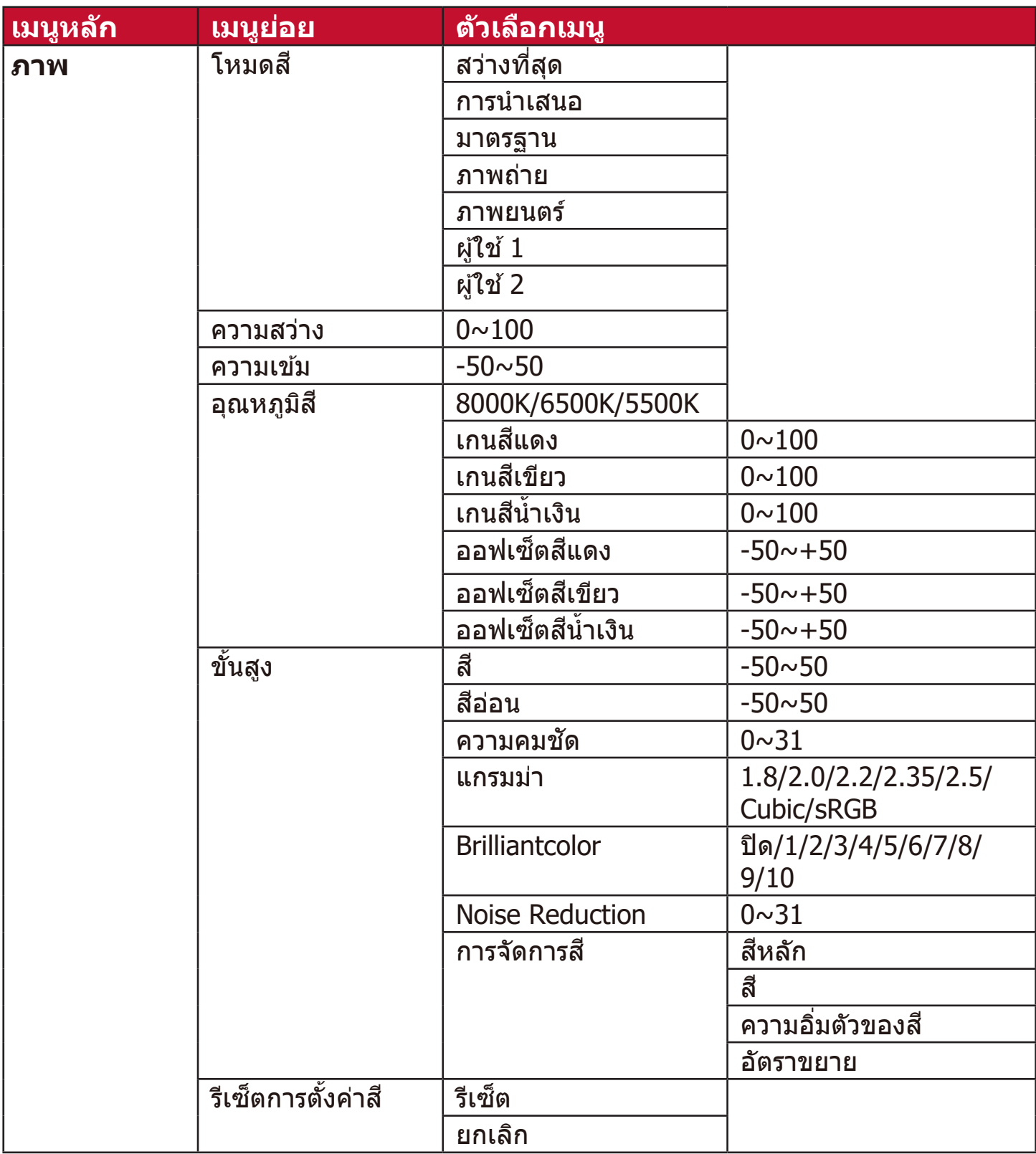

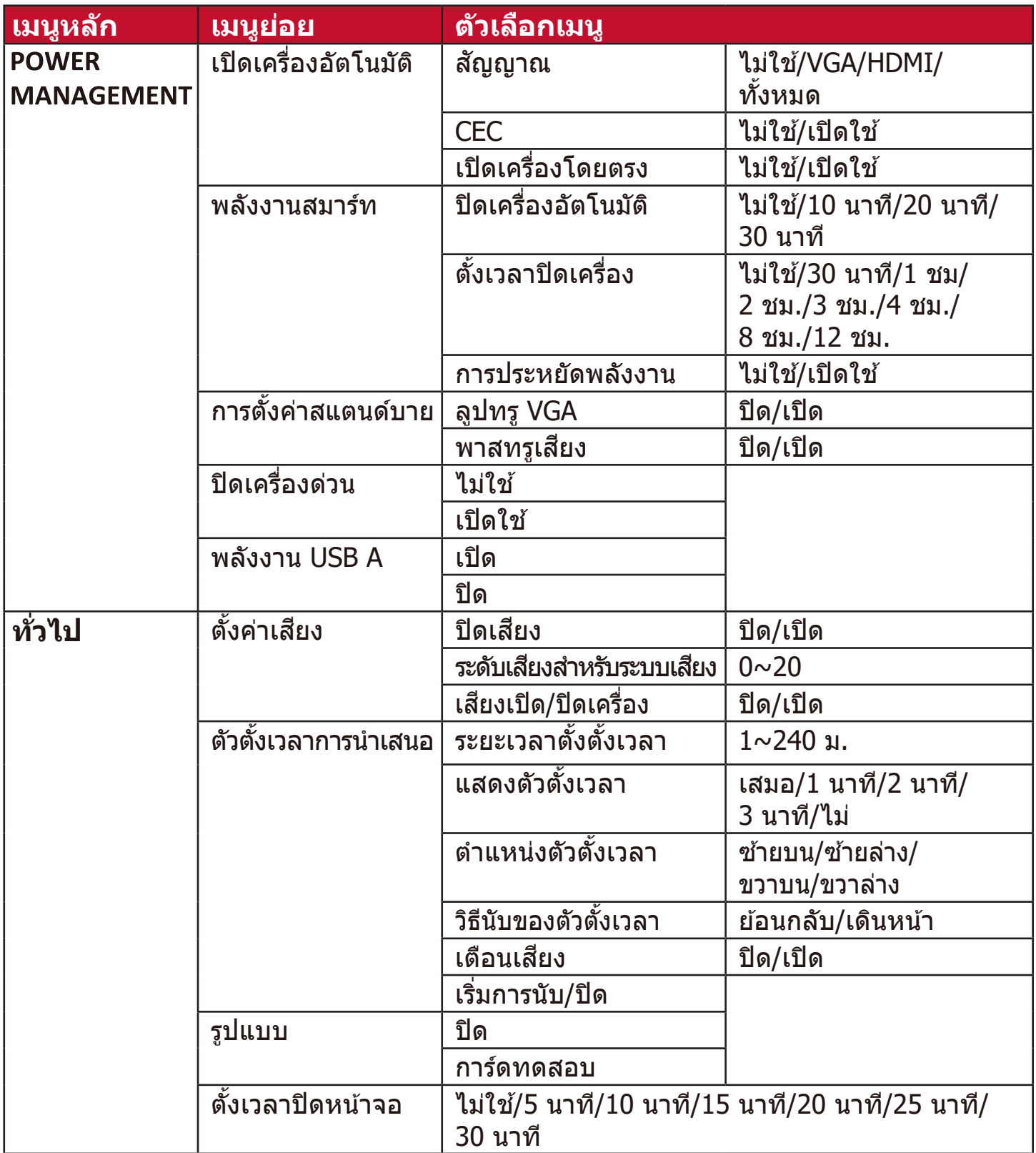

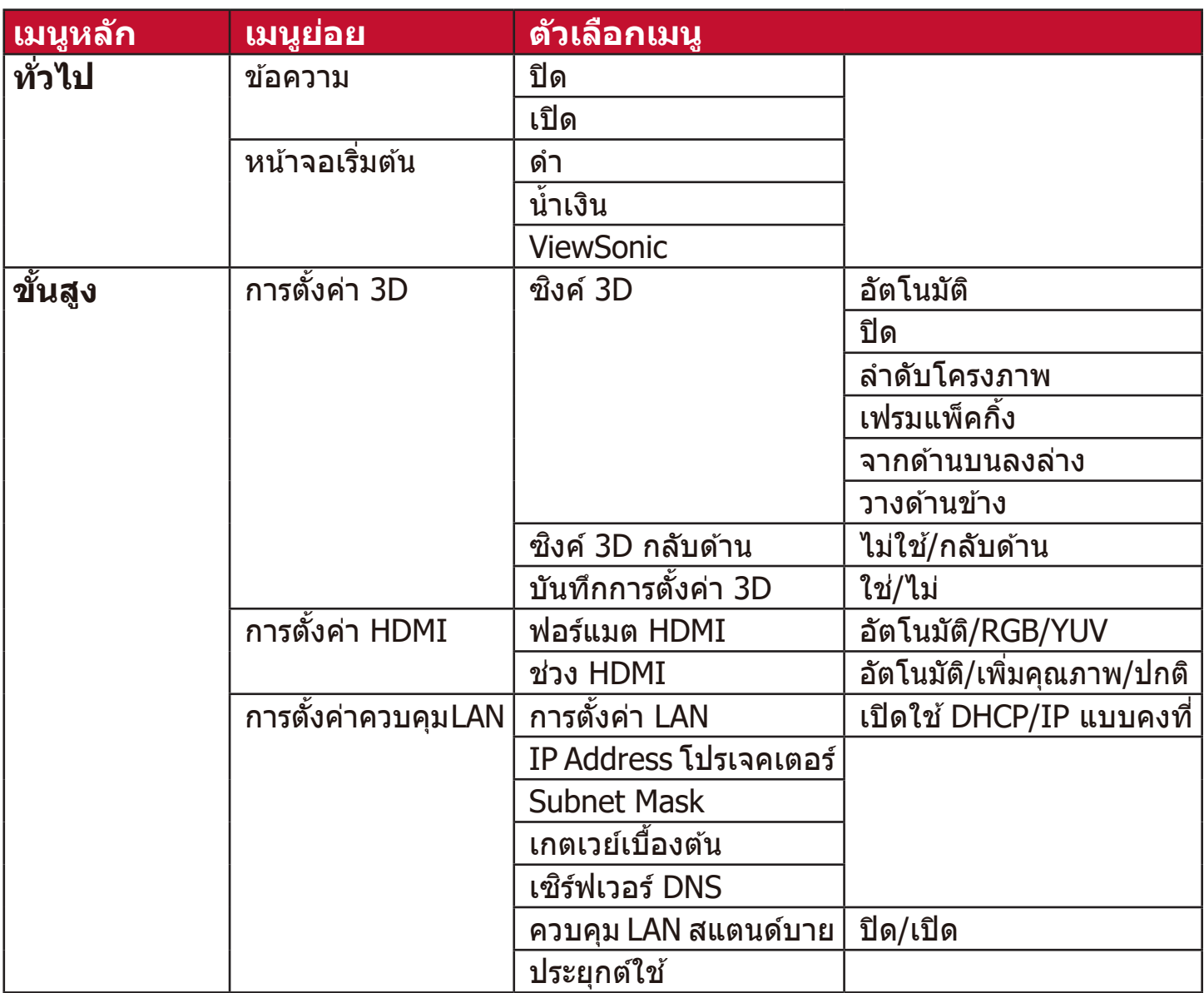

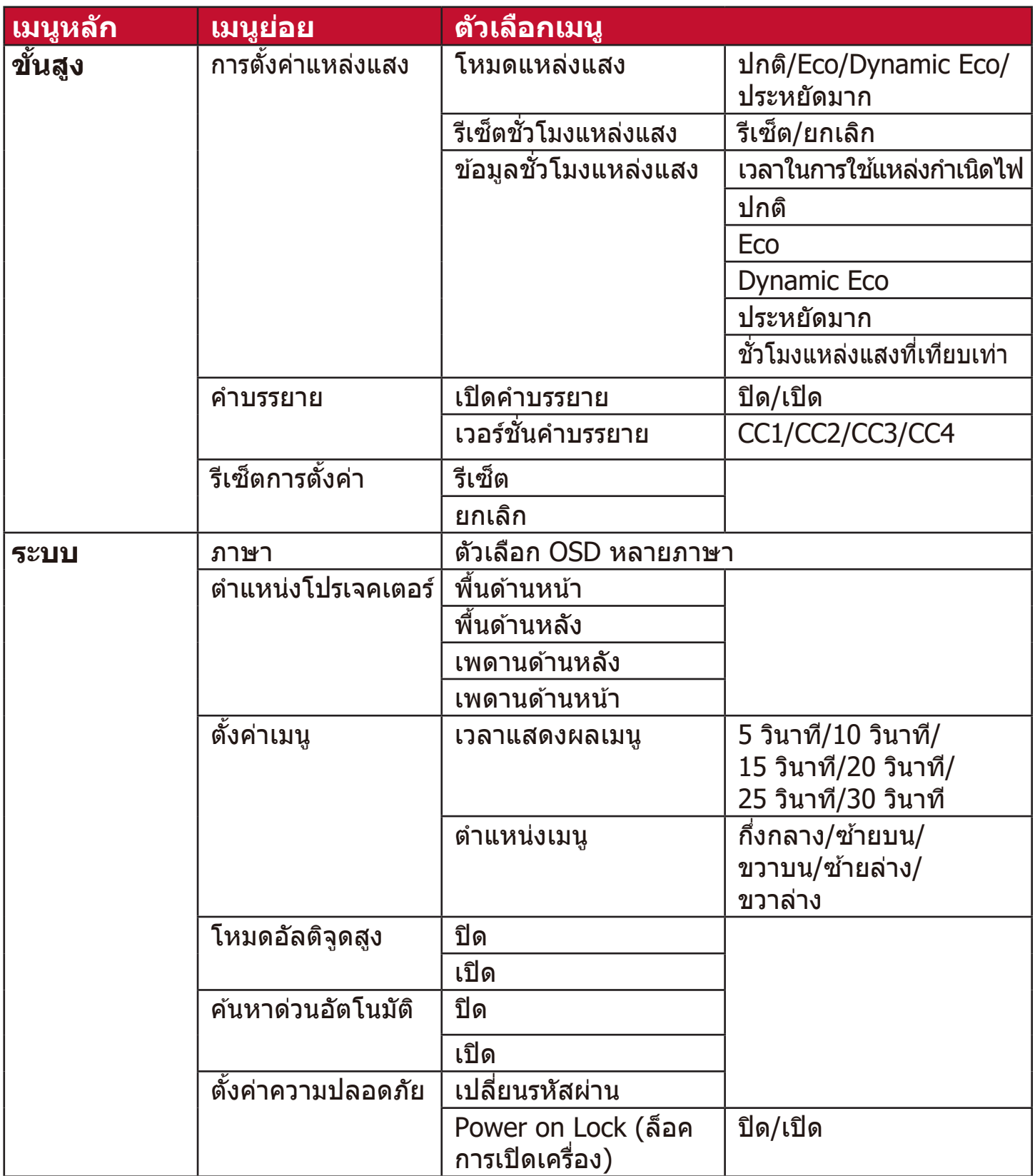

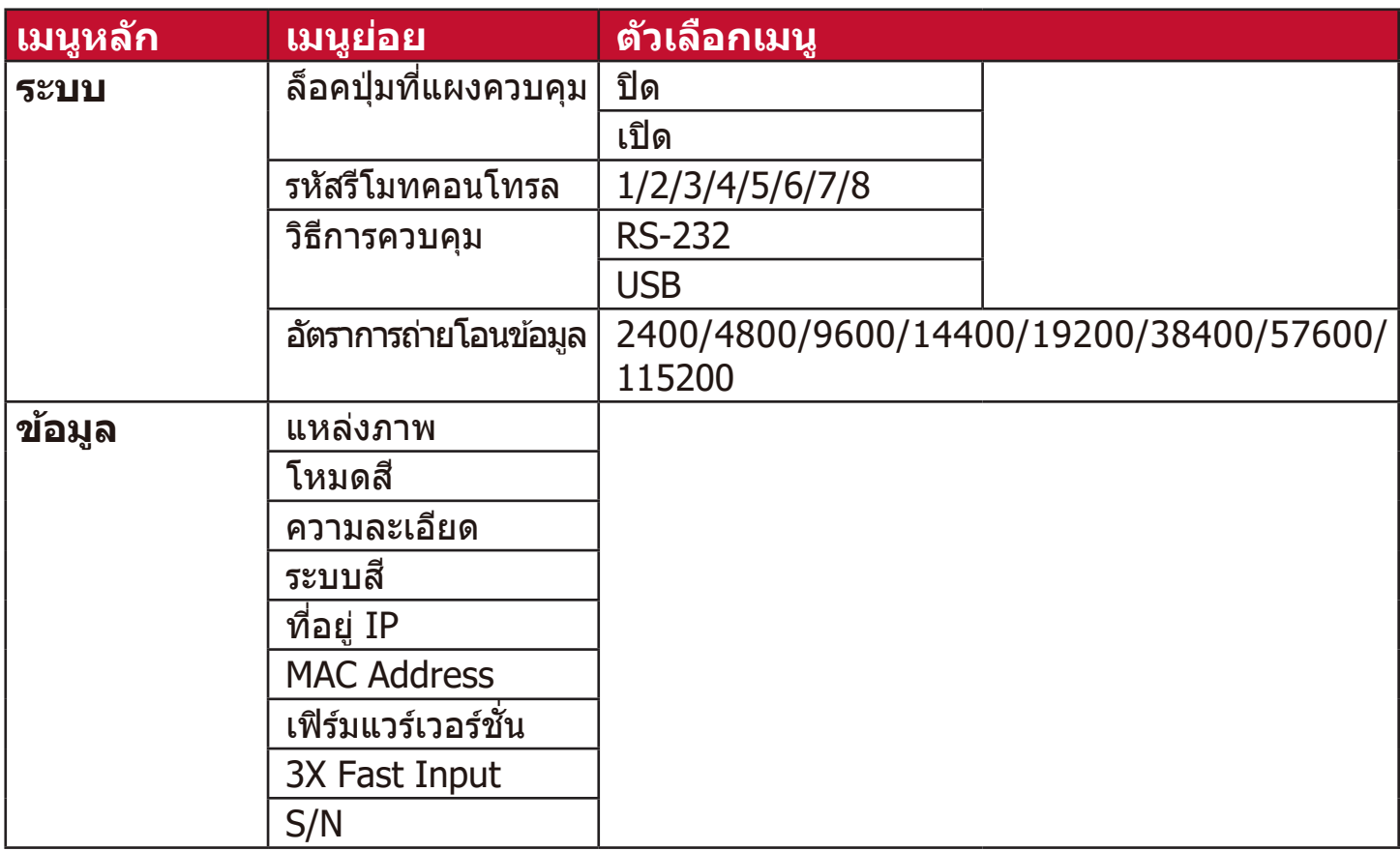

#### **เมนูแสดงผล**

- **1.** กดปุ่่� ม **Menu** เพื่่�อแสดงเมนููบนหน้้าจอ (OSD)
- **2.กด ◀ / ▶ เพื่อเลือกเมนู <b>แสดงผล** จากนั้นกด **Enter** หรือใช้ ▲/▼ เพื่อเข้าถึงเมนู **แสดงผล**

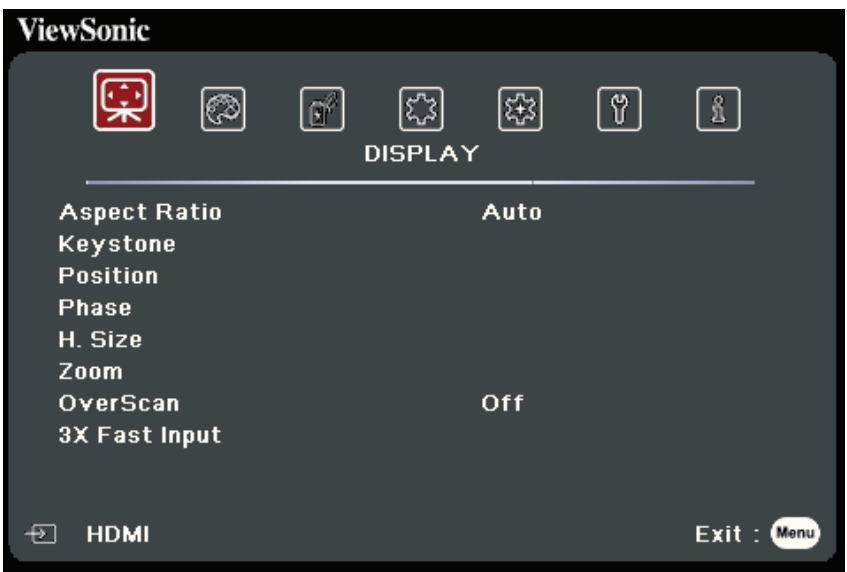

**3.** กด ▲/▼ เพื่อเลือกตัวเลือกเมนู จากนั้นกด Enter เพื่อแสดงเมนูย่อยหรือกด **◀** / ▶ เพื่อปรับ/เลือกการตั้งค่า

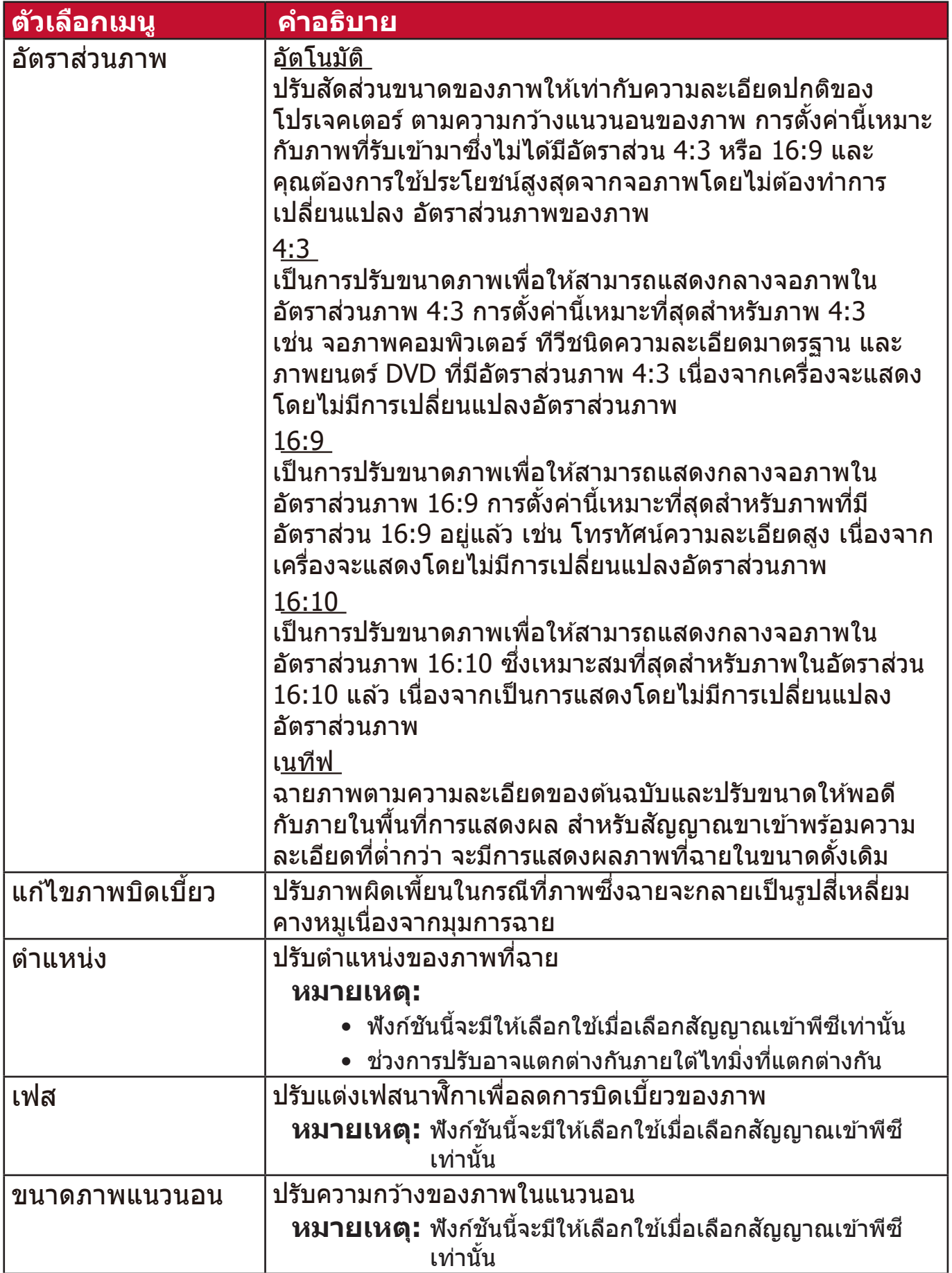

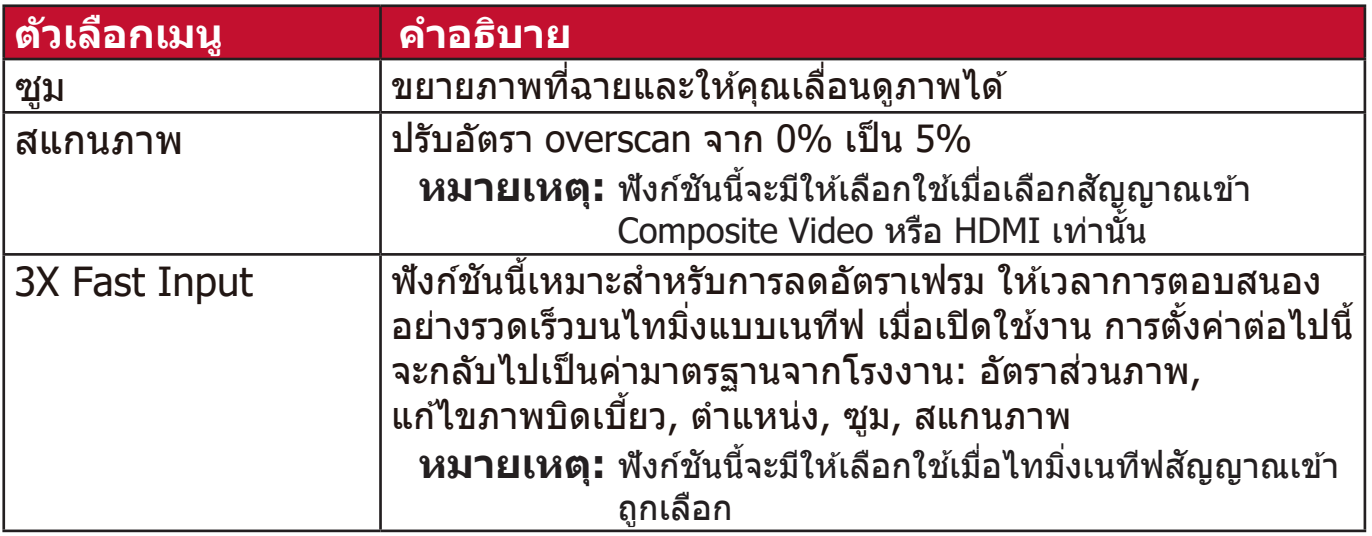

#### **เมนูภาพ**

**1.** กดปุ่่� ม **Menu** เพื่่�อแสดงเมนููบนหน้้าจอ (OSD) **2.** กด **/** เพื่่�อเลืือกเมนูู **ภาพ** จากนั้้นกด **Enter** หรืือใช้ ้ **/** เพื่่�อเข้ ้าถึึงเมนูู **ภาพ**

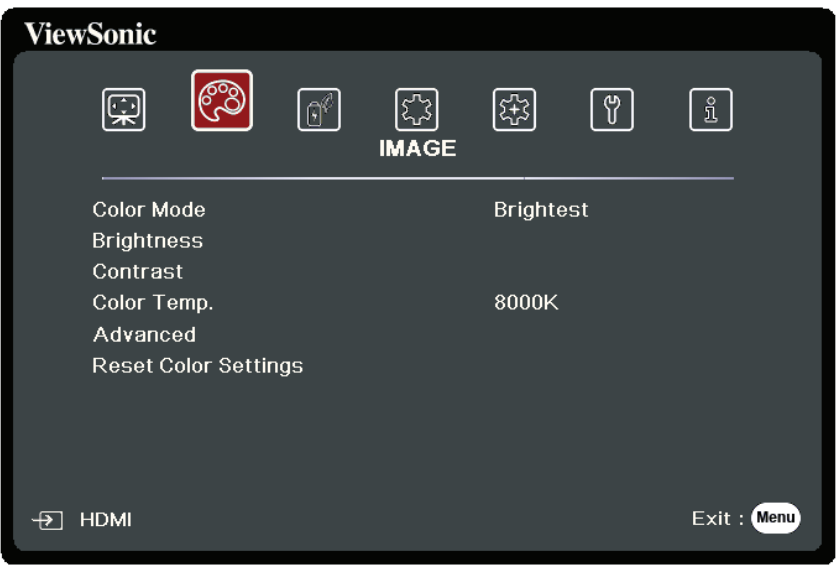

**3.** กด ▲/▼ เพื่อเลือกตัวเลือกเมนู จากนั้นกด Enter เพื่อแสดงเมนูย่อยหรือกด **◀** / ▶ เพื่อปรับ/เลือกการตั้งค่า

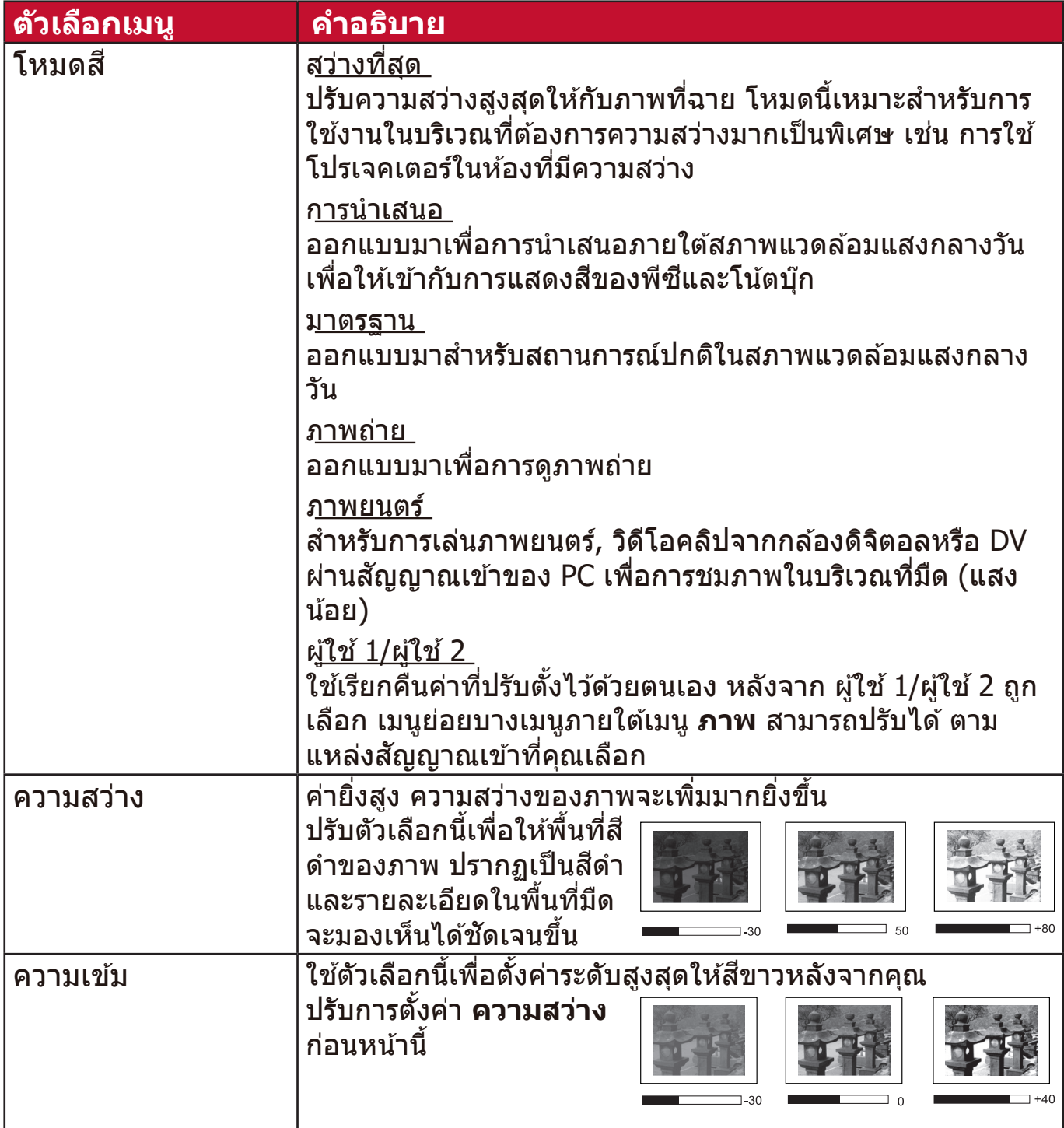

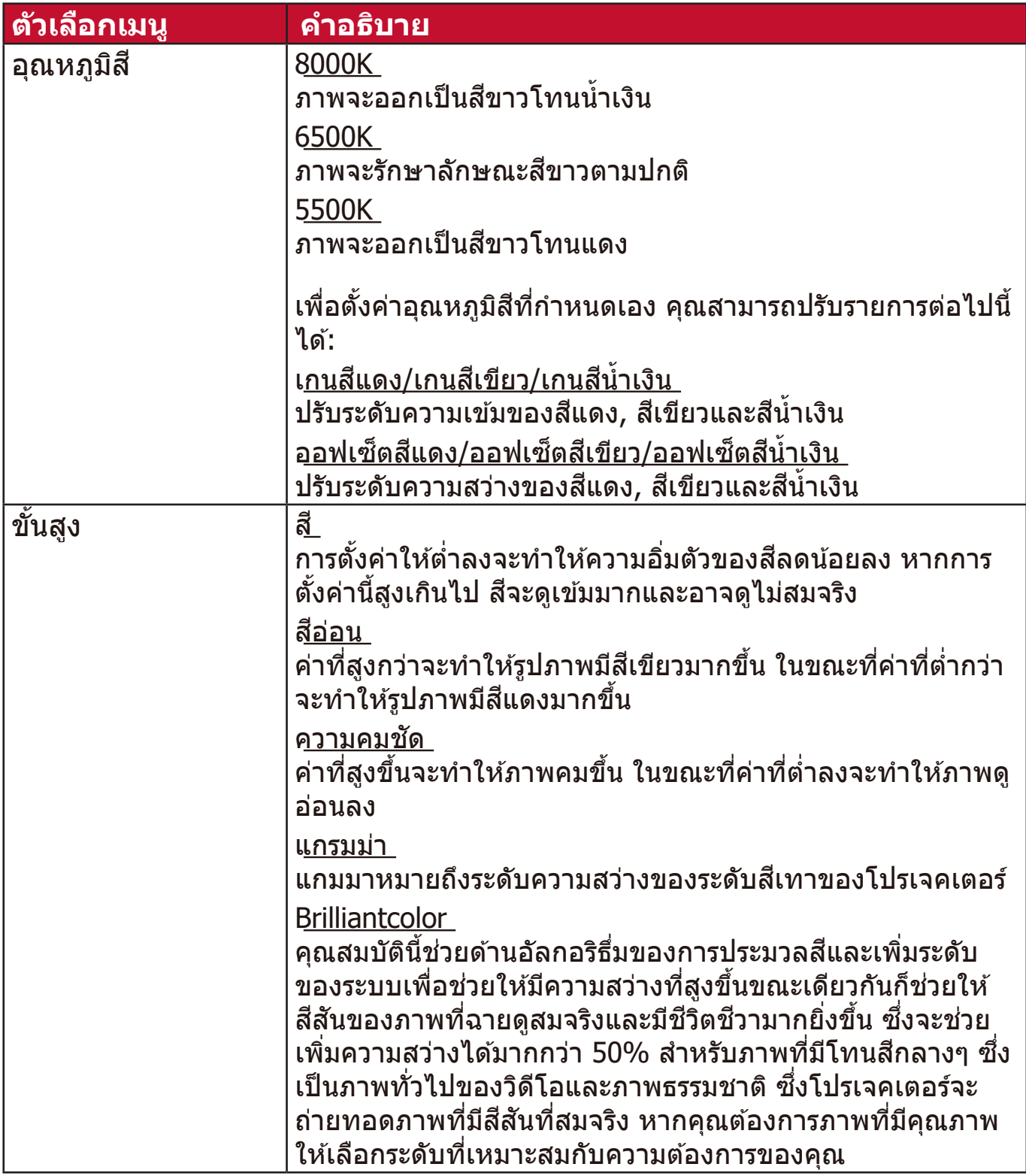

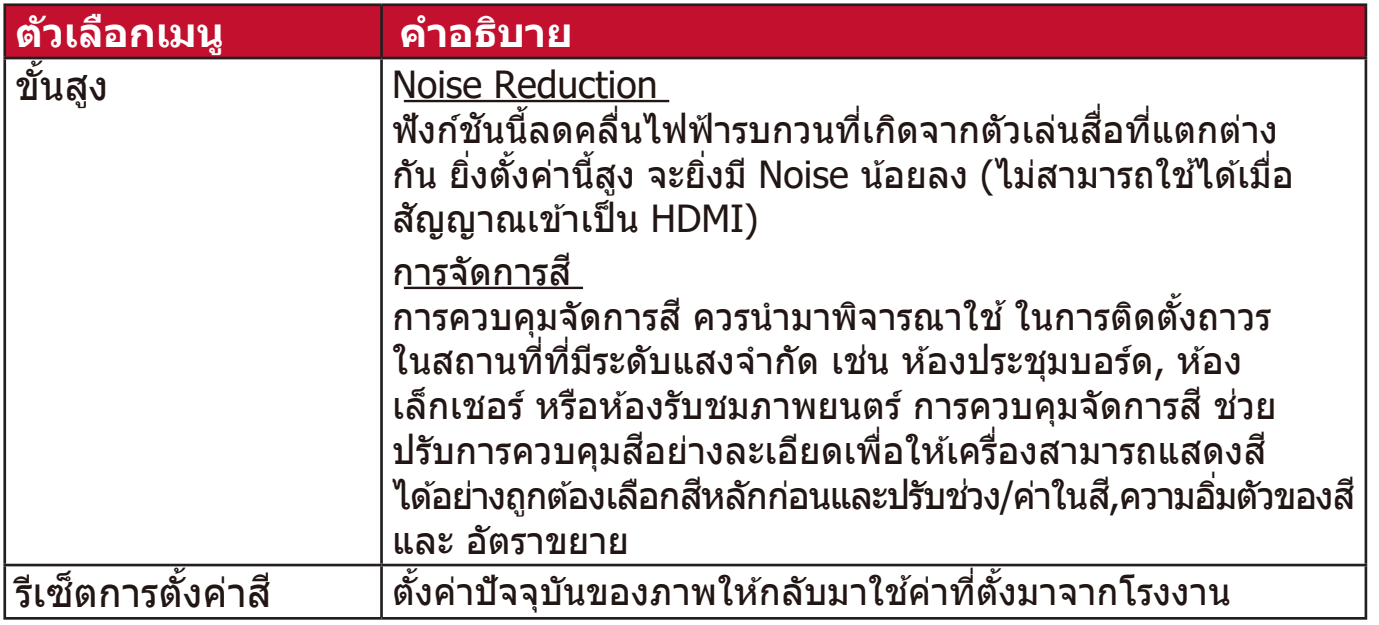

## **เมนูการจัดการพลังงาน**

- **1.** กดปุ่่� ม **Menu** เพื่่�อแสดงเมนููบนหน้้าจอ (OSD)
- **2.** กด **/** เพื่่�อเลืือกเมนูู **การจัดการพลังงาน** จากนั้้นกด **Enter** หรืือใช้ ้ **/** เพื่อเข้าถึงเมนู **การจัดการพลังงาน**

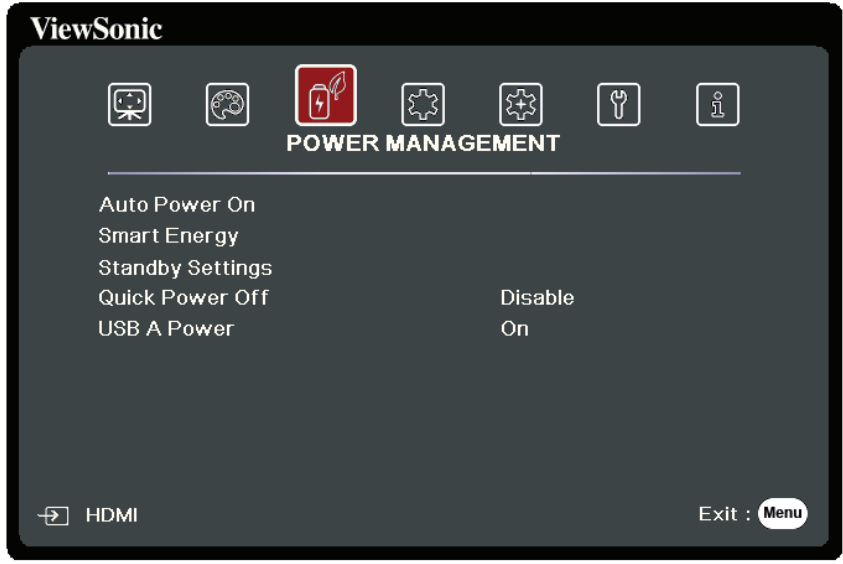

**3.** กด ▲/▼ เพื่อเลือกตัวเลือกเมนู จากนั้นกด **Enter** เพื่อแสดงเมนูย่อยหรือกด **◀ / ▶** เพื่อปรับ/เลือกการตั้งค่า

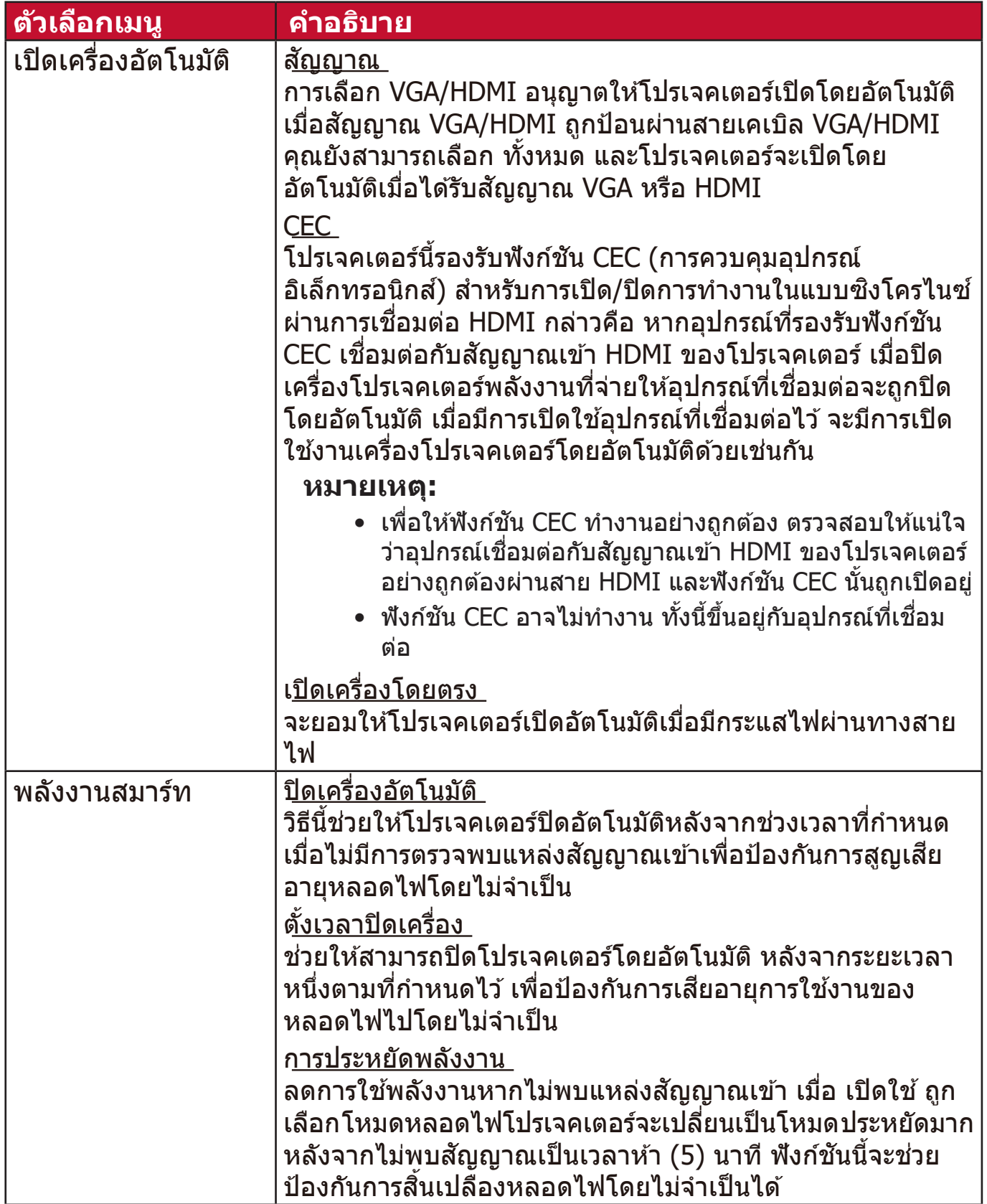

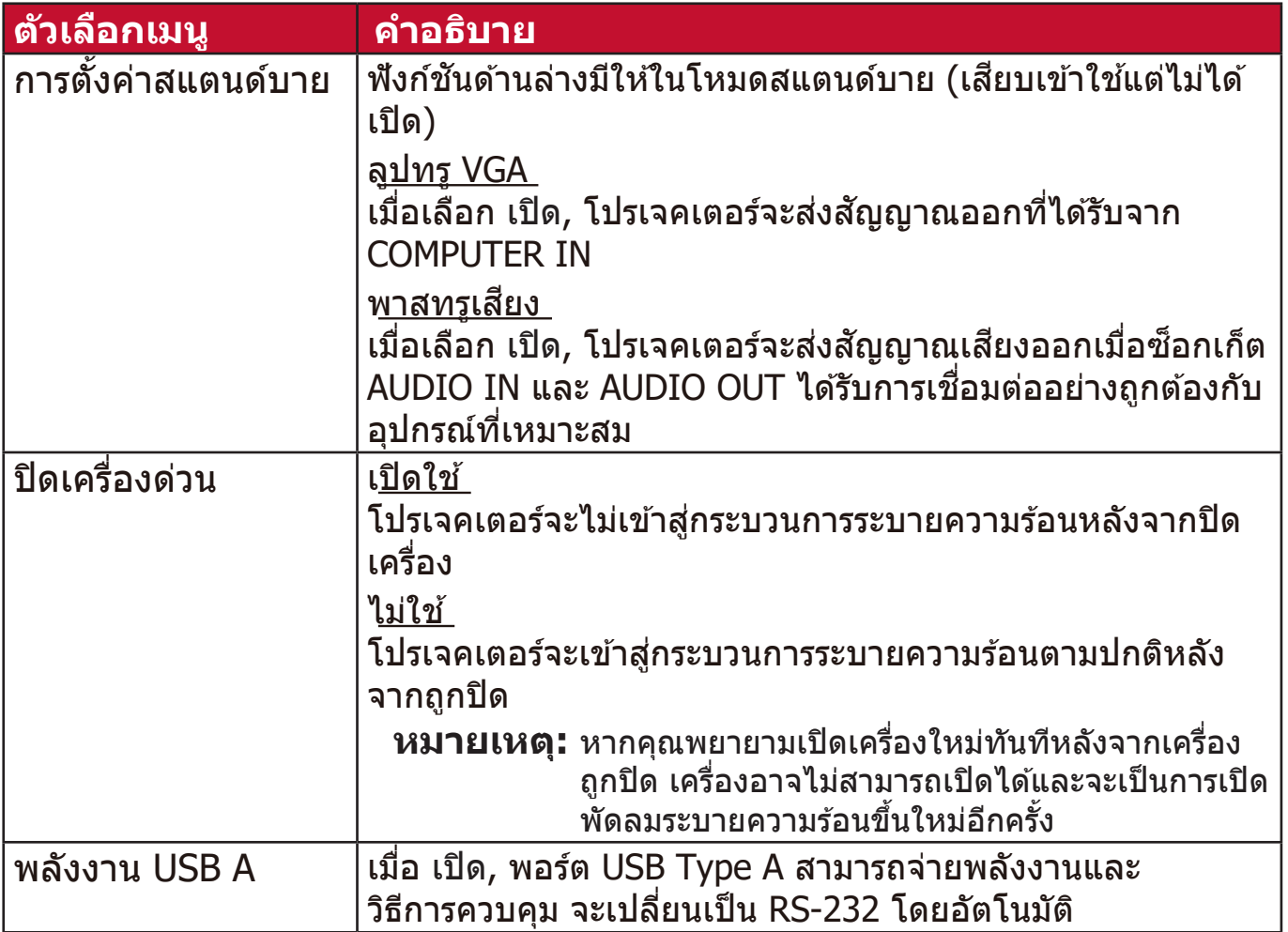

# **เมนูทัวไป ่**

**1.** กดปุ่่� ม **Menu** เพื่่�อแสดงเมนููบนหน้้าจอ (OSD) **2.** กด **/** เพื่่�อเลืือกเมนูู **ทัวไป ่** จากนั้้นกด **Enter** หรืือใช้ ้ **/** เพื่่�อเข้ ้าถึึงเมนูู **ทัวไป ่**

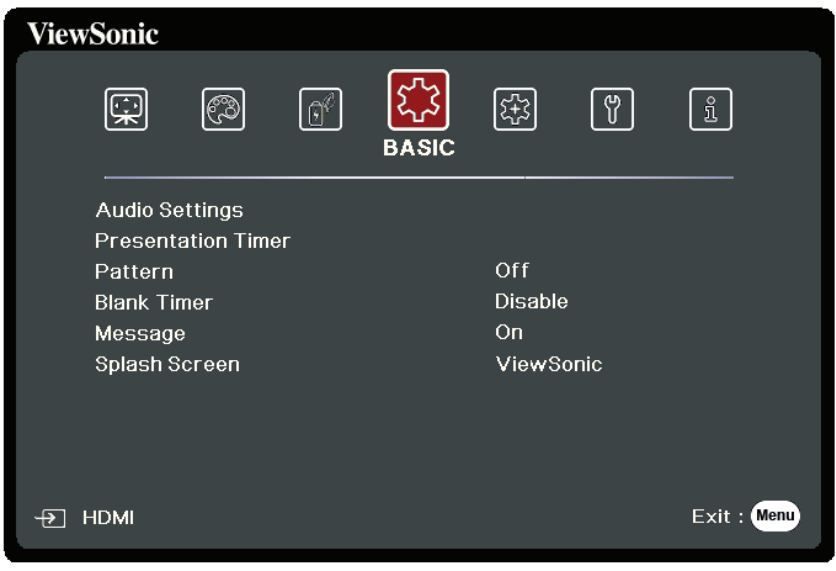

**3.** กด ▲/▼ เพื่อเลือกตัวเลือกเมนู จากนั้นกด Enter เพื่อแสดงเมนูย่อยหรือกด **◀** / ▶ เพื่อปรับ/เลือกการตั้งค่า

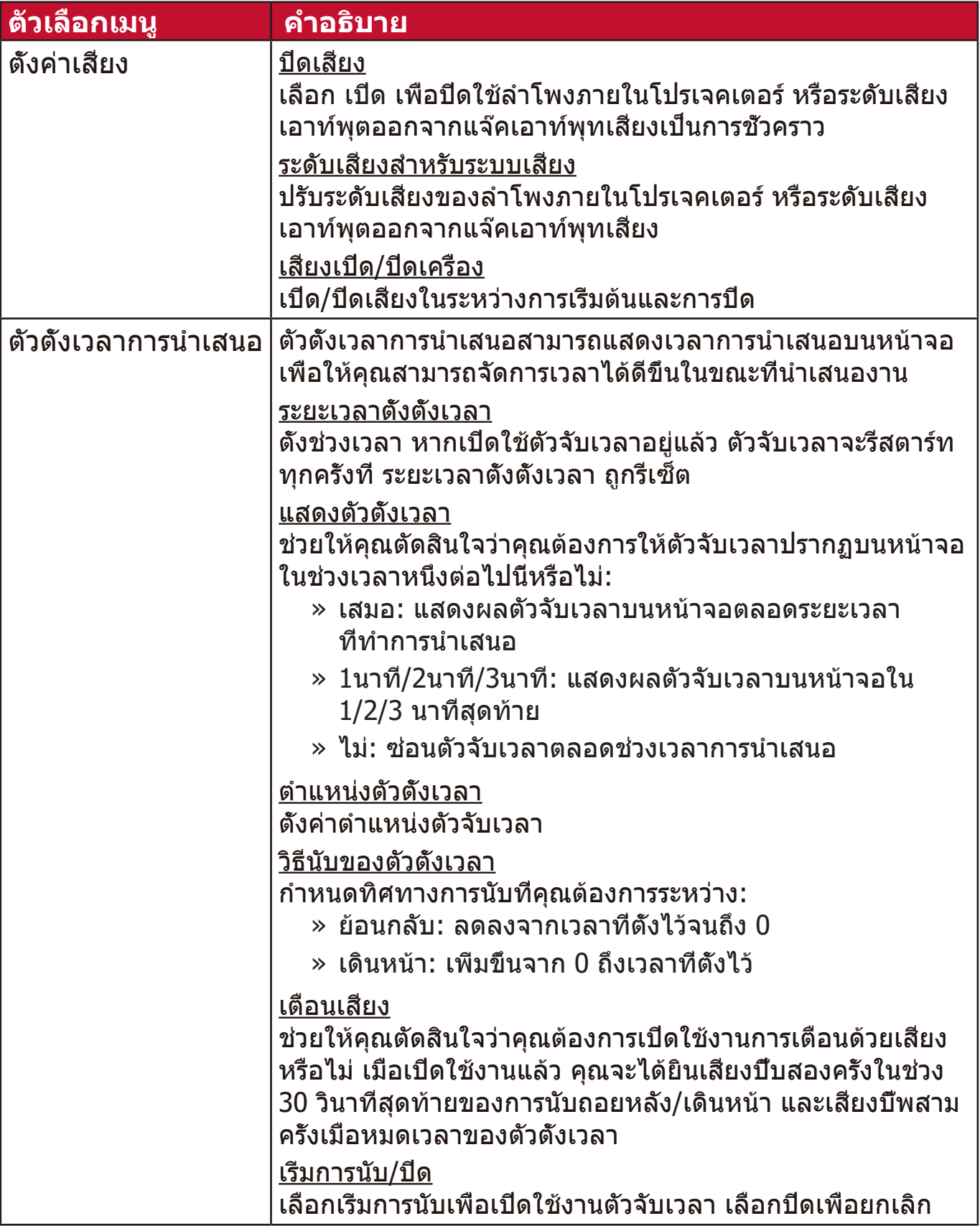

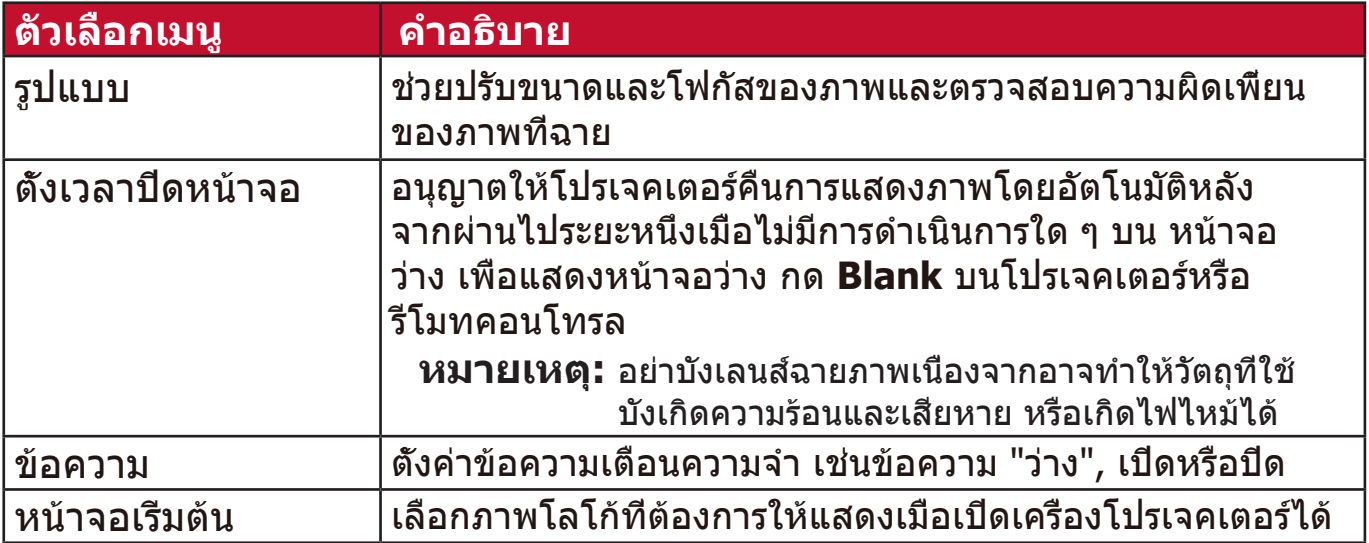

# **เมนูขัน้ สูง**

**1.** กดปุ่่� ม **Menu** เพื่่�อแสดงเมนููบนหน้้าจอ (OSD)

**2.** กด **/** เพื่่�อเลืือกเมนูู **ขัน้ สูง** จากนั้้นกด **Enter** หรืือใช้ ้ **/** เพื่่�อเข้ ้าถึึงเมนูู **ขัน้ สูง**

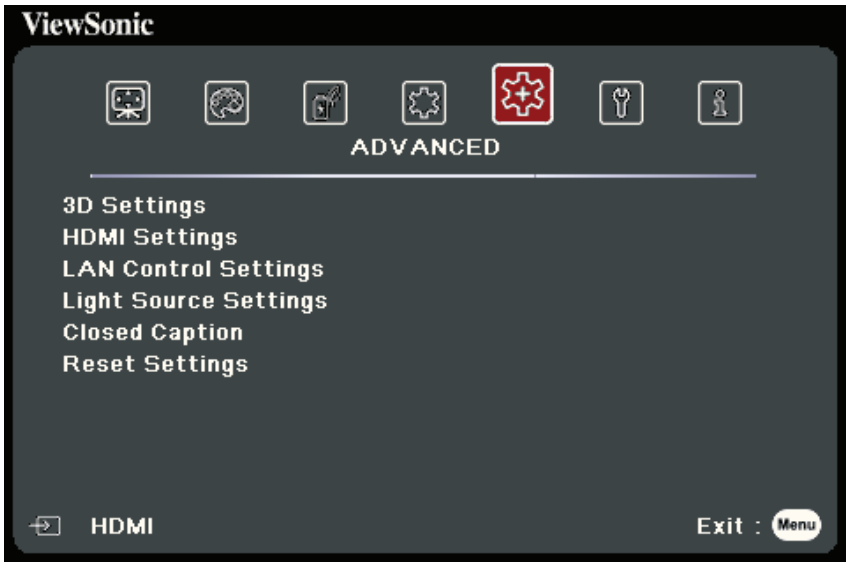

**3.** กด ▲/▼ เพื่อเลือกตัวเลือกเมนู จากนั้นกด Enter เพื่อแสดงเมนูย่อยหรือกด **◀** / ▶ เพื่อปรับ/เลือกการตั้งค่า

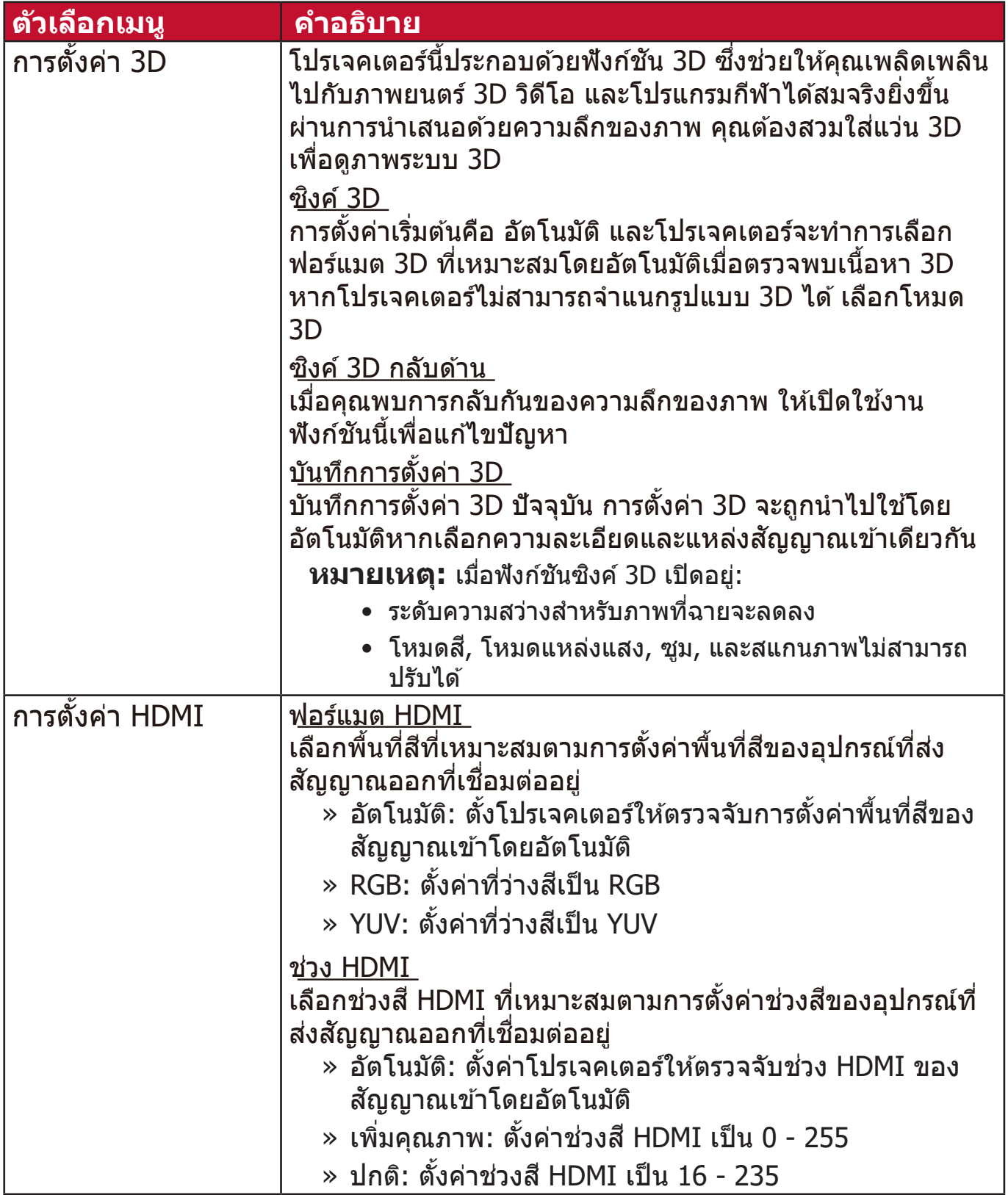

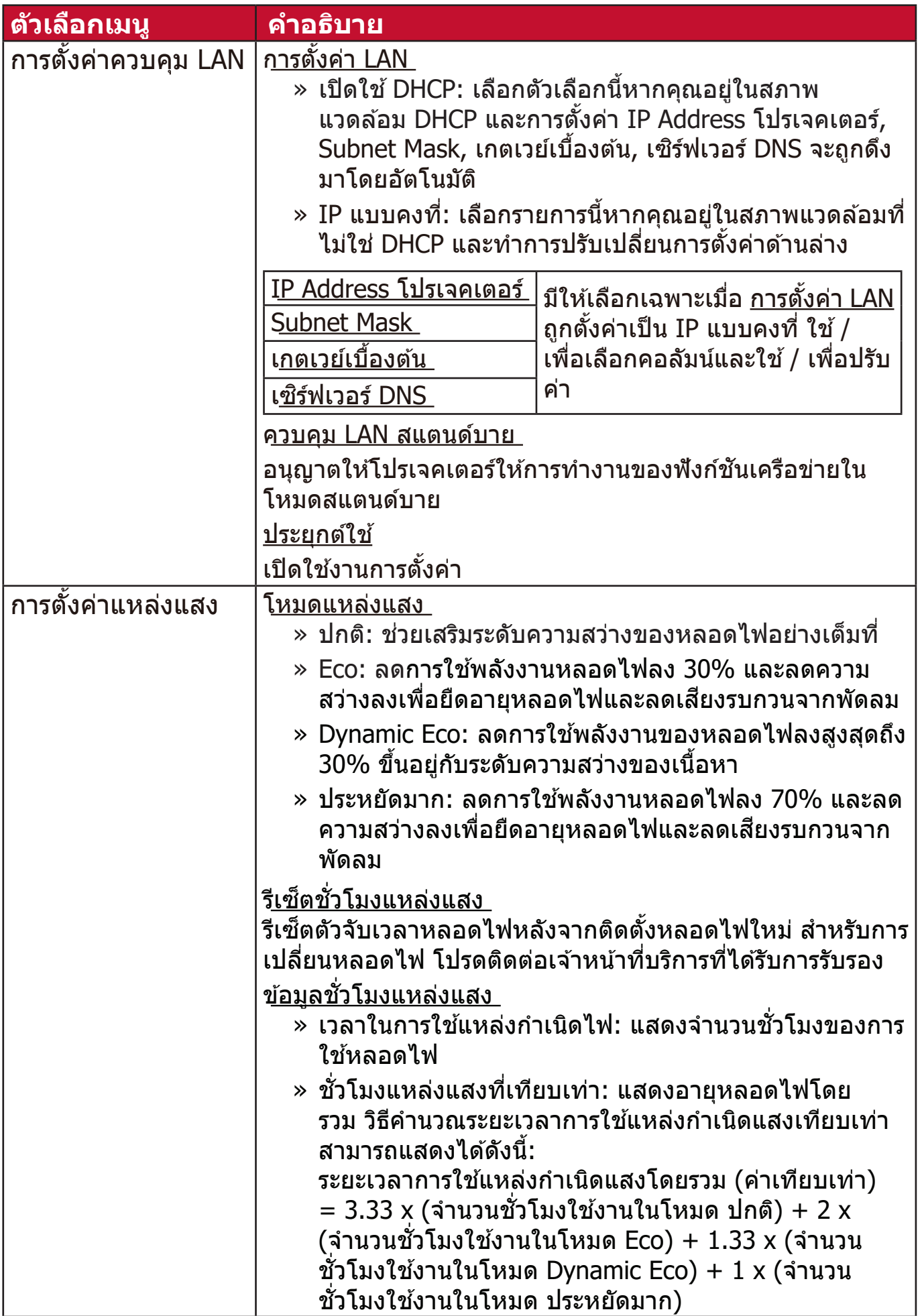

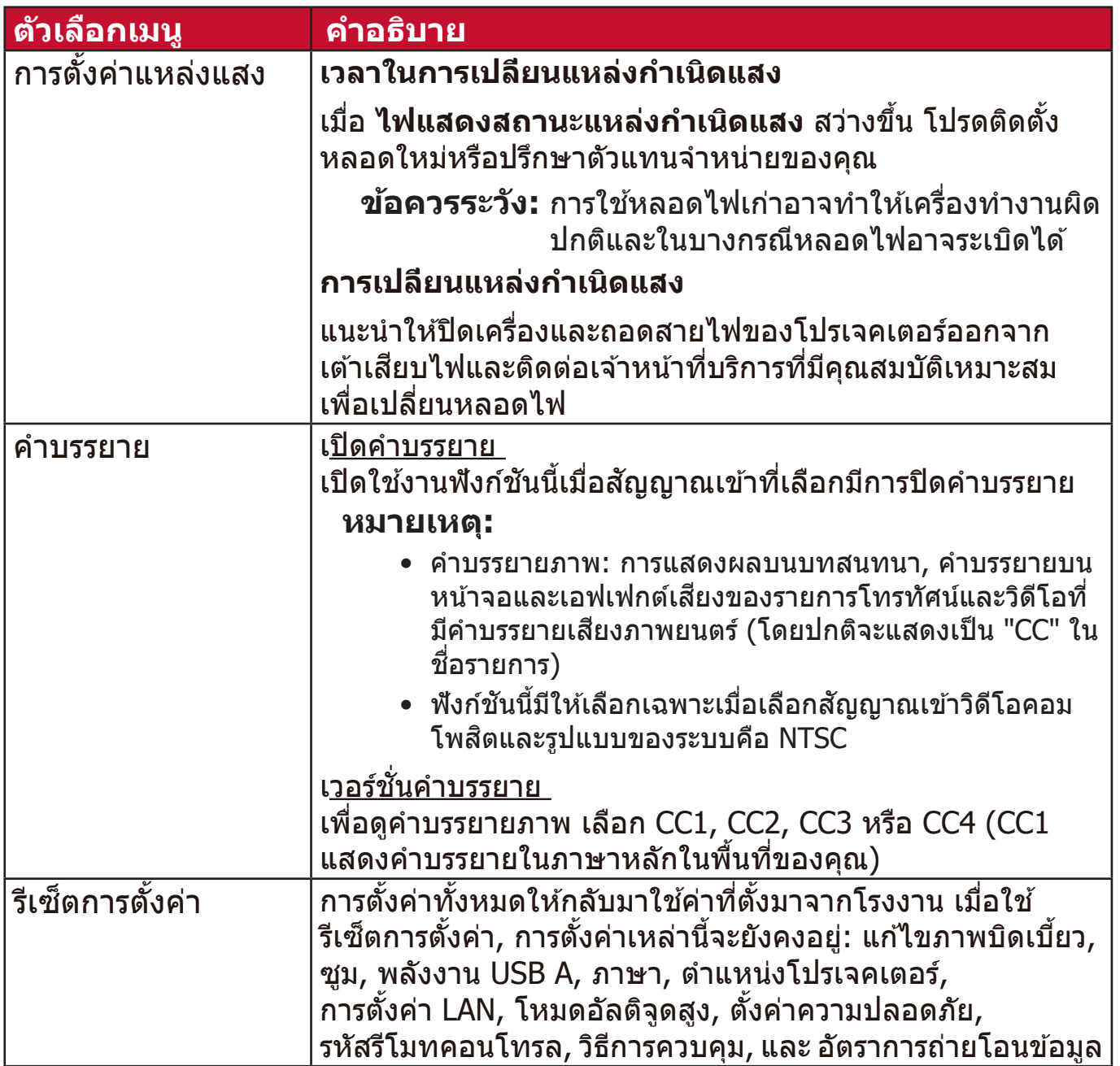

#### **เมนูระบบ**

```
1. กดปุ่่� ม Menu เพื่่�อแสดงเมนููบนหน้้าจอ (OSD)
2. กด / เพื่่�อเลืือกเมนูู ระบบ จากนั้้นกด Enter หรืือใช้ ้ / เพื่่�อเข้ ้าถึึงเมนูู ระบบ
```
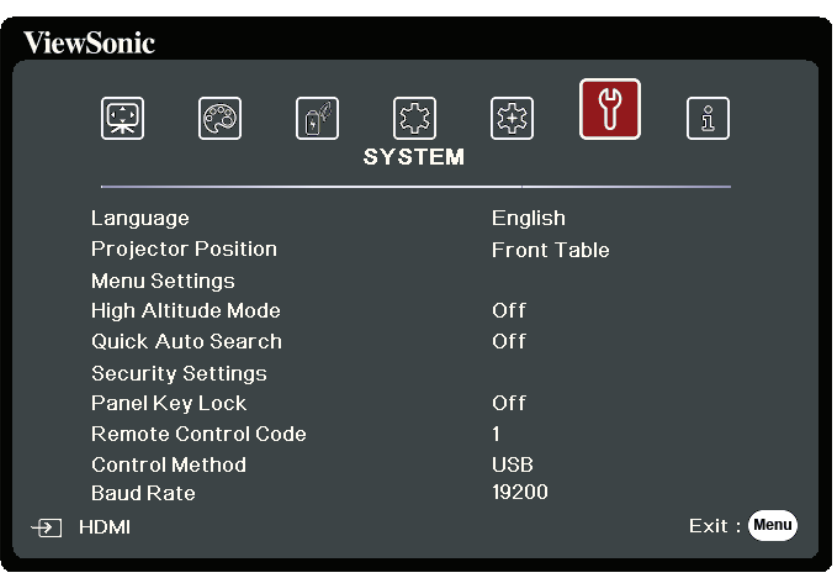

**3.** กด ▲/▼ เพื่อเลือกตัวเลือกเมนู จากนั้นกด Enter เพื่อแสดงเมนูย่อยหรือกด **◀** / ▶ เพื่อปรับ/เลือกการตั้งค่า

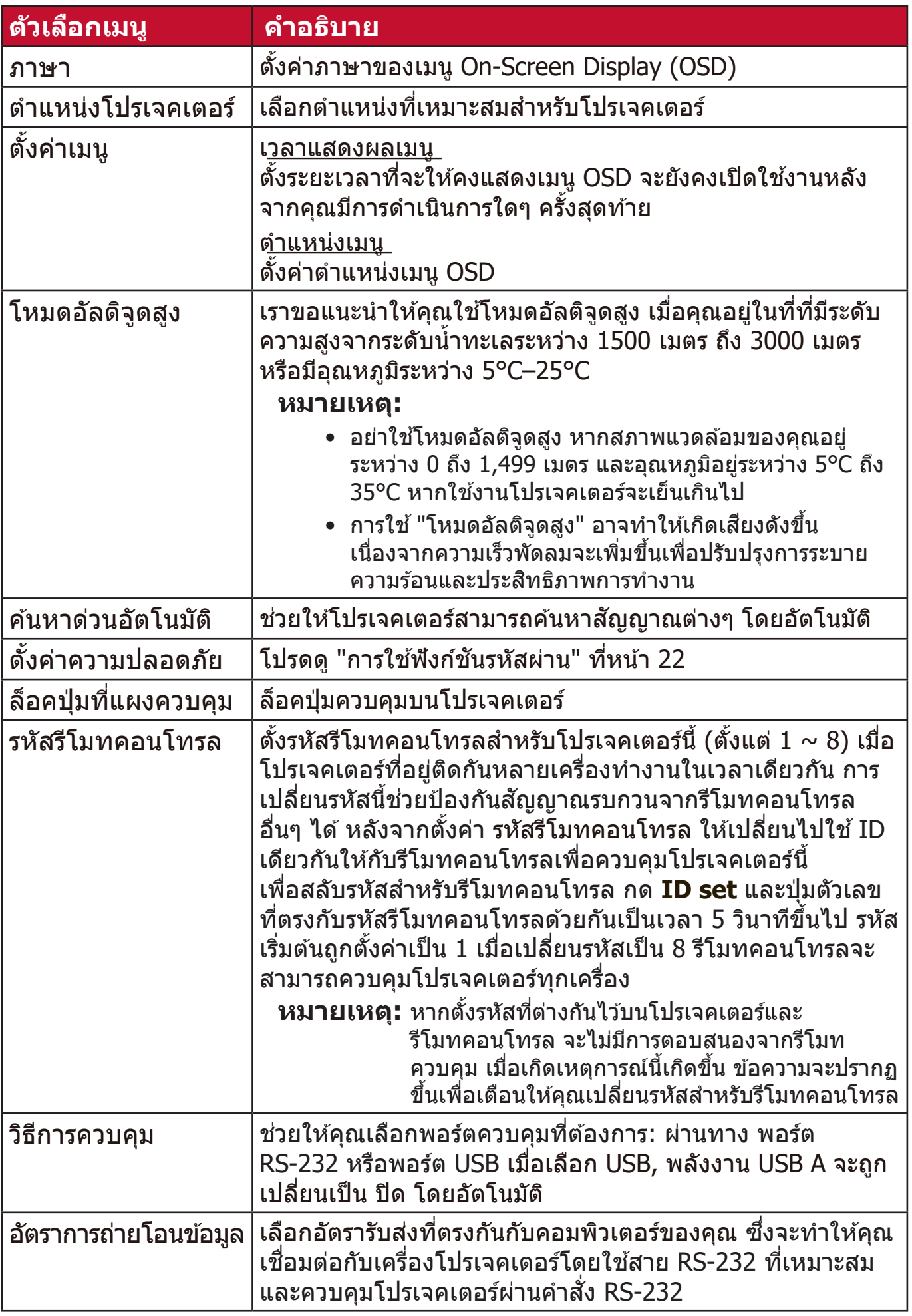

# **เมนูขู้ ้อมููล**

```
1. กดปุ่่� ม Menu เพื่่�อแสดงเมนููบนหน้้าจอ (OSD)
2. กด / เพื่่�อเลืือกเมนูู ข้อมูล แสดงเนื้้อหา
```
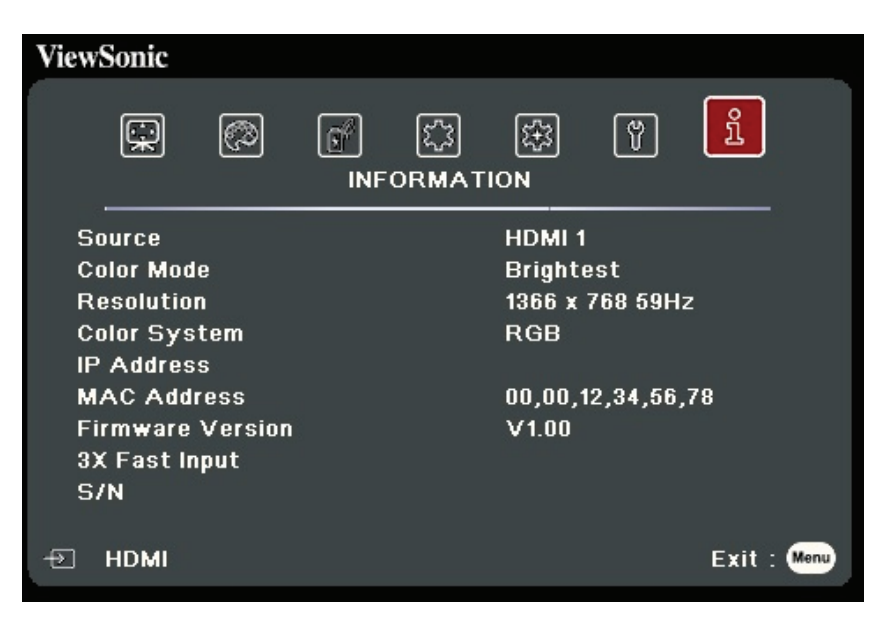

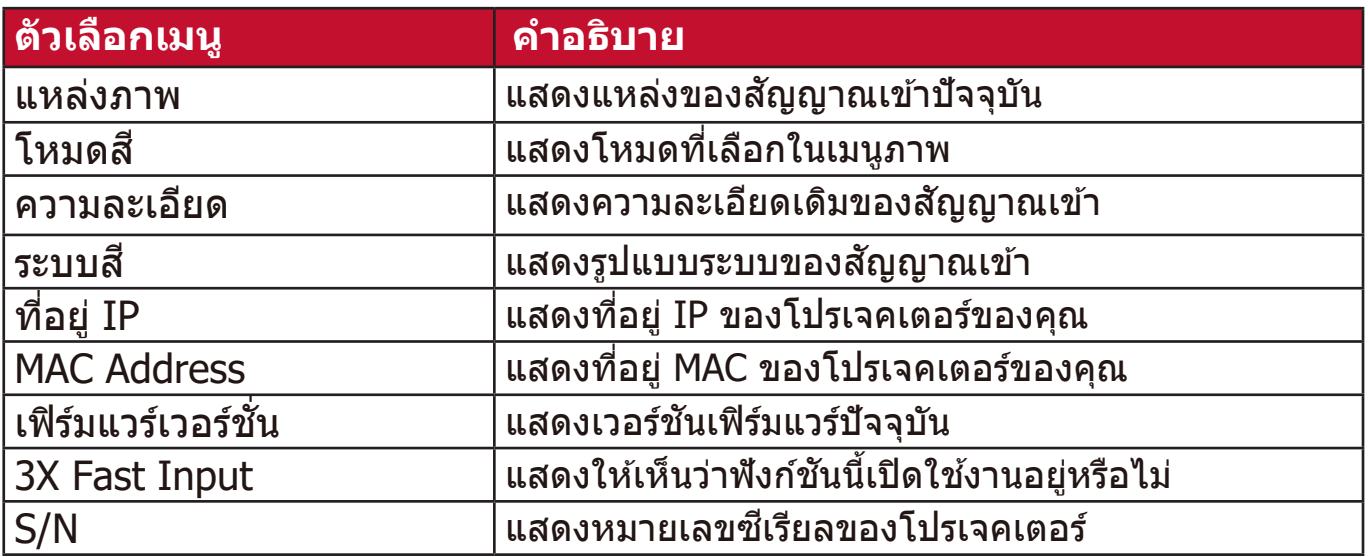

# **ภาคผนวก**

# **รายละเอีียดทางด้้านเทคนิิค**

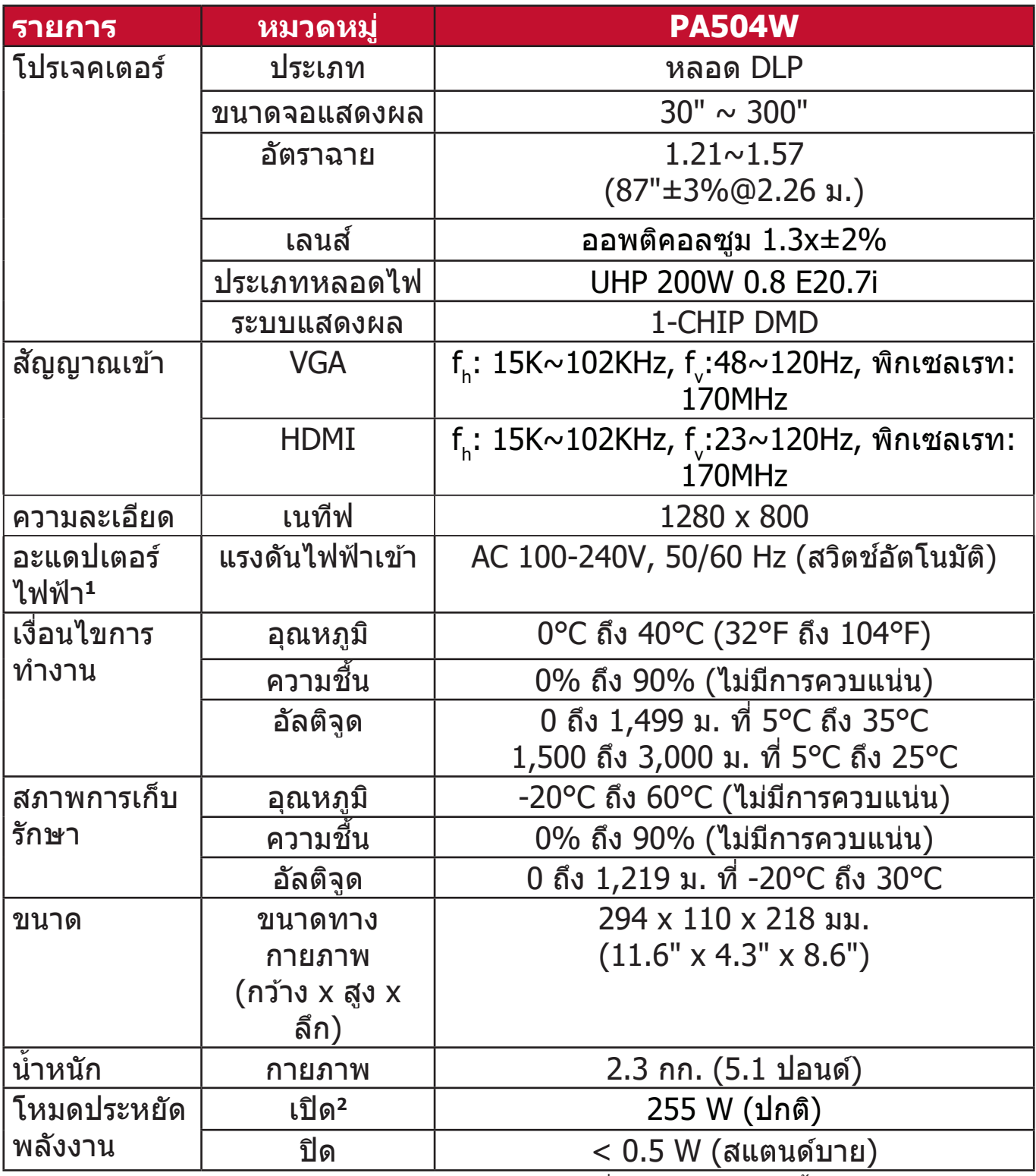

<sup>1</sup> โปรดใช้อะแดปเตอร์ไฟฟ้าจาก ViewSonic® หรือแหล่งที่ได*้*รับอนุญาตเท่านั้น

<sup>2</sup> เงือนไขการทดสอบเป็นไปตามมาตรฐาน EEI

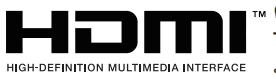

คำว่ า HDMI, HDMI High-Definition Multimedia Interface, HDMI Trade dress และโลโก้ HDMI เป็ นเครืองหมายการค้าหรือเครือง — — ———— — — —<br>ผดнอยยพπดพพบะทแยดผาพายายการค้าจดทะเบียนของ HDMI Licensing Administrator, Inc.

#### **ขนาดโปรเจคเตอร์**

294 มม. (กว้าง) x 110 มม. (สูง) x 218 มม. (ลึก)

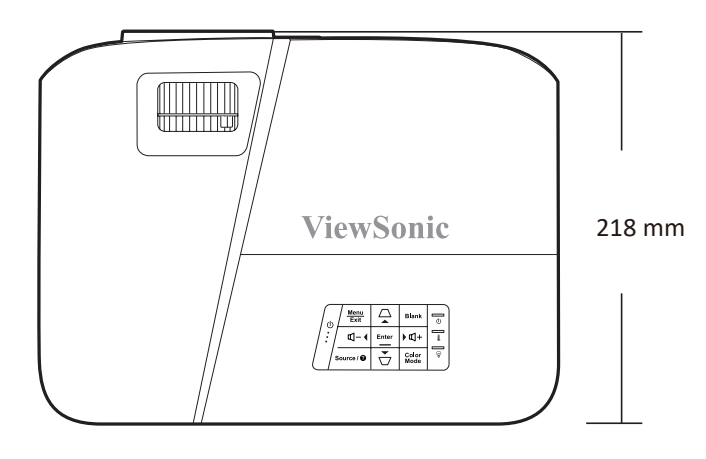

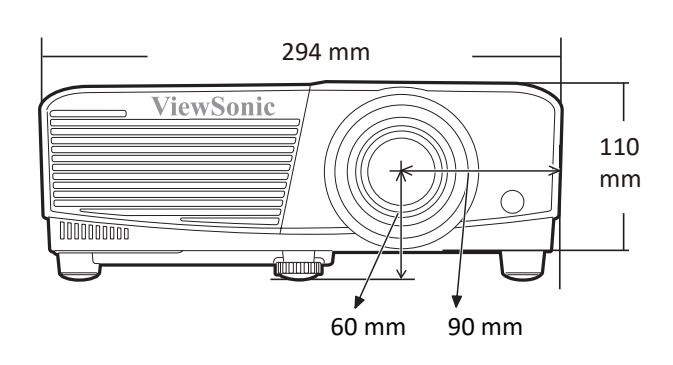

## **ตารางไทม์มิง่**

#### **RGB อนาล็อก**

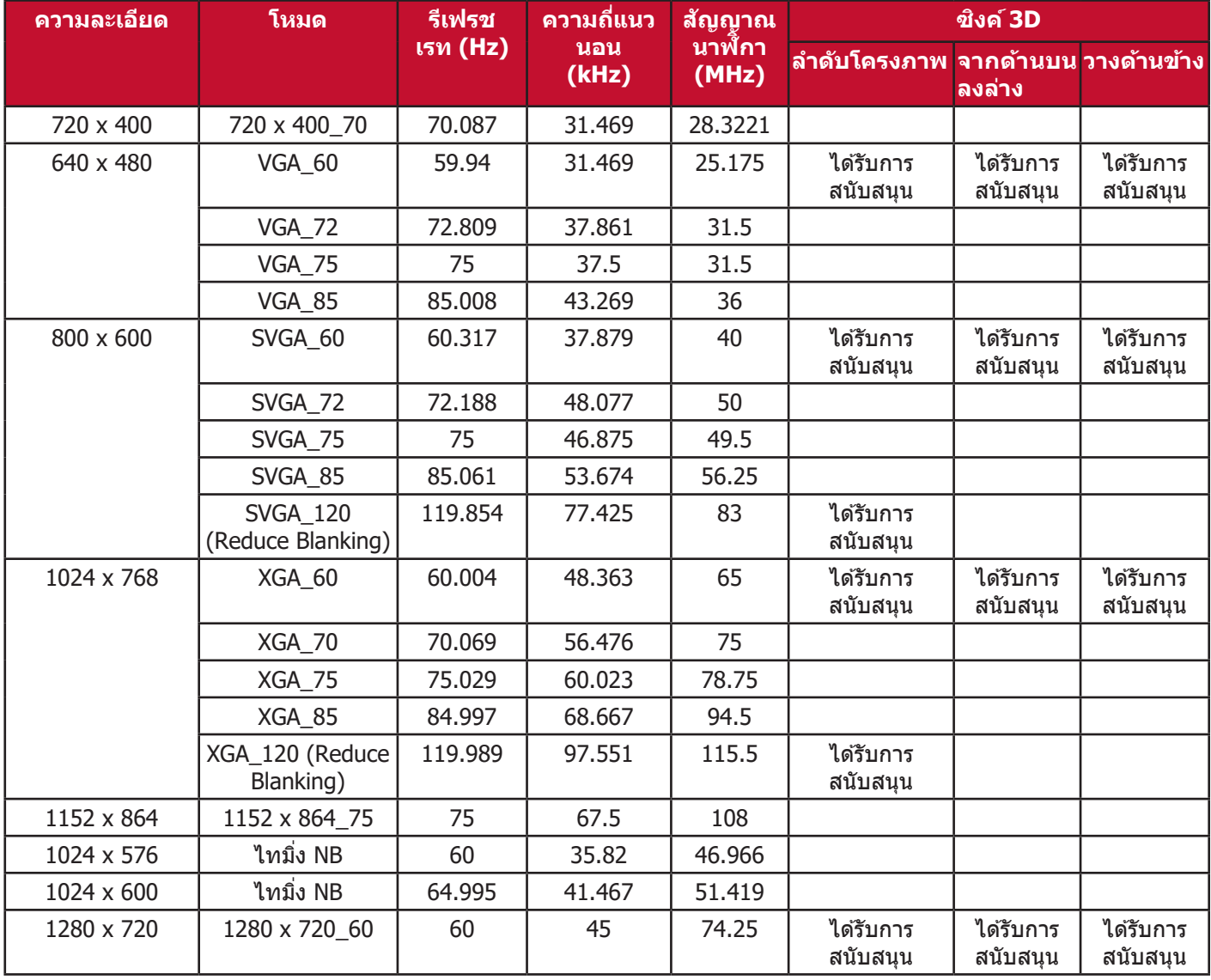

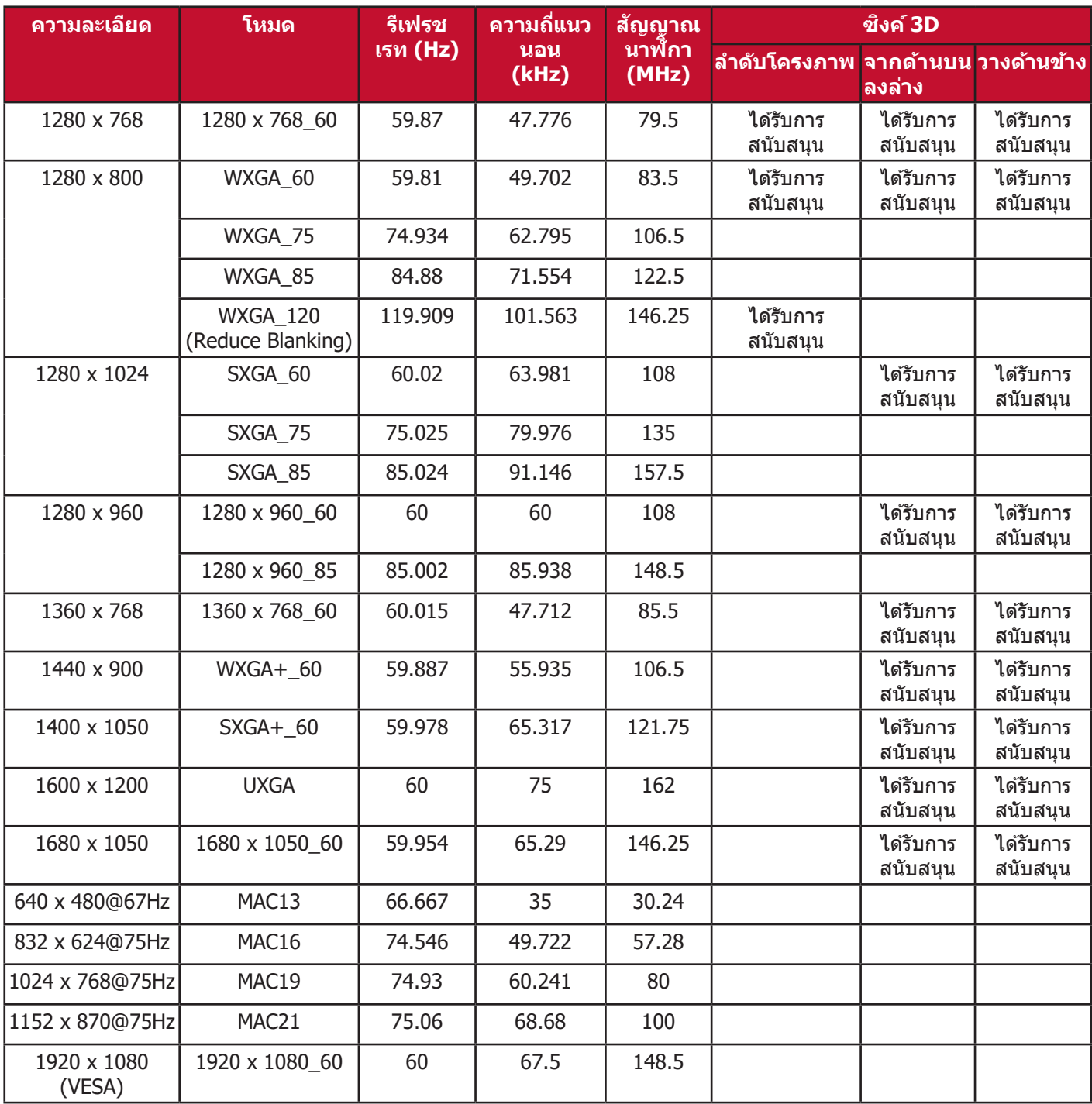

#### **HDMI (PC)**

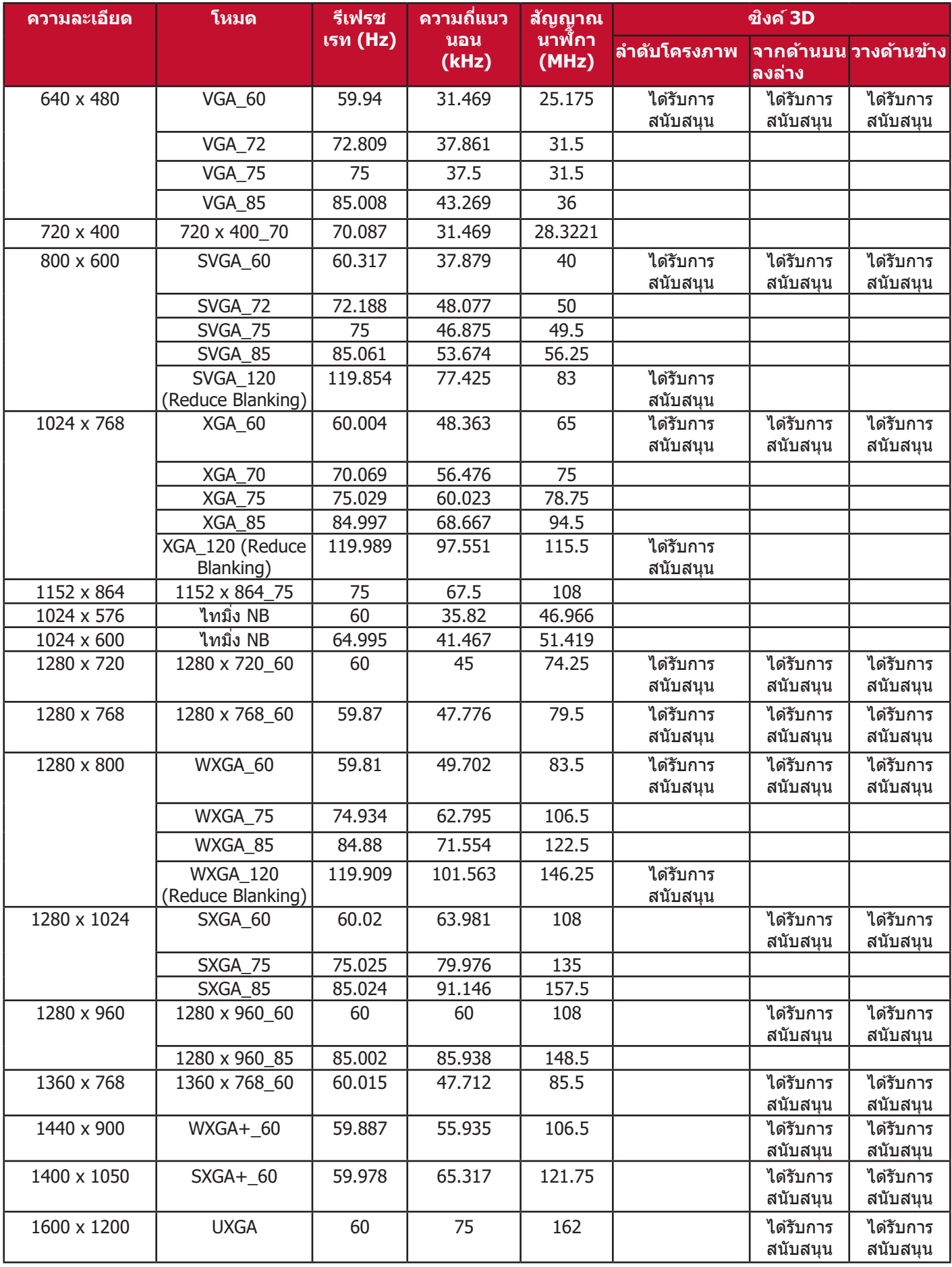

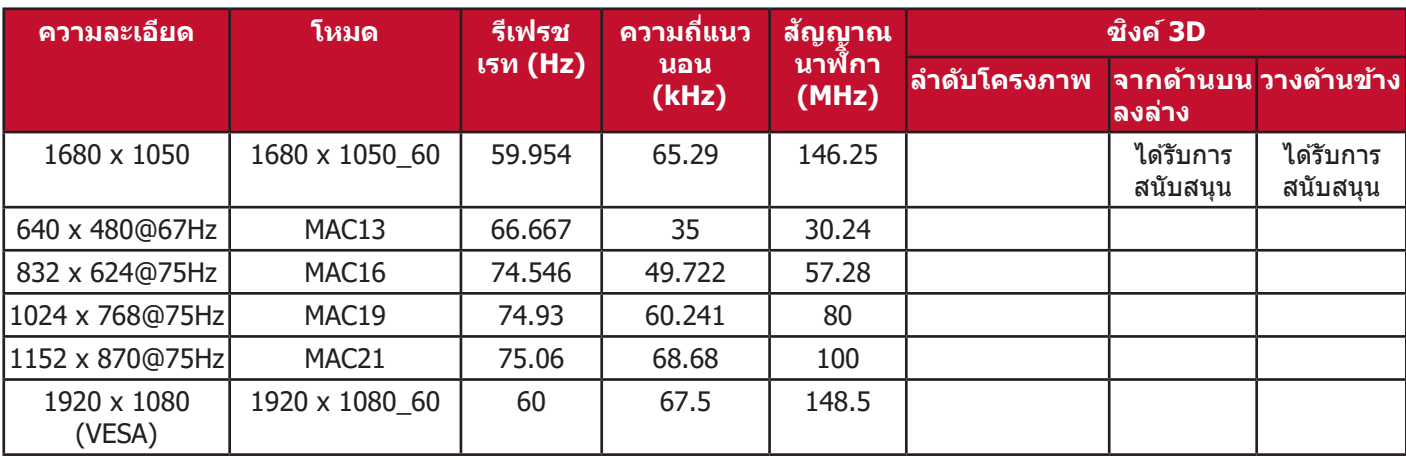

## **HDMI (วิดีโอ)**

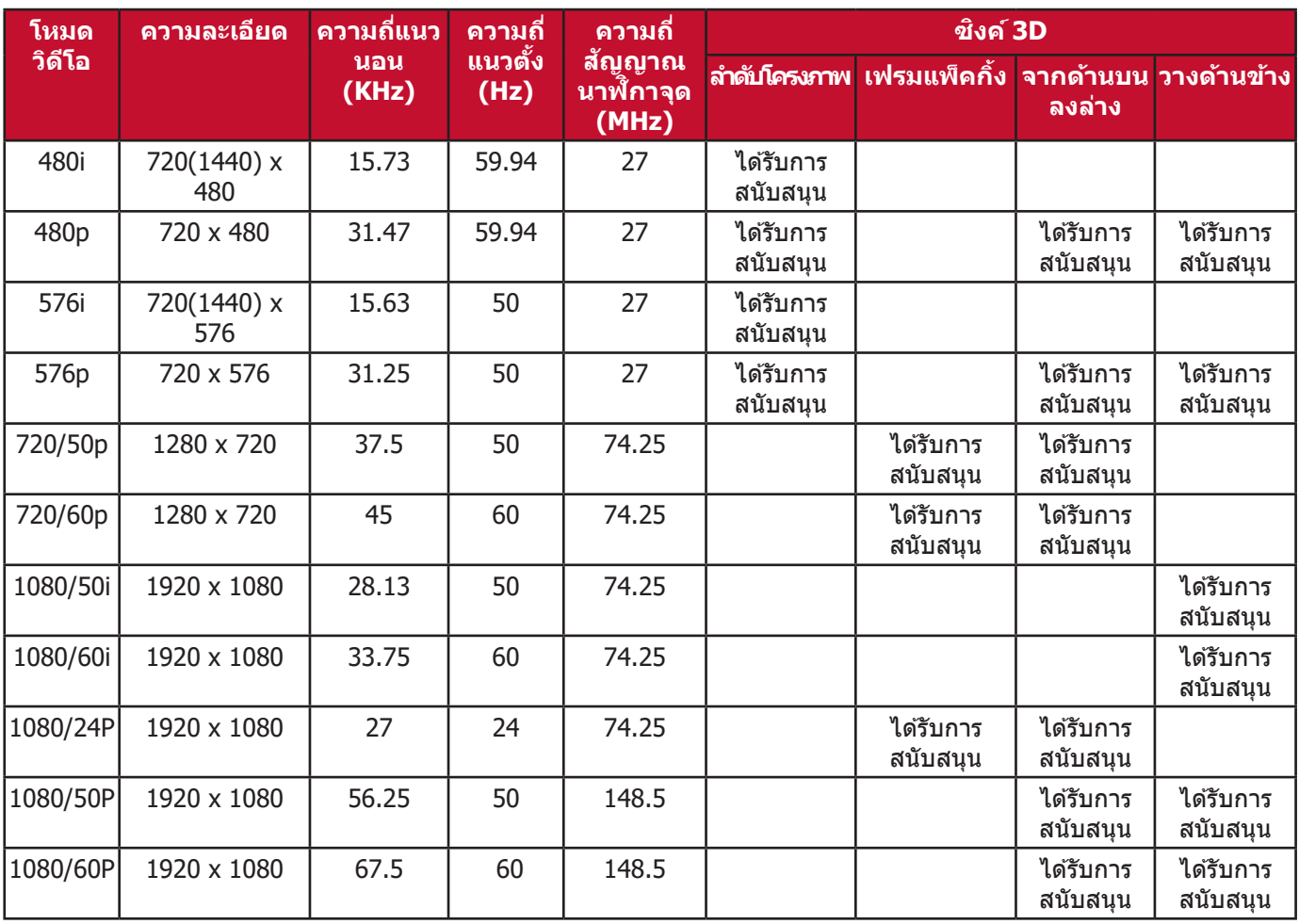

#### **วิดีโอ**

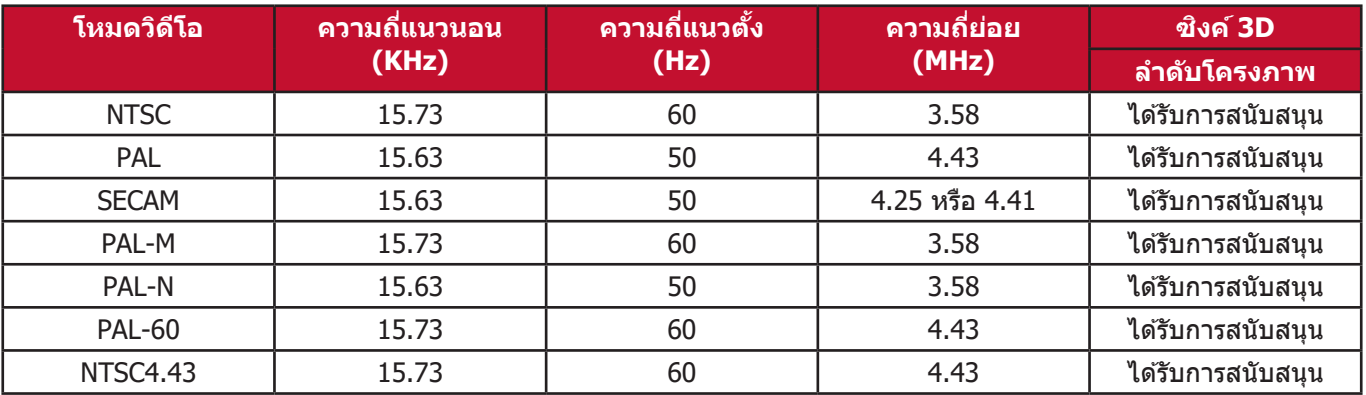

## **การแก้ปั้ ัญหา**

## **ปัญหาทัวไป ่**

่ ส่วนนี้อธิบายถึงปัญหาทั่วไปที่คุณอาจพบเมื่อใช้งานโปรเจคเตอร์นี้

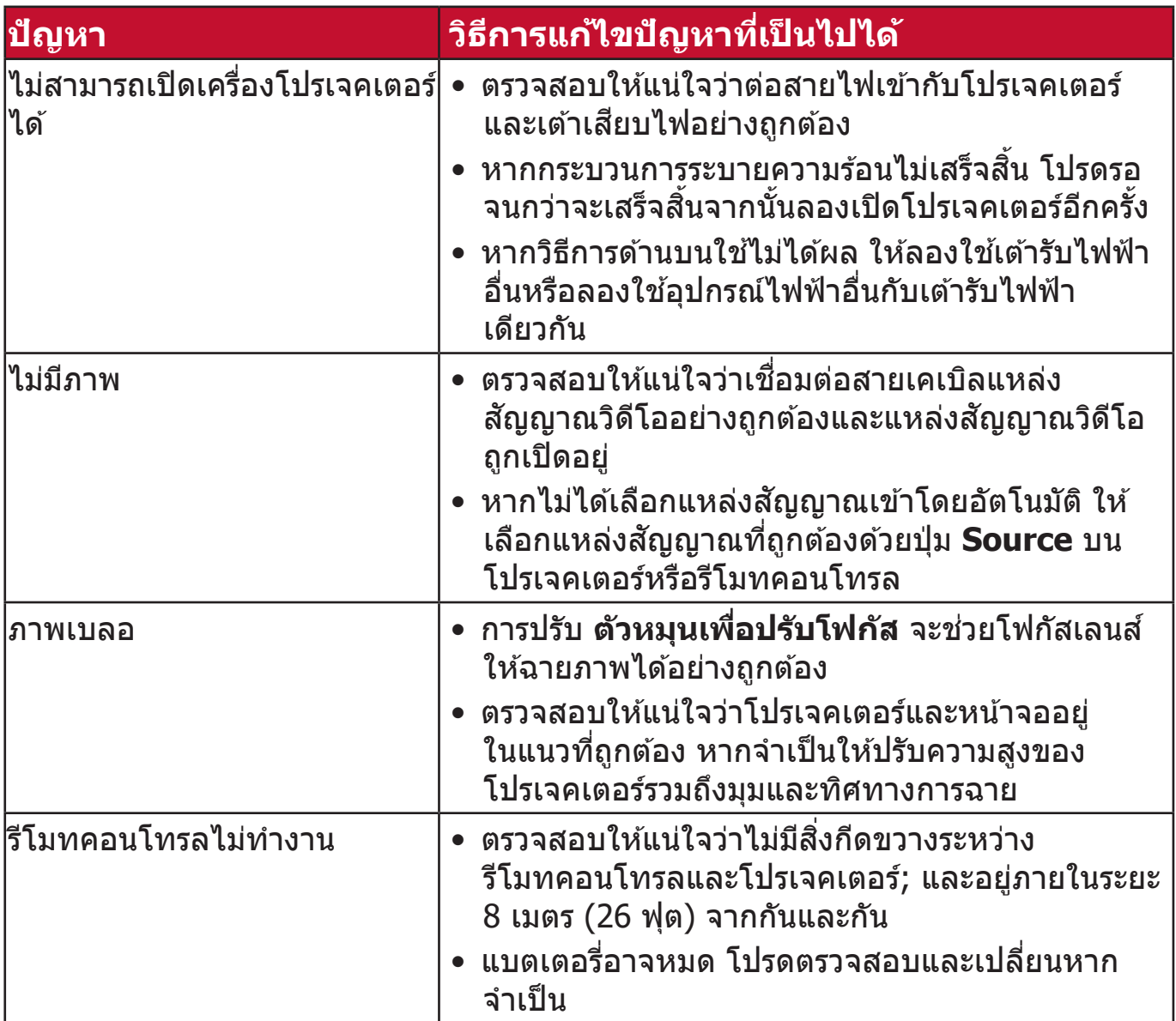

#### **ไฟ แสดงสถานะ LED**

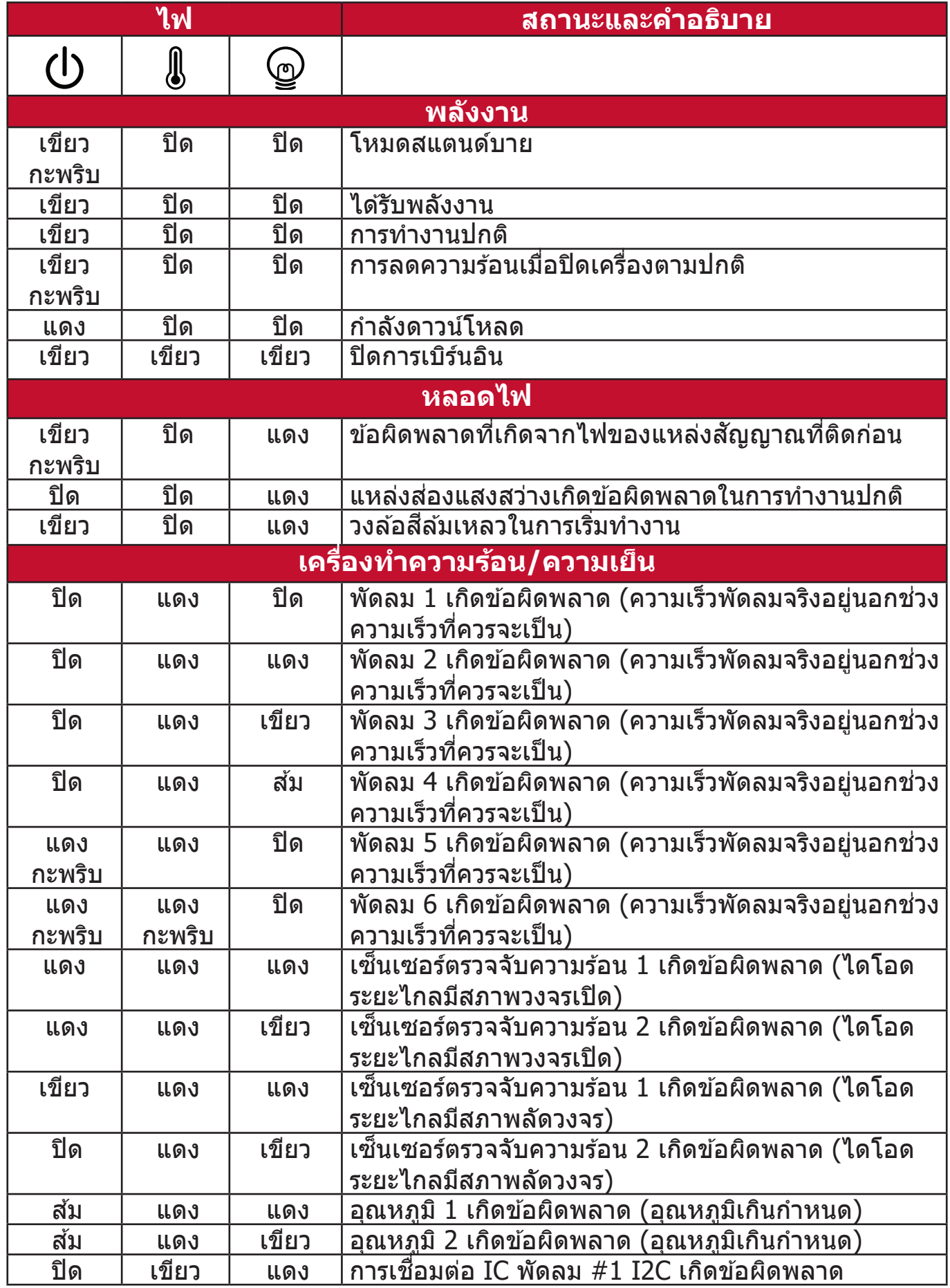

# **การบำรุำ ุงรั ักษา**

#### **ข้อควรระวังทัวไป ่**

- ตรวจสอบให้แน่ใจว่าโปรเจคเตอร์ปิดอยู่และถอดสายไฟออกจากเต้าเสียบไฟแล้ว
- $\bullet$  ห้ามถอดชิ้นส่วนใดๆ ออกจากโปรเจคเตอร์ ติดต่อ ViewSonic® หรือผู้ค้าปลีกเมื่อ ้ต้องการเปลี่ยนส่วนใดส่วนหนึ่งของโปรเจคเตอร์
- ห้ามฉีดหรือเทของเหลวลงบนตัวเครื่องโดยตรง
- เคลือนย้ายโปรเจคเตอร์ด้วยความระมัดระวัง เนื่องจากหากโปรเจคเตอร์มีสีเข้ม อาจ ทำให้เกิดรอยได้ชัดเจนง่ายกว่าโปรเจคเตอร์ที่มีสีอ่อนกว่า

#### **การทำความสะอาดเลนส์**

- ใช้สเปรย์ที่อัดลมเป่าพ่นฝุ่นออก
- หากเลนส์ยังคงไม่สะอาด ให้ใช้กระดาษเช็ดเลนส์ หรือใช้น้ำยาทำความสะอาด ี เลนส์หยดลงบนผ้านุ่มแล้วเช็ดผิวเลนส์เบาๆ

#### **ข้อควรระวัง:** ห้้ามใช้วั้ัสดุุสำำ หรัับขััดพื้้นผิิวขััดถููบนผิิวเลนส์์

#### **ทำความสะอาดตัวเครือง่**

- ใช้ผ้าแห้งที่นุ่มและไม่มีขุยเพื่อเช็ดสิ่งสกปรกหรือฝุ่น
- หากตัวเครื่องยังไม่สะอาด ให้ใช้ผงซักฟอกที่ไม่มีส่วนผสมของแอมโมเนีย, ผง ี ซักฟอกที่ไม่มีส่วนผสมของแอลกอฮอล์*,* ผงซักฟอกชนิดอ่อนใส่ผ้าที่ไม่มีขุยแล*้*ว เช็ดให้สะอาด

**์ ข้อควรระวัง:** ห้ามใช้ครีม แอลกอฮอล์ เบนซิน ทินเนอร์ หรือน้ำยาเคมีสำหรับทำความ สะอาด

#### **การเก็บโปรเจคเตอร์**

หากคุณต้องเก็บโปรเจคเตอร์เป็นเวลานานๆ โปรด:

- ตรวจสอบว่าอุณหภูมิและความชื้นในบริเวณที่จัดเก็บอยู่ภายในช่วงที่กำหนด
- ดึึงขาตั้้งปรัับมุุมทั้้งหมดเข้ ้า
- นำำแบตเตอรี่่�ออกจากรีีโมทคอนโทรล
- จัดเก็บเครื่องโปรเจคเตอร์ลงในกล่องบรรจุภัณฑ์ใส่เครื่องเดิมหรือกล่องลักษณะ เดียวกัน

#### **คำประกาศเกียวกับความรับผิดชอบ ่**

- $\bullet$  ViewSonic® ไม่แนะนำให้ใช้น้ำยาทำความสะอาดที่มีส่วนผสมของแอมโมเนีย หรือแอลกอฮอล์บนเลนส์หรือตัวเครื่อง น้ำยาทำความสะอาดเคมีบางตัว ได*้*รับการ ้ รายงานว่าทำให้เลนส์และ/หรือตัวเครื่องของโปรเจคเตอร์เสียหาย
- ViewSonic® จะไม่รับผิดชอบต่อความเสียหายที่เกิดจากการใช้น้ำยาทำความ ีสะอาดที่มีส่วนผสมของแอมโมเนียหรือแอลกอฮอล์

# **ข้้อมููลเกี่่�ยวกัับข้้อบัังคัับและบริิการ**

## **ข้้อมููลการปฏิิบัติั ิตามข้้อบัังคัับ**

่ ส่วนนี้กล่าวถึงข้อกำหนดและคำแถลงที่เกี่ยวข้องทั้งหมดที่เกี่ยวข้องกับข้อบังคับ การ ู่ใช้งานที่เกี่ยวข้องที่ได*้*รับการยืนยันจะอ้างอิงถึงป้ายชื่อแผ่นป้ายและเครื่องหมายที ้เกี่ยวข้องบนตัวเครื่อง

## **คำชแจงการป ี้ ฏิบัติตามข้อบังคับของ FCC**

อุปกรณ์นีสอดคล*้*องกับส่วนที่ 15 ของกฎ FCC การใช้งานขึ้นอยู่กับเงื่อนไขสองข้อต่อ ้ ไปนี้: (1) อุปกรณ์นี้ต้องไม่ก่อให้เกิดสัญญาณรบกวนที่เป็นอันตรายและ (2) อุปกรณ์ ้ นี้ต้องรับสัญญาณรบกวนรวมถึงสัญญาณรบกวนที่อาจทำให้เกิดการใช้งานที่ไม่พึง ิประสงค์ อปกรณ์นี้ได้ถกทดสอบและพิสูจน์ว่าเป็นไปตามข้อจำกัดของอปกรณ์ดิจิตอล ี คลาส B ตามส่วนที่ 15 ของข้อบังคับ FCC

ข้อจำกัดเหล่านี้ได้ออกแบบมาเพื่อให้เกิดมาตรการป้องกันที่ดีต่อข้อรบกวนที่เป็น อันตรายใดๆสำหรับการติดตั้งไว้ใช้งานภายในที่พักอาศัย อุปกรณ์นี้ก่อให้เกิด ใช้ และ ี่สามารถแผ่พลังงานคลื่นความถี่วิทยุได้ และหากอุปกรณ์ดังกล่าวไม่ได้รับการติดตั้ง ี่และใช้งานตามคำแนะนำ อาจก่อให้เกิดคลื่นรบกวนที่เป็นอันตรายต่อการสื่อสารทาง คลีนวิทยุได้ อย่างไรก็ตาม ไม่อาจรับประกันได้ว่าจะไม่มีคลีนรบกวนจากการติดตั้ง อุปกรณ์นี้ หากอุปกรณ์นี้มีคลื่นรบกวนที่เป็นอันตรายต่อการรับสัญญาณคลื่นวิทยุหรือ ี โทรทัศน์จริง ซึ่งสามารถตรวจสอบได้จากการเปิด/ปิดอุปกรณ์นี้ ขอแนะนำให้ผู้ใช้ ้ แก่ไขปัญหาดังกล่าวด้วยวิธีการใดวิธีการหนึ่งดังต่อไปนี้

- ปรัับทิิศทางหรืือตำำแหน่่งของเสาอากาศรัับสัญญาณ ั
- วางอุปกรณ์และเครื่องรับให้มีระยะห่างจากกันเพิ่มมากขึ้น
- ต่ออุปกรณ์เข้ากับเต้าเสียบที่มีวงจรแตกต่างจากวงจรเต้าเสียบของเครื่องรับ
- ปรึกษาตัวแทนจำหน่ายหรือช่างเทคนิคด้านวิทย/โทรทัศน์ที่มีประสบการณ์เพื่อขอ ความช่วยเหลือ

 **คำเตือน:** คุุณควรระมััดระวัังว่่าการเปลี่่�ยนแปลงหรืือดััดแปลงที่่�ไม่่ได้รั้ับการเห็็น ี่ ชอบโดยผู้ที่มีหน้าที่รับผิดชอบเรื่องการปฏิบัติตามข้อบังคับอาจทำให้ ี่ สิทธิ์ในการใช้งานอปกรณ์ของคณสิ้นสด

#### **แถลงการณ์อุ์ ุตสาหกรรมแคนาดา**

This Class B digital apparatus complies with Canadian ICES-003. Cet appareil numérique de classe B est conforme à la norme NMB-003 du Canada.

CAN ICES-003(B) / NMB-003(B)

## **ความสอดคล้อง CE สำ หรับประเทศในยุโรป**

อุุปกรณ์ดั์ ังกล่่าวสอดคล้ ้องกัับ EMC Directive 2014/30/EU และ Low Voltage Directive 2014/35/EU

## **ข้อมูลต่อไปนีมีไว้ ้ สำ หรับประเทศสมาชก EU: ิ**

้ เครื่องหมายที่แสดงทางด้านขวาสอดคล้องกับข้อบังคับเกี่ยวกับขยะ อิเล็กทรอนิกส และ Electronic Equipment Directive 2012/19/EU ์ (WEEE) เครื่องหมาย ระบข้อกำหนดที่จะไม่ทิ้งอปกรณ์ดังกล่าวเป็น ขยะ ้ทั่วไปที่ไม่ได้คัดแยก แต่ให้ใช้ระบบการส่งคืนและการเก็บรวบรวม ตาม ึกภหมายท้องถิ่น

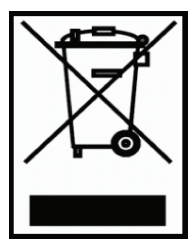

#### **ประกาศการปฏิบัติตามข้อบังคับ RoHS2**

ผลิตภัณฑ์นีได ้ ้ รับการออกแบบและผลิตตาม Directive 2011/65/EU ของรัฐสภา ียุโรปและคณะมนตรีว่าด้วยการจำกัดการใช้สารอันตรายบางชนิดในอุปกรณ์ไฟฟ้าและ อิเล็กทรอนิกส์ (RoHS2 Directive) และถือว่าสอดคล้องกับค่าความเข้มข้นสูงสุดที่ ืออกโดยคณะกรรมการการปรับตัวทางเทคนิคยโรป (TAC) ที่แสดงด้านล่าง:

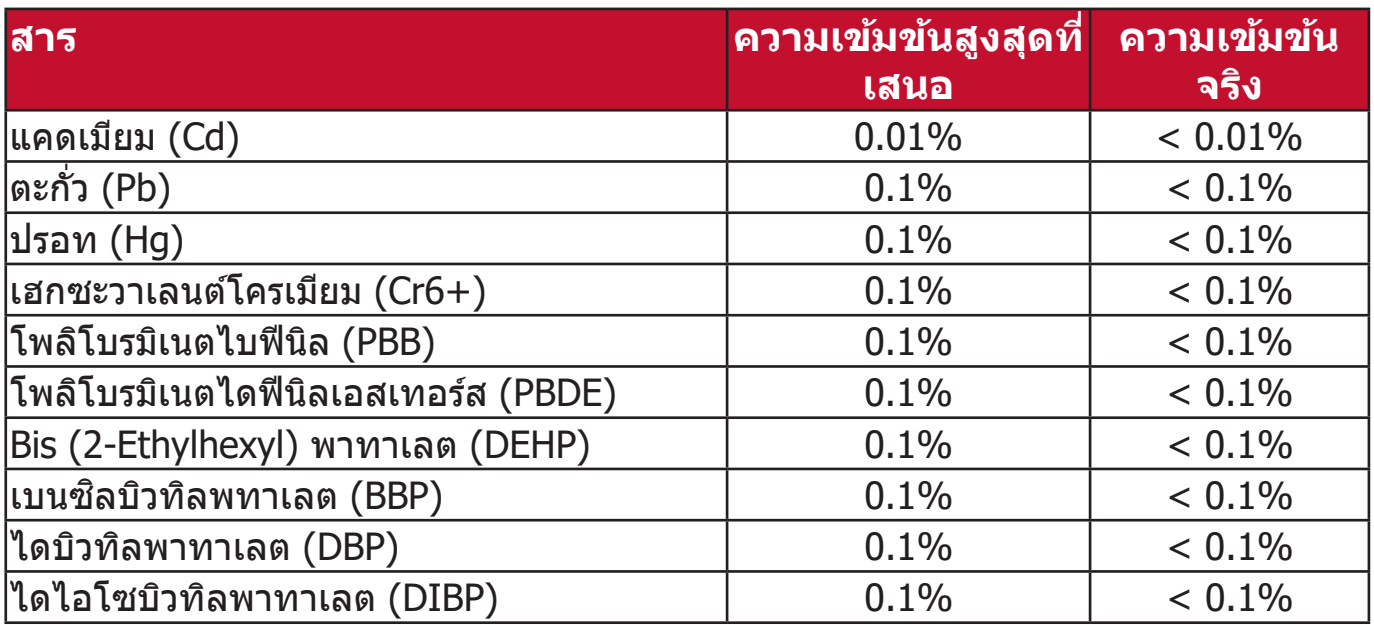

**สวนประกอบบางอย่างของผลิต ่ ภัณฑ์ดังกล่าวข้างต้นได้รับการยกเว้นภายใต้ ภาคผนวก III ของ RoHS2 Directives ดังทีระบุไว้ด้านล่าง: ่**

- ปรอทในหลอดนีีออนแคโทดเย็็นและหลอดฟลููออเรสเซนต์์ภายนอก (CCFL และ EEFL) สำหรับวัตถุประสงค์พิเศษไม่เกิน (ต่อหลอด):
	- » ความยาวสั้น (500 มม.): สูงสุด 3.5 มก. ต่อหลอด
	- » ความยาวปานกลาง (> 500 มม. และ 1,500 มม.): สููงสุุด 5 มก. ต่่อหลอด
	- $\degree$  ความยาวยาว (> 1,500 มม.): สูงสุด 13 มก. ต่อหลอด
- ตะกั่่�วในหลอดแสงแคโทด
- ตะกั่วในแก้วของหลอดฟลออเรสเซนต์ไม่เกิน 0.2% โดยน้ำหนัก
- ตะกั่วเป็นองค์ประกอบโลหะผสมในอลมิเนียมที่มีตะกั่วสงสดถึง 0.4% โดยน้ำหนัก
- โลหะผสมทองแดงที่มีตะกั่วสูงสุดถึง 4% โดยน้ำหนัก
- ตะกั่วในตัวบัดกรีที่มีอุณหภูมิหลอมเหลวสูง (เช่นโลหะผสมตะกั่วที่ประกอบด้วย ็ตะกั่ว 85% โดยน้ำหนักหรือมากกว่า)
- ส่วนประกอบทางไฟฟ้าและอิเล็กทรอนิกส์ที่มีสารตะกั่วในแก้วหรือเซรามิกนอก เหนือจากเซรามิกอิเล็กทริกในตัวเก็บประจเช่นอปกรณ์เพียซโซ่อิเล็กทรอนิกส์หรือ ในสารประกอบแก้วหรือเซรามิกเมทริกซ์
#### **ข้อจำกัดของอินเดียสำ หรับวัตถุอันตราย**

ประกาศการจำกัดวัตถุอันตราย (อินเดีย) ผลิตภัณฑ์นี้เป็นไปตามข้อบังคับ "India E-waste Rule 2011" และห้ามการใช้ตะกั่ว, ปรอท, โครเมียมเฮกซะวาเลนต์, โพลิโบ ้รมิเนตไบฟีนิลหรือโพลิโบรมิเนตไดฟีนิลเอสเทอร์สในระดับความเข้มข้นเกิน 0.1% น้ำ หนักและ 0.01% นำหนักสำหรับแคดเมียม ยกเว้นสำหรับข้อยกเว้นในกำหนดรายการ 2 ของกฎนี้

### **การกำจัดผลิตภัณฑ์เมือ่ สนิ้ สุดอายุผลิตภัณฑ์**

ViewSonic® เคารพต่อสิ่งแวดล้อมและม่งมั่นที่จะสร้างการทำงานและการใช้ชีวิตที่เป็น ่ มิตรกับสิ่งแวดล้อม ขอบคุณที่เป็นส่วนหนึ่งของการใช้คอมพิวเตอร์ที่ชาญฉลาดกว่า และเป็นมิตรกับสิ่งแวดล้อมมากกว่า โปรดแวะชม เว็บไซต์ ViewSonic® เพื่อเรียนรู้เพิ่ม เติม

#### **สหรัฐอเมริกาและแคนาดา:**

https://www.viewsonic.com/us/go-green-with-viewsonic

### **ยุโรป:**

https://www.viewsonic.com/eu/go-green-with-viewsonic

#### **สำำ หรั ับผู้้ใช้ใน้ สหภาพยุุโรป โปรดติิดต่่อเราหากมีปัี ัญหาด้้านความปลอดภััย/ อุบัุ ติั ิเหตุุใดๆ ที่่คุ� ุณพบกัับผลิิตภััณฑ์์นี้้�**

ViewSonic Europe Limited

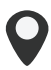

Haaksbergweg 75 1101 BR Amsterdam **Netherlands** 

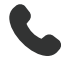

 $+31(0) 650608655$ 

 $\boxdot$  EPREL@viewsoniceurope.com

https://www.viewsonic.com/eu/

# **ข้อมูลลิขสทธิ์ ิ**

ลิขสิทธิ์ $\odot$  ViewSonic® Corporation, 2024 สงวนลิขสิทธิ์

Microsoft, Windows และโลโก้ Windows เป็นเครื่องหมายการค้าจดทะเบียนของ Microsoft Corporation ในสหรัฐอเมริกาและประเทศอน ๆ ื่

ViewSonic® และโลโก้รูปนกทั้งสามเป็นเครื่องหมายการค้าจดทะเบียนของ ViewSonic® Corporation

- VESA เป็นเครื่องหมายการค้าจดทะเบียนของ Video Electronics Standards Association DPMS และ DDC เป็นเครื่องหมายการค้าของ VFSA

**คำประกาศเกียวกับความรับผิดชอบ: ่** ViewSonic® Corporation จะไม่รับผิดชอบ ต่อข้อผิดพลาดทางเทคนิคหรือการแก้ไขหรือการละเว้นที่มีอยู่ในที่นี่; หรือสำหรับ ความเสียหายที่เกิดขึ้นโดยบังเอิญหรือเป็นผลสืบเนื่องมาจากการจัดหาวัสดุนี้ หรือ <u>ิ</u>ประสิทธิภาพการทำงานหรือการใช้ผลิตภัณฑ์นี้

เพื่อประโยชน์ในการปรับปรุงผลิตภัณฑ์อย่างต่อเนื่อง ViewSonic® Corporation ขอ ี่ สงวนสิทธิ์ในการเปลี่ยนแปลงรายละเอียดผลิตภัณฑ์โดยไม่ต้องแจ้งให*้*ทราบ ข้อมูลใน ้ เอกสารนี้อาจเปลี่ยนแปลงได้โดยไม่ต้องแจ้งให้ทราบล่วงหน้า

ห้ามคัดลอก, ทำซำหรือส่งข้อมูลส่วนใดส่วนหนึ่งของเอกสารนีเพื่อวัตถุประสงค์ใด ๆ �้ำ โดยไมได ้ ่ รับอนุญาตเป็นลายลักษณ์อักษรจาก ViewSonic® Corporation

## **การบริการลูกค้า**

ี่สำหรับการสนับสนุนทางเทคนิคหรือบริการผลิตภัณฑ์ ดูตารางด้านล่างหรือติดต่อผู้ค้า ปลีกของคณุ

ห<mark>มายเหตุ:</mark> คุณจะต้องมีหมายเลขซีเรียลของผลิตภัณฑ์

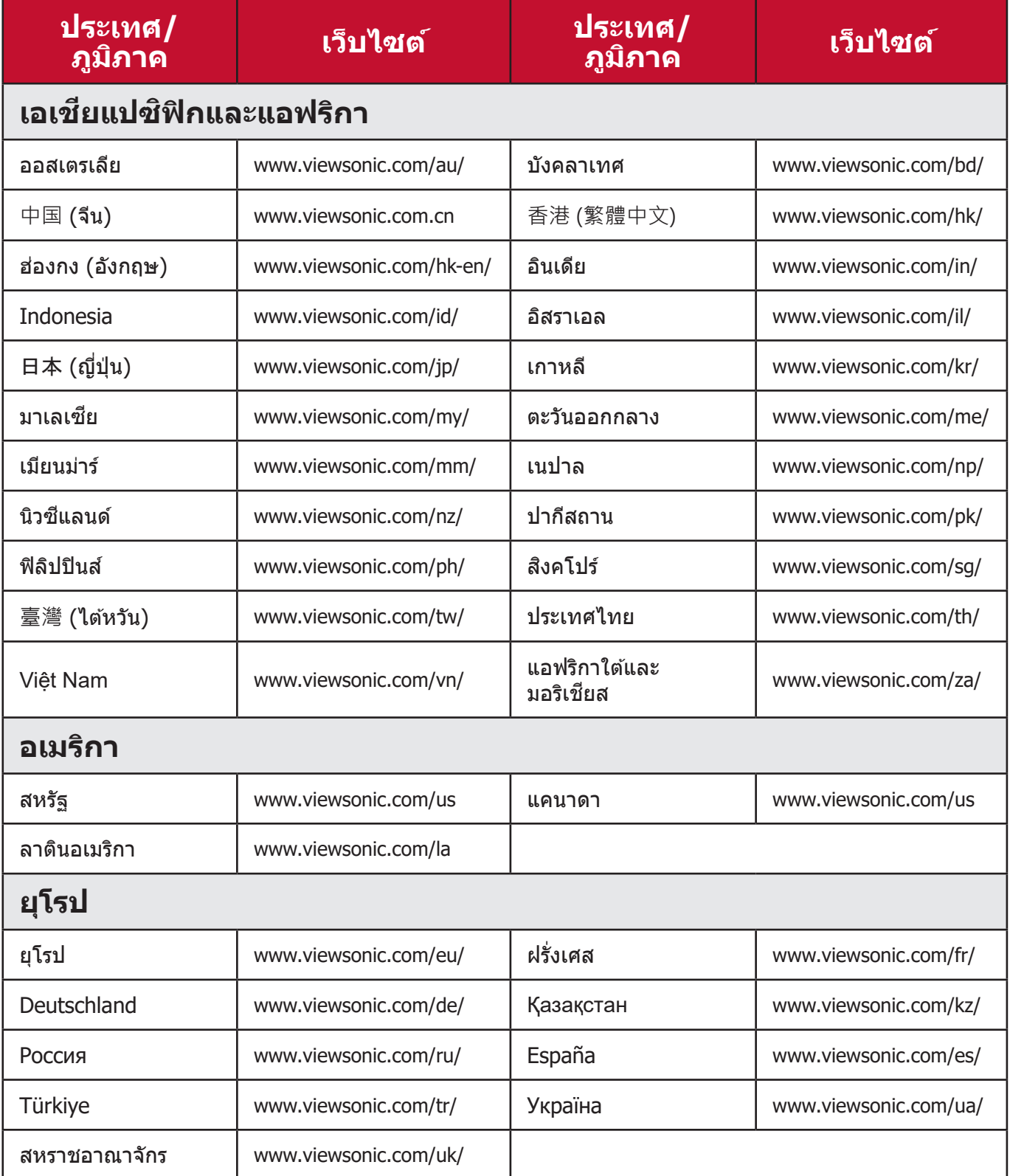

### **การรับประกันภายใต้ข้อจำกัด**

โปรเจคเตอร์ ViewSonic®

#### **การรับประกันครอบคลุมอะไรบ้าง:**

ViewSonic รับประกันให้ผลิตภัณฑ์ว่าปราศจากข้อบกพร่องด้านวัสดุและการประกอบ ้ ภายใต้การใช้งานปกติในช่วงระยะเวลาการรับประกัน หากผลิตภัณฑ์นี้ได*้*รับการพิสูจน์ ว่าบกพร่องในด้านวัสดุหรือการผลิตในช่วงระยะเวลาการรับประกัน ViewSonic จะ ่ ซ่อมแซมหรือเปลี่ยนผลิตภัณฑ์นี้ด้วยผลิตภัณฑ์ที่คล้ายคลึงกัน ผลิตภัณฑ์หรือชิ้นส่วน ที่เปลี่ยนให้อาจรวมถึงชิ้นส่วนหรือส่วนประกอบที่ผลิตใหม่หรือซ่อมแซมใหม่

### **การรับประกันทัวไป ่ ภายใต้ข้อจำกัดสาม (3) ปี**

้ เป็นไปตามการรับประกันภายใต้ข้อจำกัดหนึ่ง (1) ปีที่กำหนดไว้ด้านล่าง, อเมริกาเหนือและอเมริกาใต้: รับประกันสาม (3) ปีสำหรับชิ้นส่วนทั้งหมดไม่รวมหลอด ไฟ, สาม <u>(</u>3) ปีสำหรับแรงงาน, และหนึ่ง (1) ปีสำหรับหลอดไฟเดิมจากวันที่ซื้อของผู้ บริโภคครั้งแรก

ภูมิภาคหรือประเทศอน ๆ: โป ื่ รดตรวจสอบกับตัวแทนจ�ำหน่ายในพนที ื้ ของค ่ณหุ รือ ี่สำนักงาน ViewSonic ในพื้นที่สำหรับข้อมูลการรับประกัน

### **การรับประกันภายใต้เงือนไขหนึ ่ ง (1) ปี ่ สำ หรับการใชงานหนัก: ้**

้ ภายใต้การการใช้งานหนัก ที่การใช้งานโปรเจคเตอร์นี้รวมถึงการใช้งานเฉลี่ยรายวัน มากกว่าสิบสี (14) ชั่วโมง, อเมริกาเหนือและอเมริกาใต้ รับประกันหนึ่ง (1) ปีสำหรับ ขึ้นส่วนทั้งหมดไม่รวมหลอดไฟหนึ่ง (1) ปีสำหรับค่าแรงและเก้าสิบ (90) วันสำหรับ หลอดไฟเดิมจากวันที่ซื้อของผู้บริโภคครั้งแรก; ยุโรป: รับประกันหนึ่ง (1) ปีสำหรับ ขึ้นส่วนทั้งหมดไม่รวมหลอดไฟหนึ่ง (1) ปีสำหรับค่าแรงและเก้าสิบ (90) วันสำหรับ หลอดไฟเดิมจากวันที่ซื้อของผู้บริโภคครั้งแรก

ภูมิภาคหรือประเทศอน ๆ: โป ื่ รดตรวจสอบกับตัวแทนจ�ำหน่ายในพนที ื้ ของค ่ณหุ รือ ี่สำนักงาน ViewSonic ในพื้นที่สำหรับข้อมูลการรับประกัน

การรับประกันหลอดไฟขึ้นอยู่กับข้อกำหนดและเงื่อนไขการตรวจสอบและการอนุมัติ ใช้กับหลอดไฟที่ติดตั้งจากผู้ผลิตเท่านั้น หลอดไฟเสริมทั้งหมดที่ชื่อแยกต่างหากรับ ประกันเป็นเวลา 90 วัน

### **การรับประกันนีปกป้ องใครบ้าง: ้**

การรับประกันนีมีผลเฉพาะผู้ซื้อรายแรกเท่านั้น

# **สงที ิ่ การรับประกันนี ่ ไม่ครอบคลุม: ้**

- 1. ผลิตภัณฑ์ใด ๆ ที่หมายเลขซีเรียลถูกลบล้าง, แก้ไขหรือนำออก
- 2.ความเสียหาย, การเสือมสภาพ, ความล้มเหลวหรือความผิดปกติที่เกิดจาก: ่�
	- ื่อ.อุบัติเหตุ, การละเมิด, การใช้งานในทางที่ผิด, การละเลย, ไฟไหม้, โดนน้ำ, ฟ้าผ่าหรือ ้ เหตุจากธรรมชาติ, การบำรุงรักษาที่ไม่เหมาะสม, การดัดแปลงผลิตภัณฑ์ที่ไม่ได*้*รับ ือนุญาต หรือการไม่ได้ใช้งานตามคำแนะนำที่ให้กับผลิตภัณฑ์นี้
		- b. การใช้งานนอกเห ้ นืือข้ ้อกำำหนดของผลิิตภััณฑ์์
		- c.การใช้งานผ ้ ลิิตภััณฑ์์นอกเหนืือจากการใช้งานตามปก ้ ติิหรืือไม่่อยู่่�ในสภาวะปกติิ
		- d. การซ่อมแซมหรือความพยายามซ่อมแซมโดยผ้ที่ไม่ได้รับอนุญาตโดย ViewSonic
		- e.ความเสียหายใด ๆ ของผลิตภัณฑ์เนื่องจากการจัดส่ง
		- f. การทิ้้งหรืือการติิดตั้้งผลิิตภััณฑ์์
		- g. สาเหตุจากภายนอกของผลิตภัณฑ์ เช่นความผันผวนของพลังงานไฟฟ้าหรือความล*ั*ม เหลวในการจายพลังงานไฟฟ้า ่
		- h. การใช้วัสดุสินเปลืองหรือชิ้นส่วนที่ไม่เป็นไปตามข้อกำหนดของ ViewSonic
		- i. การสึกหรอตามปกติ
		- ี่ i. สาเหตุอื่นใดที่ไม่เกี่ยวข้องกับข้อบกพร่องของผลิตภัณฑ์
- 3.การทิ้้ง, การติิดตั้้งและค่่าธรรมเนีียมในการบริิการ

### **วิธีรับบริการ:**

- 1. สำหรับข้อมูลเกี่ยวกับการรับบริการภายใต้การรับประกัน โปรดติดต่อฝ่ายสนับสนุน ลูกค้าของ ViewSonic (โปรดดูที่หน้า "การสนับสนุนลูกค้า") คุณจะต้องระบุหมาย เลขซเ ีรียลของผลิตภัณฑ์ของคณุ
- ี่ 2. ในการขอรับบริการภายใต้การรับประกันคณจะต้องให้ (a) สลิปการขายตามวันที่ ดังเดิม (b) ชื่อของคุณ (c) ที่อยู่ของคุณ (d) คำอธิบายปัญหา และ (e) หมายเลข ซเ ีรียลของผลิตภัณฑ์
- ่ 3. นำหรือจัดส่งผลิตภัณฑ์นี้โดยจ่ายค่าส่งล่วงหน้าในบรรจุภัณฑ์ดั้งเดิมไปยังศูนย์ บริการ ViewSonic ทีได ้ ่ รับอนุญาต หรือสงไปยัง ViewSonic ่
- 4. สำหรับข้อมูลเพิ่มเติมหรือชื่อของศูนย์บริการของ ViewSonic ที่ใกล้ที่สุด โปรด  $\ddot{\phantom{a}}$ ติดตอ ViewSonic ่

### **เงือนไขการรับประกันโดยนัย: ่**

้ ไม่มีการรับประกัน ไม่ว่าจะโดยชัดแจ้งหรือโดยนัย เกินกว่ารายละเอียดที่ระบไว้ในที่นี้ รวมถึงการรับประกันโดยนัยของความสามารถเชิงพาณิชย์และความเหมาะสมสำหรับ วัตถุประสงค์เฉพาะ

#### **การยกเว้นความเสยหาย: ี**

ี ความรับผิดชอบของ ViewSonic จำกัดเฉพาะค่าใช้จ่ายในการซ่อมแซมหรือเปลี่ยน ผลิตภัณฑ์ ViewSonic จะไม่รับผิดชอบตอ: ่

- 1.ความเสียหายต่อทรัพย์สินอื่นที่เกิดจากข้อบกพร่องในผลิตภัณฑ์, ความเสียหายอัน ้เกิดจากความไม่สะดวก, การสูญเสียการใช้ผลิตภัณฑ์, การสูญเสี่ยเวลา, การสูญ ี เสียกำไร, การสูญเสียโอกาสทางธุรกิจ, การสูญเสียความนิยม, การรบกวนความ ี สัมพันธ์ทางธรกิจหรือการสูญเสียเชิงพาณิชย์อื่น ๆ แม้ว่าจะได*้*รับคำแนะนำถึงความ ้เป็นไปได้ของความเสียหายดั้งกล่าวแล้ว
- ่ 2. ความเสียหายอื่น ๆ ไม่ว่าจะโดยบังเอิญหรือความเสียหายที่เป็นผลสืบเนื่อง
- ้ 3.การเรียกร้องใด ๆ ต่อลูกค้าโดยบุคคลอื่น

#### **ผลของกฎหมายท้องถิน: ่**

ึ การรับประกันนี้มอบสิทธิ์ตามกฎหมายเฉพาะให้กับคุณ และคุณอาจมีสิทธิ์อื่น ๆ อีก ้ซึ่งมีความแตกต่างกันไปในแต่ละท้องถิ่น หน่วยงานปกครองส่วนท้องถิ่นบางแห่งไม่ ือนุญาตให้มีข้อจำกัดในการรับประกันโดยนัยและ/หรือไม่อนุญาตให้มีการยกเว้นความ ี เสียหายที่เกิดขึ้นโดยบังเอิญหรือความเสียหายที่เป็นผลสืบเนื่อง ดังนั้นข้อ จำกัดและ ึการยกเว้นข้างต้นอาจไม่มีผลกับคณ

#### **การขายนอกสหรัฐอเมริกาและแคนาดา:**

ี่สำหรับข้อมูลการรับประกันและบริการเกี่ยวกับผลิตภัณฑ์ ViewSonic ที่ขายนอก สหรัฐอเมริกาและแคนาดา โปรดติดต่อ ViewSonic หรือตัวแทนจำหน่าย ViewSonic ในพื้นที่ของคุณ

ระยะเวลาการรับประกันสำหรับผลิตภัณฑ์นี้ในจีนแผ่นดินใหญ่ (ยกเว้นฮ่องกง, มาเก๊า ีและไต้หวัน) เป็นไปตามข้อกำหนดและเงื่อนไขของใบรับประกันการบำรุงรักษา

ี่สำหรับผู้ใช้ในยุโรปและรัสเซีย สามารถดูรายละเอียดทั้งหมดของการรับประกันได้ที่ www.viewsoniceurope.com ภายใต้ข้อมูลสนับสนุน/การรับประกัน

แม่แบบเงือนไขการรับประกันโปรเจคเตอร์ใน UG VSC\_TEMP\_2005

#### **การรับประกันภายใต้ข้อจำกัดของเม็กซโกิ**

โปรเจคเตอร์ ViewSonic®

#### **การรับประกันครอบคลุมอะไรบ้าง:**

ViewSonic รับประกันให้ผลิตภัณฑ์ว่าปราศจากข้อบกพร่องด้านวัสดุและการประกอบ ้ ภายใต้การใช้งานปกติในช่วงระยะเวลาการรับประกัน หากผลิตภัณฑ์นี้ได*้*รับการพิสูจน์ ว่าบกพร่องในด้านวัสดุหรือการผลิตในช่วงระยะเวลาการรับประกัน ViewSonic จะ ้ ซ่อมแซมหรือเปลี่ยนผลิตภัณฑ์นี้ด้วยผลิตภัณฑ์ที่คล้ายคลึงกัน ผลิตภัณฑ์หรือชิ้น ี่ ส่วนที่เปลี่ยนให้อาจรวมถึงชิ้นส่วนหรือส่วนประกอบและอุปกรณ์เสริมที่ผลิตใหม่หรือ ่ๆง่อมแฑนใหม่

#### **ระยะเวลาการรับประกันมีผลบังคับใชยาวนานเ ้ พียงใด:**

3 ปีสำหรับชิ้นส่วนทั้งหมดไม่รวมหลอดไฟ, 3 ปีสำหรับค่าแรง, 1 ปีสำหรับหลอดไฟ เดิมจากวันที่ซื้อของผู้บริูโภคครั้งแรก การรับประกันหลอดูไฟขึ้นอยู่กับข้อกำหนดและเงื่อนไขการตรวจสอบและการอนุมัติ ใช้ ่ กับหลอดไฟที่ติดตั้งจากผู้ผลิตเท่านั้น หลอดไฟเสริมทั้งหมดที่ซื้อแยกต่างหากรับประกันเป็นเวลา 90 วัน

# **การรับประกันนีปกป้ องใครบ้าง: ้**

การรับประกันนีมีผลเฉพาะผู้ชื่อรายแรกเท่านั้น

# **สงที ิ่ การรับประกันนี ่ ไม่ครอบคลุม: ้**

- 1.ผลิตภัณฑ์ใด ๆ ที่หมายเลขซีเรียลถูกลบล้าง, แก้ไขหรือนำออก
- 2. ความเสียหาย, การเสือมสภาพ, หรือความผิดปกติที่เกิดจาก:
	- a. อุบัติเหตุ, การใช้งานในทางที่ผิด, การละเลย, ไฟไหม้, โดนน้ำ, ฟ้าผ่าหรือเหตุจาก ้ ธรรมชาติ, การดัดแปลงผลิตภัณฑ์ที่ไม่ได้รับอนุญาต, ความพยายามซ่อมแซมโดยไม่ ้ ได้รับอนุญาต หรือการไม่ได้ใช้งานตามคำแนะนำที่ให้กับผลิตภัณฑ์นี้
	- b. ความเสียหายใด ๆ ของผลิตภัณฑ์เนื่องจากการจัดส่ง
	- c. สาเหตุจากภายนอกของผลิตภัณฑ์ เช่นความผันผวนของพลังงานไฟฟ้าหรือความล*ั*ม เหลวในการจายพลังงานไฟฟ้า ่
	- d. การใช้วัสดุสิ้นเปลืองหรือชิ้นส่วนที่ไม่เป็นไปตามข้อกำหนดของ ViewSonic
	- e. การสึกหรอตามปกติ
	- f. สาเหตุอื่นใดที่ไม่เกี่ยวข้องกับข้อบกพร่องของผลิตภัณฑ์
- ่ 3.ผลิตภัณฑ์ใด ๆ ที่แสดงสภาพที่รู้จักกันทั่วไปว่าเป็น "ภาพที่ถูกเบิร์นอิน" ซึ่งเป็นผล ้มาจากการแสดงภาพค้างบนผลิตภัณฑ์นี้เป็นระยะเวลานาน
- 4.การทิ้้ง, การติิดตั้้ง, การประกัันและค่่าธรรมเนีียมในการบริิการ

### **วิธีรับบริการ:**

สำหรับข้อมูลเกี่ยวกับการรับบริการภายใต้การรับประกัน โปรดติดต่อฝ่ายสนับสนุน ลูกค้าของ ViewSonic (โปรดดูที่หน้าการสนับสนุนลูกค้าที่แนบมา) คุณจะต้องระบุ ่ หมายเลขซีเรียลของผลิตภัณฑ์ของคณ ดังนั้นโปรดบันทึกข้อมลผลิตภัณฑ์ในพื้นที่ที่ ให้ไว้ด้านล่างเมื่อทำการซื้อเพื่อใช้ในอนาคต โปรดเก็บใบเสร็จรับเงินซึ่งเป็นหลักฐาน การซือเพื่อสนับสนุนการเรียกร้องสิทธิการรับประกันของคุณ

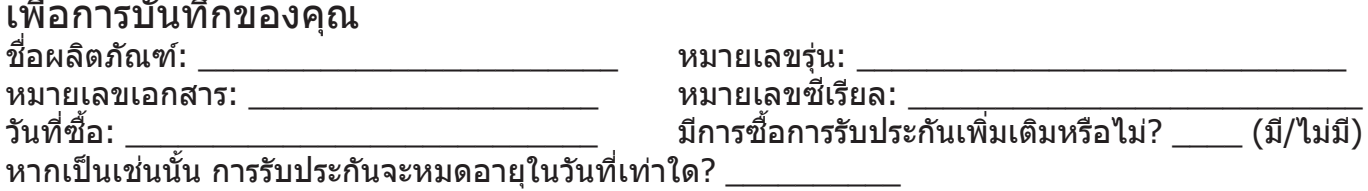

- 1. ในการขอรับบริการภายใต้การรับประกันคุณจะต้องให้ (a) สลิปการขายตามวันที่ ดังเดิม (b) ชื่อของคุณ (c) ที่อยู่ของคุณ (d) คำอธิบายปัญหา และ (e) หมายเลข ซเ ีรียลของผลิตภัณฑ์
- ี่ 2. นำหรือจัดส่งผลิตภัณฑ์นี้ในบรรจุภัณฑ์ดั้งเดิมไปยังศูนย์บริการ ViewSonic ที่ได*้*รับ อนุญาต
- 3.ViewSonic จะเป็นผู้ชำระค่าใช้จ่ายในการขนส่งเพื่อรับบริการการรับประกันของ <u>ี</u>ผลิตภัณฑ์ที่อยู่ในก<sup>่</sup>ารรับประกัน

### **เงือนไขการรับประกันโดยนัย: ่**

้ ไม่มีการรับประกัน ไม่ว่าจะโดยชัดแจ้งหรือโดยนัย เกินกว่ารายละเอียดที่ระบุไว้ในที่นี้ รวมถึงการรับประกันโดยนัยของความสามารถเชิงพาณิชย์และความเหมาะสมสำหรับ วัตถุประสงค์เฉพาะ

### **การยกเว้นความเสยหาย: ี**

ี ความรับผิดชอบของ ViewSonic จำกัดเฉพาะค่าใช้จ่ายในการซ่อมแซมหรือเปลี่ยน ผลิตภัณฑ์ ViewSonic จะไม่รับผิดชอบตอ: ่

- 1. ความเสียหายต่อทรัพย์สินอื่นที่เกิดจากข้อบกพร่องในผลิตภัณฑ์, ความเสียหายอัน ี เกิดจากความไม่สะดวก, การสูญเสียการใช้ผลิตภัณฑ์, การสูญเสียเวลา, การสูญ ี เสียกำไร, การสูญเสียโอกาสทางธรกิจ, การสูญเสียความนิยม, การรบกวนความ ี สัมพันธ์ทางธุรกิจหรือการสูญเสียเชิงพาณิชย์อื่น ๆ แม้ว่าจะได*้*รับคำแนะนำถึงความ เป็นไปได้ของความเสียหายดังกล่าวแล้ว
- ่ 2.ความเสียหายอื่น ๆ ไม่ว่าจะโดยบังเอิญหรือความเสียหายที่เป็นผลสืบเนื่อง
- ้ 3.การเรียกร้องใด ๆ ต่อลูกค้าโดยบุคคลอื่น
- ี่ 4.การซ่อมแซมหรือความพยายามซ่อมแซมโดยผู้ที่ไม่ได้รับอนุญาตโดย ViewSonic

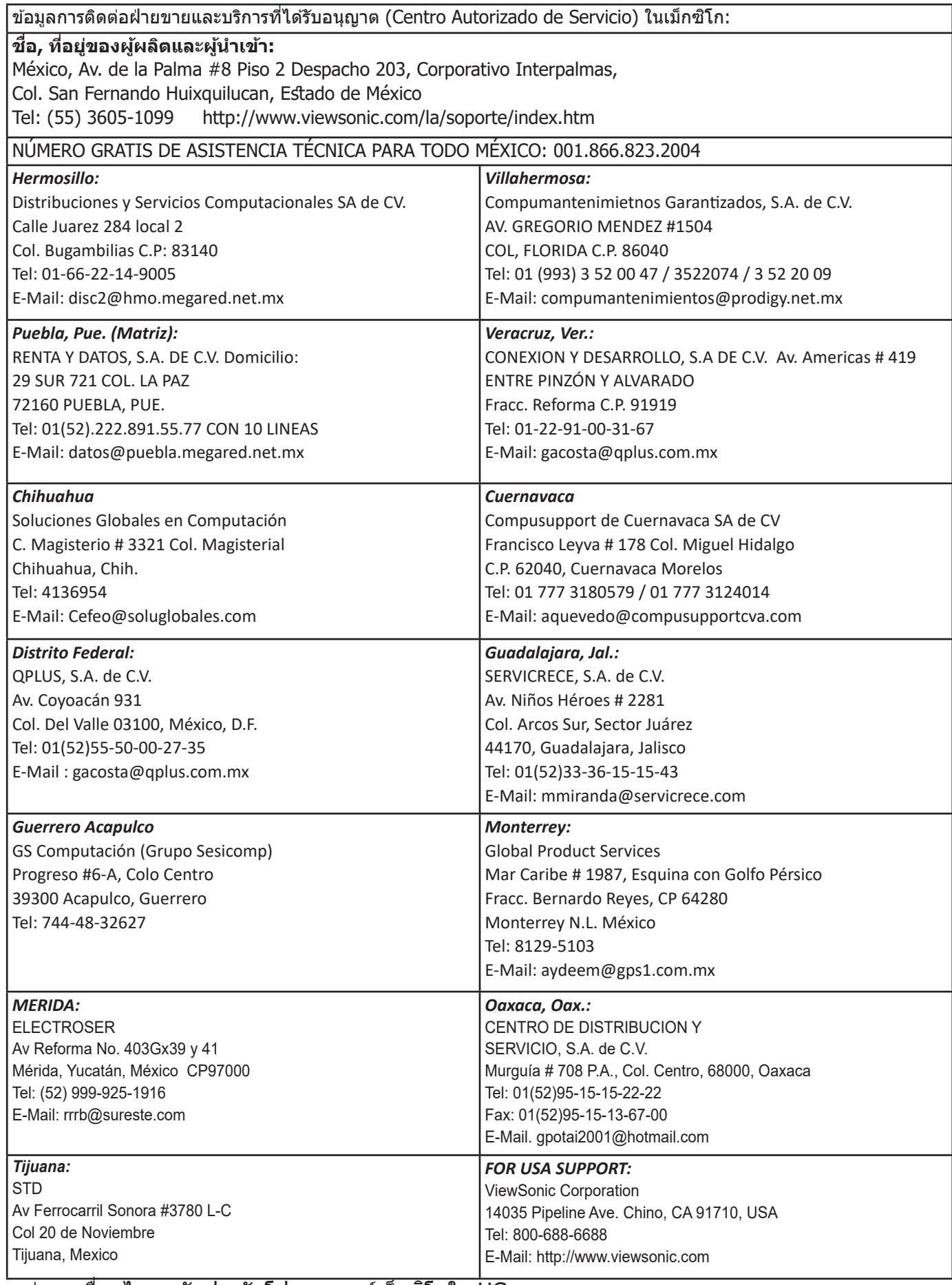

แม่แบบเงือนไขการรับประกันโปรเจคเตอร์เม็กซิโกใน UG

VSC\_TEMP\_2006

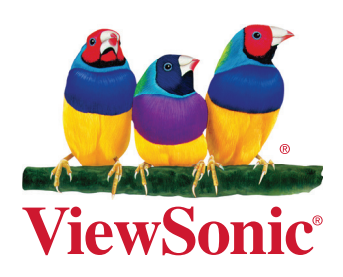